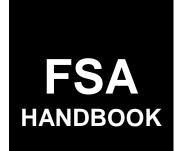

# **Tree Assistance Program**

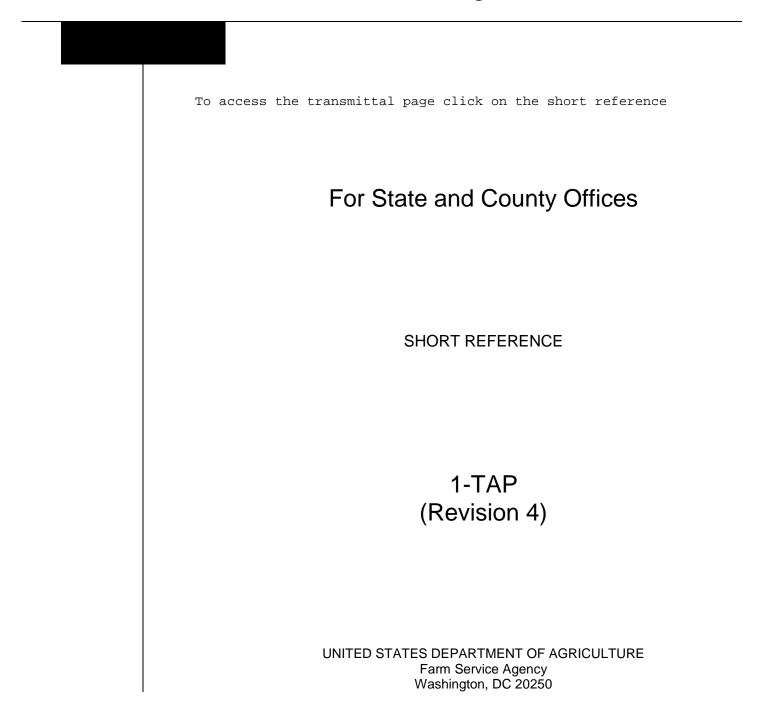

.

## UNITED STATES DEPARTMENT OF AGRICULTURE

Farm Service Agency Washington, DC 20250

Tree Assistance Program 1-TAP (Revision 4)

Amendment 1

Approved by: Deputy Administrator, Farm Program

Minhael Alter

## **Amendment Transmittal**

## A Reasons for Revision

This handbook has been revised to provide instructions and procedures for implementing TAP provisions of the Agricultural Act of 2014 (2014 Farm Bill) (Pub. L. 113-79), effective for 2014 through 2018 crop years, program years, and FY's, unless otherwise noted.

## **B** Forthcoming Handbook 5-PL

New handbook 5-PL will be issued to provide instructions and procedures for implementing payment eligibility and payment limitation provisions of the Agricultural Act of 2014 (Pub. L. 113-79), effective for 2014 through 2018 crop years, program years, and FY's.

Although references to 5-PL are included in this handbook, 5-PL will not be available for approximately 2 weeks.

## C Obsolete Material

This handbook obsoletes:

- 1-TAP (Rev. 2)
- FSA-899, which is replaced by CCC-899.

.

# Page No.

| Part 1 |        | Handbook Purpose and Responsibilities                 |      |
|--------|--------|-------------------------------------------------------|------|
|        | 1      | Handbook Purpose and Coverage                         | 1-1  |
|        | 2      | Authority                                             | 1-2  |
|        | 3      | Internal Operating Guidelines                         | 1-3  |
|        | 4      | Outreach                                              | 1-4  |
|        | 5      | Responsibilities                                      | 1-7  |
|        | 6-30   | (Reserved)                                            |      |
| Part 2 |        | General Eligibility Requirements                      |      |
|        | 31     | General Eligibility Requirements                      | 2-1  |
|        | 32     | Equitable Relief [7 CFR Part 1416.5]                  | 2-3  |
|        | 33-60  | (Reserved)                                            |      |
| Part 3 |        | CCC-899's, Reimbursements, and Qualifying Losses      |      |
|        | 61     | CCC-899, TAP Application for Assistance               | 3-1  |
|        | 62     | Reimbursement and Qualifying Losses                   | 3-7  |
|        | 63     | Required Field Visits by FSA Official                 | 3-11 |
|        | 64     | Payment Calculations                                  | 3-12 |
|        | 65     | Approval and Disapproval Letters                      | 3-16 |
|        | 66-90  | (Reserved)                                            |      |
| Part 4 |        | Eligibility                                           |      |
|        | 91     | Owner Eligibility for TAP                             | 4-1  |
|        | 92     | Successor-in-Interest                                 | 4-4  |
|        | 93-120 | (Reserved)                                            |      |
| Part 5 |        | Payment, Acreage, and Compliance Provisions           |      |
|        | 121    | Payment Provisions                                    | 5-1  |
|        | 122    | Acreage Provisions                                    | 5-2  |
|        | 123    | Conservation Compliance and Administrative Provisions | 5-3  |
|        | 124    | National Compliance Reviews                           | 5-4  |
|        | 125-15 | 50 (Reserved)                                         |      |

## Page No.

## Part 6 TAP Criteria

| 151 | Stand Eligibility                      | 6-1 |
|-----|----------------------------------------|-----|
|     | TAP Payment and Mortality Rates        | 6-2 |
| 153 | TAP Practice Completion and Expiration | 6-6 |
|     | Payment Policy                         | 6-8 |
|     | 80 (Reserved)                          |     |

#### Parts 7-9 (Reserved)

181-270 (Reserved)

## Part 10 TAP Software

## Section 1 Level 2 eAuthentication Access

| 271 | Accessing TAP Software                    | 10-1 |
|-----|-------------------------------------------|------|
| 272 | State, County, and Program Year Selection | 10-3 |
| 273 | TAP Application Summary                   | 10-4 |
|     | 35 (Reserved)                             |      |

# Subsection 1 Creating and Deleting CCC-899's

| 286   | Creating Applications | 10-21 |
|-------|-----------------------|-------|
| 287   | Stand Summary         | 10-25 |
|       | Deleting Applications | 10-30 |
| 289-2 | 95 (Reserved)         |       |

# Subsection 2 Editing, Deleting, and Adding Stand Information

| 296    | Editing Stands (Part B)               | 10-41 |
|--------|---------------------------------------|-------|
|        | Deleting Stands                       | 10-45 |
| 298    | Editing Practice Information (Part B) | 10-48 |
| 299    | Deleting Practice Information         | 10-50 |
|        | Adding Practice Information (Part B)  | 10-52 |
| 301-31 | 0 (Reserved)                          |       |

# Subsection 3 Editing, Deleting, and Adding COC Action/Determination

| 311   | Editing Stands for COC Action/Determination                | 10-71 |
|-------|------------------------------------------------------------|-------|
| 312   | Editing Practice Information for COC Action/Determination  | 10-79 |
| 313   | Deleting Practice Information for COC Action/Determination | 10-82 |
| 314   | Adding Practice Information for COC Action/Determination   | 10-84 |
| 315-3 | 325 (Reserved)                                             |       |

|                                                  |                                                                                                    | Page No.                                                 |
|--------------------------------------------------|----------------------------------------------------------------------------------------------------|----------------------------------------------------------|
| Part 10                                          | TAP Software (Continued)                                                                                                    |                                                          |
| Section 1                                        | Level 2 eAuthentication Access (Continued)                                                                                                    |                                                          |
| Subsec                                           | ction 4 Editing Payment Eligibility and Practice Information                                                                                                    |                                                          |
| 326<br>327<br>328-33                             | Editing Payment Eligibility<br>Editing Practice Code Payment Eligibility<br>5 (Reserved)                                                                                                    | 10-101<br>10-104                                         |
| Subsec                                           | ction 5 Nationwide Customer Service                                                                                                    |                                                          |
| 336<br>337-34                                    | Nationwide Customer Service Access                                                                                                    | 10-121                                                   |
| Subsec                                           | ction 6 Bulk Approvals                                                                                                    |                                                          |
| 346<br>347<br>348-35                             | COC Determination Bulk Approvals<br>Payment Eligibility Bulk Approvals                                                                                                    | 10-141<br>10-144                                         |
| Subsec                                           | ction 7 Electronic Approvals                                                                                                    |                                                          |
| 356<br>357<br>358-36                             | COC Determination Electronic Approvals<br>Payment Eligibility Electronic Approvals<br>55 (Reserved)                                                                                                    | 10-161<br>10-163                                         |
| Subsec                                           | ction 8 Reports                                                                                                    |                                                          |
| 366<br>367-37                                    | TAP Reports<br>5 (Reserved)                                                                                                    | 10-181                                                   |
| Section 2                                        | State Office Administrative Access                                                                                                    |                                                          |
| 376<br>377<br>378<br>379<br>380<br>381<br>382-40 | State Office Administrative Access to TAP Web Site<br>State, County, and Program Year Selection<br>Administrator Main Menu<br>Mortality Rate Maintenance<br>Editing Mortality Rates<br>Adding Mortality Rates<br>0 (Reserved) | 10-201<br>10-204<br>10-205<br>10-206<br>10-208<br>10-210 |

## Page No.

## Part 11 TAP Automation Payment Provisions

## Section 1 Basic TAP Payment Processing

| 401    | General Payment Provisions | 11-1  |
|--------|----------------------------|-------|
| 402    | Funds Control              | 11-5  |
| 403    | Payment Processing         | 11-6  |
|        | Issuing TAP Payments       | 11-10 |
| 405-41 | 0 (Reserved)               |       |

#### Section 2 Report CCC-899E, Estimated Calculated Payment Report

| 411 | Information Displayed on ECPR | 11-25 |
|-----|-------------------------------|-------|
| 412 | TAP Payment Reports           | 11-28 |
|     | 24 (Reserved)                 |       |

## Section 3 Canceling TAP Payments

| 425 G   | eneral Provisions | 11-47 |
|---------|-------------------|-------|
| 426-430 | (Reserved)        |       |

## Section 4 Overpayment Processing

| 431 | General Provisions | 11-57 |
|-----|--------------------|-------|
| 432 | Charging Interest  | 11-58 |

## Exhibits

| 1 | Reports, For | ms, Abbreviation | ns, and Redelegation | s of Authority |
|---|--------------|------------------|----------------------|----------------|
|   | 1 /          | /                | , 0                  | J              |

- 2 Definitions of Terms Used in This Handbook
- 3 Menu and Screen Index

## Part 1 Handbook Purpose and Responsibilities

# 1 Handbook Purpose and Coverage

# A Handbook Purpose

This handbook provides procedure for TAP authorized under the 2014 Farm Bill and implemented by DAFP through PECD.

#### **B** Related Handbooks

Related handbooks include the following.

| IF the material concerns                                            | THEN see |
|---------------------------------------------------------------------|----------|
| referring possible fraud cases to OIG                               | 9-AO.    |
| TAP appeals                                                         | 1-APP.   |
| State and County Office records operations                          | 25-AS.   |
| signatures, power of attorney, name and address, controlled         | 1-CM.    |
| substance, deceased individuals, or closed estates                  |          |
| digital photography                                                 | 8-CM.    |
| Common Payment System                                               | 9-CM.    |
| acreage reporting or compliance                                     | 2-CP.    |
| HELC/WC provisions                                                  | 6-CP.    |
| requests for relief or finality rule                                | 7-CP.    |
| bankruptcy flags, claims, or withholdings                           | 58-FI.   |
| prompt payment interest                                             | 61-FI.   |
| assignments or joint payees                                         | 63-FI.   |
| establishing and reporting debts in CRS                             | 67-FI.   |
| information policies and procedures or information available to the | 2-INFO.  |
| public                                                              |          |
| eligibility flags or payment limitation allocations                 | 2-PL.    |
| web-based subsidiary files                                          | 3-PL.    |
| AGI/payment limitation                                              | 5-PL.    |
| direct attribution                                                  | 5-PL.    |

## 2 Authority

## A Statutory Authority

The 2014 Farm Bill authorizes the Secretary to implement TAP.

# **B** Regulatory Authority

Regulations governing general provisions for supplemental agricultural disaster programs, such as TAP, are at 7 CFR Part 1416, Subpart B. Regulations for TAP are at 7 CFR Part 1416, Subpart E.

## **C** Regulatory Reference

The following table provides the regulatory references that contain the general eligibility provisions for TAP.

| General Eligibility Provision               | Regulatory Reference       |
|---------------------------------------------|----------------------------|
| Applicability and general statement.        | 7 CFR Part 1416.1 and .400 |
| Administration.                             | 7 CFR Part 1416.2 and .401 |
| Eligible producers on a farm.               | 7 CFR Part 1416.3          |
| Equitable relief.                           | 7 CFR Part 1416.5          |
| Payment limitation.                         | 7 CFR Part 1416.6          |
| Misrepresentation.                          | 7 CFR Part 1416.7          |
| Appeals.                                    | 7 CFR Part 1416.8          |
| Offsets, assignments, and debt settlement.  | 7 CFR Part 1416.9          |
| Records and inspections.                    | 7 CFR Part 1416.10         |
| Refunds, joint and several liability.       | 7 CFR Part 1416.11         |
| Minors.                                     | 7 CFR Part 1416.12         |
| Deceased individuals or dissolved entities. | 7 CFR Part 1416.13         |
| Miscellaneous.                              | 7 CFR Part 1416.14         |

## 3 Internal Operating Guidelines

## **A** Limitations

To the extent that more than 1 particular handbook provision appears to apply, the provisions that are the most restrictive on benefits or eligibility apply.

This handbook constitutes FSA's internal operating guidelines issued by the Deputy Administrator for carrying out the provisions of regulations. Handbook provisions are considered interpretive of regulations. Whenever an unintended conflict appears to exist between any handbook provisions and the pertinent applicable Federal regulations, regulations apply.

## **B** Modifying Provisions

Provisions in this handbook shall **not** be revised without prior approval from the National Office.

**Important:** Revisions include adding, deleting, editing, clarifying, supplementing, or otherwise amending any procedure, form, or exhibit.

A separate State or county handbook shall **not** be created.

## 4 Outreach

# A General Information

Every attempt shall be made to timely notify and publicize TAP to all potential participants.

Special emphasis shall be made to disseminate the information to potential participants who are minorities, disadvantaged, under-served, or under-represented.

# **B** State Office Responsibilities

State Offices shall, through the State Outreach Coordinator, make every attempt to ensure that correct and timely notification is provided appropriately at both the State and county levels.

A list of minority organizations in the State, for reference in disseminating disaster program information to minority groups, shall be maintained. The list shall include organization names, addresses, and names of the contact person. This list should consist of at least the following:

- American Indian organizations
- Alaska Native organizations
- Historically Black colleges and universities (1890 colleges and universities)
- Native American community colleges
- minority and ethnic newspapers and radios
- organizations for the handicapped
- organizations for the aging.

Ensure that the lists are mailed to County Offices to assist with disseminating TAP information.

## 4 **Outreach (Continued)**

#### C County Office Responsibilities

County Offices shall make every attempt to ensure that correct and timely notification is provided to potential participants by:

- fact sheets, TAP leaflets, newsletters, and print media in general circulation in the county or area
- town or general meetings
- radio, television, and video that have general coverage in the county or area.

Note: County Offices shall review and use State lists for applicable contacts in the area.

County Offices shall maintain a list of civic, agri-business, and special interest organizations functioning at the county level for reference in disseminating TAP information. County lists should include a minimum of the following:

- farmer or rural organizations, such as Ruritan Clubs, Future Farmers of America, etc.
- minority churches and ministers
- minority organizations and coalitions, such as National Association for the Advancement of Colored People, etc.
- county minority and ethnic newspapers and radio stations
- women's groups
- adult farm management educators, such as NIFA and agri-businesses, especially if minority-owned.

## 4 **Outreach (Continued)**

## **D** Notifications

State and County Offices shall use the lists in subparagraphs B and C to assist in ensuring that information is disseminated to all producers. TAP information **must** be publicized by mailings; meetings shall be held when possible and where feasible. When preparing to speak to minority groups, consider a location accessible and preferable for the group.

State and County Offices shall ensure that minority members and advisers are:

- fully informed on TAP matters
- fully used for input of minority needs and contacts
- requested to speak to minority groups or to accompany CED, DD, or other officials when speaking to minority groups.

## **E** Documentation

Extensive documentation of outreach efforts is **required**. STC shall document specific guidance given to County Offices and efforts made at the State level about outreach activity.

COC shall document efforts made at the county level whether performed singularly or in conjunction by the County Office with the minority adviser, DD, or State Outreach Coordinator.

A copy of the following shall be included in the primary TAP file:

- all letters, notices, news articles, radio programs, county or ethnic group meetings, and attendance data
- documentation by COC or STC that **must** include whether the effort is considered a minority or under-served/under-represented contact.

## 5 Responsibilities

## A STC Responsibilities

Within the authorities and limitations in this part and 7 CFR Part 1416, Subpart E, STC's shall:

- direct the administration of TAP
- establish maximum payment rates when they are lower than DAFP-established rates
- establish normal mortality rates
- ensure that State and County Offices follow TAP provisions
- thoroughly document all adverse actions in STC meeting minutes
- handle suspected fraud cases according to applicable procedure
- handle appeals according to 1-APP and 7 CFR Parts 11 and 780
- review and document in STC minutes, all CCC-899's approved or disapproved for State Office employees, COC members, CED's, County Office employees, and their spouses
- require reviews to be conducted by STC representative to ensure that TAP is implemented according to TAP provisions.
- **Note:** STC may establish additional reviews to ensure that TAP is administered according to these provisions.

## 5 **Responsibilities (Continued)**

## **B** SED Responsibilities

Within the authorities and limitations in this part and 7 CFR Part 1416, Subpart E, SED's shall:

- ensure that County Offices follow TAP provisions
- handle appeals according to 1-APP and 7 CFR Parts 11 and 780
- ensure that DD's conduct required reviews according to subparagraph A

- ensure that **all** County Offices publicize TAP provisions according to paragraph 4
- immediately notify the National Office of software problems, incomplete or incorrect procedures, and specific problems or findings.

SED equitable relief authority in 7-CP applies to TAP.

## **C DD Responsibilities**

Within the authorities and limitations in this part and 7 CFR Part 1416, Subpart E, DD's shall ensure that COC's and CED's carryout TAP provisions as follows:

- conduct reviews according to subparagraph A and any additional reviews established by STC and SED
- provide SED with a summary report of all reviews
- ensure that County Offices publicize TAP provisions.

**Note:** SED may establish additional reviews to ensure that TAP is administered according to these provisions.

## 5 **Responsibilities (Continued)**

## **D** COC Responsibilities

Within the authorities and limitations in this part and 7 CFR Part 1416, Subpart E, COC's shall:

- fully comply with all TAP provisions
- ensure that CED fully complies with all TAP provisions
- handle appeals according to 1-APP and 7 CFR Parts 11 and 780
- thoroughly document all adverse actions taken in COC minutes

**Important:** All of the following **must** be thoroughly documented for **all** TAP determinations made by COC:

- all factors reviewed or considered
- all documentation reviewed
- references to applicable handbooks, notices, and regulations
- all sources of information obtained for review or consideration.
- ensure that applicants receive complete and accurate TAP information

**Note:** TAP information may be provided through the following:

- TAP leaflets, newsletters, and print media
- meetings
- radio, television, and video
- County Office visits.
- handle suspected fraud cases according to applicable procedure

4-14-14

## 5 **Responsibilities (Continued)**

## **D** COC Responsibilities (Continued)

- ensure that TAP general provisions and other important items are publicized as soon as possible after information is received from the National Office, including, but not limited to, the following:
  - basic participant eligibility criteria
  - general data required to complete CCC-899.

## **E CED Responsibilities**

Within the authorities and limitations in this part and 7 CFR Part 1416, Subpart E, CED's shall:

- follow all TAP provisions
- ensure that County Office employees fully comply with all TAP provisions

**Note:** CED may delegate approval authority to PT's for approval on routine cases, but PT's shall **not** disapprove CCC-899's.

- handle appeals according to 1-APP and 7 CFR Parts 11 and 780
- ensure that modifications to data provided by the applicant are **not** made unless the applicant initials and dates the modifications
- ensure that a second party review is conducted before CCC-899 approval or disapproval
- immediately notify SED, through DD, of software problems and incomplete or incorrect procedures
- ensure that general provisions and other important items are publicized according to paragraph 4 and subparagraph D.

#### **F PT Responsibilities**

Within the authorities and limitations in this part and 7 CFR Part 1416, Subpart E, PT's shall:

- follow all TAP provisions
- immediately notify CED of software problems and incomplete or incorrect procedures
- ensure that applicants receive complete and accurate information.

#### 6-30 (Reserved)

## 31 General Eligibility Requirements

#### A TAP Assistance

TAP provides disaster assistance to eligible orchardists and nursery tree growers to replant or rehabilitate trees, bushes, and vines that were lost or damaged because of an eligible natural disaster. TAP applies to orchardists and nursery tree growers who commercially raise perennial trees for production of an annual crop and sustain tree deaths in excess of 15 percent after adjustment for normal mortality. TAP authorizes payments to eligible orchardists and nursery tree growers who actually replant or rehabilitate eligible trees, bushes, and vines and who produce nursery, ornamental, fruit, nut, or Christmas trees for commercial sale. To be eligible for TAP, an eligible owner of trees, bushes, or vines, or a contract grower with a claim to ownership share in the crop, **must** have been located in an administrative county directly affected by an eligible natural disaster.

**Note:** A marketing or production contract grower **must** have production history for commercial purposes on planted or existing trees. Any questions on the eligibility of a grower's marketing or production contract should be referred to the appropriate OGC regional attorney.

Eligible tree losses must have occurred on or after October 1, 2011.

## **B** Qualifying Mortality Losses

To be considered an eligible loss under TAP, eligible trees, bushes, or vines **must** have been lost or damaged as a result of an eligible natural disaster event. Except for losses because of plant disease, individual stands **must** have sustained mortality or damage losses in excess of 15 percent for each event during the year, after adjustment for normal mortality or damage, based on an eligible disaster event.

<u>Mortality</u> means tree, bush, or vines that died and/or were damaged during a specific growing period, because of natural disaster, as identified in Exhibit 2. Natural disaster, such as hurricane, may cause immediate mortality, while other disasters, such as citrus greening, may cause gradual mortality that culminates over several years.

Determining mortality loss for plant disease differs because the time period between infection and symptom appearance can be from 1 month to several years. Therefore, the 15 percent mortality threshold and normal mortality calculation shall be cumulative based on the loss and time period, as approved by DAFP. STC's **must** submit documentation to DAFP for approval of STC determined loss and time period according to subparagraph C.

## 31 General Eligibility Requirements (Continued)

## C Morality Losses Because of Plant Disease

For plant disease mortality losses, STC's **must** submit to DAFP, reliable documentation to support confirmed diagnosis and the determined loss period for the claimed infected trees, bushes, or vines, such as:

- plant pathology reports
- entomology reports
- related environmental factors
- integrated pest management data that includes timing of application, including biological, cultural, and chemical controls, as appropriate
- any other related data on periphery of pathogen and stage of trees affected.
- **Note:** There may be regional differences in disease severity within a State; therefore, STC **must** document requests by region.

County Offices **must** retain the producer's initial CCC-899 on insect infestation and disease confirmation, and forward a copy to CCC representative to complete CCC-899, Part D when producer reports total mortality in subsequent years.

## **D** Funding Authority

TAP is administered by FSA using funds from CCC.

## 32 Equitable Relief [7 CFR Part 1416.5]

## A Equitable Relief Requests

Equitable relief requests **must** be initiated by the participant.

## **B** STC Action

STC's shall:

- review each request for equitable relief and clearly document in STC minutes the justification for granting or denying equitable relief
- include the following information in STC minutes when recommending or denying equitable relief:
  - producer's name
  - TAP year
  - TAP crop
  - action taken by the producer
- forward request to DAFP according to 7-CP.

## C COC Action

COC shall:

- review each equitable relief request and clearly document the justification for recommending equitable relief, along with all supporting documentation to STC
- document the justification for recommending equitable relief in COC minutes according to 7-CP, subparagraph 82 C **before** submitting equitable relief cases to STC.

33-60 (Reserved)

Par. 32

.

## Par. 61

# 61 CCC-899, TAP Application for Assistance

## A Filing CCC-899's

To apply for TAP benefits, applicants shall file an automated CCC-899 (paragraph 286) in their administrative County Office that maintains their farm records for the agricultural operation by crop type, stand, and producer share.

Applicants who suffered eligible tree, bush, and vine losses:

- **after** September 30, 2011, through the end of the 2014 calendar year must provide an application for payment and supporting documentation to FSA by the later of January 31, 2015, or 90 calendar days after the disaster event or date when the loss is apparent to the producer
- on or after January 1, 2015, must provide an application for payment and supporting documentation to FSA within 90 calendar days of each disaster event or date when the loss of trees, bushes, or vines is apparent to the producer.

Applicants who suffer multiple losses during the calendar year may file multiple CCC-899's for payment.

Applicants must certify and provide adequate proof that the losses were the direct result of an eligible natural disaster or plant disease.

**Notes:** Applicants must be active in SCIMS with a legacy link to the administrative county accepting CCC-899 to apply and receive benefits under TAP.

Applicants must be active on a farm in the administrative county accepting CCC-899 to apply and receive benefits under TAP.

If an applicant is not in SCIMS with a legacy link to the administrative county accepting CCC-899, do the following:

- add the applicant to SCIMS
- create the legacy link according to 1-CM.

## A Filing CCC-899's (Continued)

Each eligible applicant with a share interest in a stand who wants TAP payments **must** complete and sign a separate CCC-899 for that share of the stand.

- **Example 1:** John Brown and others suffered eligible fruit tree losses and have the following interests in 2 counties that are administered in Jefferson County:
  - B and B General Partnership has a permanent TIN and owns citrus groves in Jefferson County
  - John Brown as 100 percent individual owner of pecan trees in Jefferson County
  - John Brown and Jane Brown share owners of huckleberry bushes in Jefferson County; John Brown and Jane Brown have separate TIN's and jointly own the bushes on a 25-75 percent share
  - John Brown as 100 percent individual owner of a stand of citrus trees in De Soto County that is administered in Jefferson County.

Assuming John Brown and others want TAP payments for their share of each stand, the following CCC-899's would need to be submitted:

- one CCC-899 for B and B General Partnership for 100 percent share of the citrus trees in Jefferson County
- one CCC-899 for John Brown for 100 percent interest in the pecan stand in Jefferson County
- one CCC-899 for John Brown for 25 percent interest in the huckleberry bushes operation in Jefferson County he shares with Jane Brown
- one CCC-899 for Jane Brown for 75 percent share of the citrus grove in Jefferson County she shares with John Brown
- one CCC-899 for John Brown with 100 percent share of the citrus grove physically located in De Soto County, but administered in Jefferson County.

## A Filing CCC-899's (Continued)

**Example 2:** Smith Brothers, Inc., incurred eligible fruit tree losses and has 100 percent interest in the fruit trees.

Only one CCC-899 would be submitted for Smith Brothers, Inc. for its 100 percent share regardless of who owns Smith Brothers, Inc., or how it is comprised. The producer who suffered the loss is the producer who signs CCC-899. In this example, the Smith Brothers, Inc., is the producer that suffered the loss, and consequently, is the eligible applicant for TAP. The individual stockholders did not suffer the loss and are not individually eligible for the tree losses suffered by the corporation. Only an authorized representative of the corporation can sign CCC-899 on behalf of the corporation.

## **B** Completing CCC-899's

Complete CCC-899 according to the following:

- Parts A, B, and C are to be completed when CCC-899 is submitted
- Part D is to be completed following FSA's field visit to verify cause of loss and determine trees/acres in stand according to paragraph 63
- COC or designated representative shall then approve or disapprove the information entered in Part D, by signing Part E
- Part F is to be completed, and signed by applicant, after the applicant completes all practices and submits cost documentation for all components of the completed practices; receipts should include individual component cost indicating total cost for each practice, the date, and vendor's name and location
- COC or designated representative shall then approve or disapprove CCC-899, and sign Part G.
  - **Note:** The signature date and approval date shall be entered in the automated system **only** after the actual cost data is entered and CCC-899 is ready for payment.

## C Signing and Certifying CCC-899's

When signing CCC-899, item 17A the applicant is:

- applying for TAP benefits for the applicant listed on CCC-899, item 2A
- certifying **all** of the following:
  - all trees, bushes, or vines entered on CCC-899 were planted for commercial purposes, and were lost and/or damaged because of an eligible natural disaster, as defined in Exhibit 2
  - applicant owns eligible trees, bushes, or vines
  - all information on CCC-899 and all supporting documents provided are true and correct
  - all benefits received under any other Federal disaster payment program for the same loss has been or will be refunded, as applicable (paragraph 154)

**Note:** CCC-899's may be disapproved if information or evidence is false or in error, and other sanctions or penalties may apply.

- authorizing FSA officials to:
  - enter on, inspect, and verify **all** applicable acreage where the applicant has an interest for the purpose of confirming accuracy of the information provided
  - review, verify, and authenticate all information provided on CCC-899 and supporting documents.

#### **D** Signature Requirements

Follow 1-CM for signature requirements.

# Par. 61

## E Deleting CCC-899's

County Offices shall not delete any signed CCC-899 unless the applicant withdraws CCC-899 **before** the end of the application deadline.

**Notes:** For succession-in-interest, a new CCC-899 **must** be initiated by the successor, and CCC-899 for the predecessor shall be deleted from the automated system.

See paragraph 92 for succession-in-interest provisions.

If an applicant requests to withdraw a signed CCC-899, the applicant must write "**Withdrawn**" on the hardcopy CCC-899, initial, and write the date next to "**Withdrawn**". County Offices will then delete CCC-899 from the automated system (paragraph 288).

## F Acting on CCC-899's

COC or CED must act on all submitted and completed CCC-899's.

**Note:** CED may delegate approval authority to PT's for routine cases. PT's shall **not** be delegated authority to disapprove any CCC-899's.

Before approving CCC-899, Part G, the approving official **must** ensure that **all** eligibility requirements are met, a field visit has been completed according to paragraph 63, and the approving official is satisfied with **all** of the following:

- stand is eligible according to paragraph 151
- applicant has a stand that sustained **tree death** in excess of 15 percent after adjustment for normal mortality
- applicant is considered an eligible owner according to paragraph 91

## **F** Acting on CCC-899's (Continued)

- loss occurred because of an eligible natural disaster as defined in Exhibit 2
- acres and trees destroyed and damaged are determined
- all signature requirements on CCC-899, Part F are met
- all practices claimed for payment on the stand are complete
- all documentation is provided in support of payment
- all signature requirements are met.

If all TAP eligibility requirements are **not** met, or it is determined that the information on CCC-899 or any additional supporting documentation provided by the applicant is **not** accurate or justifiably reasonable, the following actions shall be taken:

- disapprove CCC-899
- notify the applicant of disapproval
- provide the applicant applicable appeal rights according to 1-APP
- thoroughly document reasons for disapproval in COC minutes, if disapproved by COC.

## 62 Reimbursement and Qualifying Losses

## A Eligibility Overview

TAP provides assistance to eligible orchardists and nursery tree growers to replant and rehabilitate trees, bushes, and vines that were lost and damaged because of an eligible natural disaster as defined in Exhibit 2.

## **B** Eligibility for TAP for Producers Who Planted Trees

Eligible orchardists or nursery tree growers who planted trees for commercial production, but lost the trees because of an eligible natural disaster, may be reimbursed for the cost of replanting trees and/or rehabilitating trees damaged, in excess of 15 percent mortality or damage (adjusted for normal tree mortality ), as follows:

- for replanting and the cost of seedlings or cuttings, for tree, bush, or vine replacement the lesser of either of the following:
  - 65 percent of the actual total cost of the practice
  - total amount calculated using rates established by DAFP for the practice
- for the cost of pruning, removal, and other costs incurred for salvaging existing trees, bushes, or vines, or in the case of mortality, to prepare the land to replant trees, bushes, or vines, the lesser of either of the following:
  - 50 percent of the actual cost of the practice
  - amount calculated using rates established by DAFP for the practice.

**Important:** An individual stand that did not sustain a mortality loss is **not** eligible for payment.

## 62 Reimbursement and Qualifying Losses (Continued)

## C Eligibility for TAP for Producers Who Did Not Plant Trees

Eligible orchardists or nursery tree growers that have a production history for commercial purposes on planted or existing trees, but lost the trees because of an eligible natural disaster, may be eligible for TAP on lost and damaged trees, if **both** of the following occur:

- tree mortality exceeds 15 percent (adjusted for normal mortality)
- tree damage exceeds 15 percent (adjusted for normal tree damage).

**Note:** Eligible producers who did not plant or own trees will not be eligible for TAP payments for replanting practices.

If there is tree damage, tree loss (mortality plus normal mortality) **must** be met **before** eligibility for tree damage can be determined. Payments for pruning, removing, and other costs incurred for salvaging existing trees or, for tree mortality, to prepare the land to replant trees, is the lesser of the following:

- 50 percent of the actual total cost of the practice
- total amount calculated using rates established by DAFP for the practice.

**Notes:** Losses from different stands with the same crop type will **not** be averaged to determine loss eligibility.

There may be a case where a tree is damaged to such an extent that it cannot produce fruit and cannot be rehabilitated to produce fruit. In this case, the tree may be considered dead in determining the 15 percent mortality loss threshold.

## 62 Reimbursement and Qualifying Losses (Continued)

## **D** Determining Losses Without Physical Evidence

If physical evidence of the lost trees, bushes, or vines no longer exists, the owner must provide evidence acceptable for COC to determine the eligible trees, bushes, or vines existed and were lost on each stand because of the approved eligible natural disaster condition. The owner has the burden of proof to substantiate previous existence of trees that no longer exist. Evidence that COC may determine acceptable includes the following:

- receipts for the original purchase of the eligible trees, bushes, or vines where TAP is requested
- documentation of labor and equipment used to plant or remove the eligible trees, bushes, or vines that were lost
- chemical, fertilizer, or other related receipts to substantiate the existence of the eligible trees, bushes, or vines
- RMA appraisal worksheet may be used by COC to substantiate applicant's certification of trees lost

**Note:** This may be considered; however, FSA is under **no** obligation to find or obtain these records.

- certifications of tree, bush, or vine losses by third parties (indirectly involved), such as consultants, Extension Service, universities, or Government personnel, but only if the following conditions are met:
  - there is no other documentation available
  - COC determines the cost estimates are reasonable for the practice compared to actual cost documentation submitted by other contractors or vendors for comparable practice components for that crop type and stand.

COC shall document third party certifications in COC minutes to indicate source data used. STC representative shall concur with COC recommendation or work with COC to establish acceptable evidence.

**Notes:** Whether provided by applicant or someone else, the TAP applicant is liable for any errors in reporting physical evidence.

County Office employees shall conduct a field visit and determine all tree losses and acres on CCC-899, Part D, when physical evidence is available. Only the trees lost and damaged because of the eligible natural disaster event are eligible for reimbursement.

## 62 Reimbursement and Qualifying Losses (Continued)

## E Ineligible Trees, Bushes, or Vines

See Exhibit 2 for the definitions of trees, bushes, or vines.

The following are examples of trees, bushes, or vines **not** eligible for TAP:

- trees grown for pulp or timber
- other trees, bushes, or vines **not** grown for commercial production of annual crops
- tomatoes, pumpkins, watermelons, and pineapple.

#### F Ineligible Losses

Losses ineligible for TAP shall include the following:

- trees replanted, but destroyed within 1 year of replanting for other than natural disaster
- losses because of lack of irrigation systems, or other conditions not included in the definition of natural disaster (see Exhibit 2 for definition)
- losses that could have been prevented through readily available horticultural measures
- losses of trees, bushes, or vines that would have normally been replanted within the 12-month period following the loss, in absence of a natural disaster
- losses of fruit and nut trees that were not planted for commercial purposes
- losses of eligible trees covered by a current CRP, ECP, or WRP contract (paragraph 154)
- losses of plants grown outside USDA hardiness zone for the recognized crop type grown
- losses of trees grown for commercial timber or pulp
- losses not directly affected by an eligible natural disaster.
- **Example:** Damaging weather interrupts electrical power service causing irrigation pumps to fail. The loss of nursery because of the lack of water from the failure of the irrigation equipment is **not** eligible because natural disaster did not directly impact the nursery.

## 63 Required Field Visits by FSA Official

#### A Required Field Visits

Before approving CCC-899, Part E, an FSA representative shall perform a field visit and document the following:

- total determined number of actual trees in the stand
- total determined number of actual trees lost/damaged because of an eligible natural disaster for payment
- total determined number of acres in the stand
- total determined number of acres in the stand for payment.
- **Note:** Contracted LA's, used for NAP purposes, are **not** authorized to perform field visits for TAP, because special funding for LA's is specific to NAP.

**Important:** COC's may require information from a qualified expert to determine the extent of loss in cases of plant disease or insect infestation.

## **B** Verifying Losses

Regardless of the number of trees for which the applicant requests TAP, the FSA representative must be able to determine the actual number of trees and acres in the stand, and actual trees lost and damaged because of an eligible natural disaster, to ensure that the correct eligible loss threshold calculation is performed.

- Example: The applicant reports he or she will only replace 30 trees in a 10-acre orchard. FSA representative visits the orchard and determines the total number of trees in the stand is 1,000, and actual trees lost is 400, which meets the 15 percent mortality loss threshold (15 percent + 3 percent normal mortality) (1,000 x 18 percent = 180 trees that must be lost).
- **Notes:** If at the time the applicant reports the completed practices, records show 100 trees were replanted instead of the 30 trees, the applicant will be eligible for reimbursement on the 100 trees. This applies because the maximum number of trees for which TAP assistance may be paid in this example is 220 trees.

CCC-899 **must** be modified to reflect the change and number of trees subject to the application, and approved by COC (Part 10, Section 1, Subsections 2 and 3).

## 64 Payment Calculations

## A Approved Acres, Trees, Bushes, and Vines

An eligible applicant shall qualify for TAP **only**, if the tree, bush, or vine mortality in each stand, for each eligible natural disaster or plant disease, exceeds the 15 percent loss threshold, plus normal mortality. Losses from different stands with the same crop type will **not** be averaged to determine loss eligibility. If the 15 percent tree mortality qualifying threshold plus normal mortality is **not** met, the applicant is **not** eligible for TAP.

**Note:** To be eligible for TAP, **both** the following **must** be met:

- eligible trees, bushes, or vines must have been lost or damaged as a result of eligible natural disaster as determined by the Deputy Administrator
- the individual stand must have sustained a mortality or damage loss in excess of 15 percent after adjustment for normal morality or damage, to be determined based on the following:
  - each eligible natural disaster event, except for losses because of plant disease
  - for plant disease, the time period, as determined by the Deputy Administrator, for which the stand is infected according to subparagraph 31 C.

Qualifying applicants are eligible for the **lesser** of either of the following:

- 65 percent of their actual cost for replanting trees (in excess of 15 percent mortality, adjusted for normal mortality) **and** 50 percent of the actual cost of pruning, removing, and other costs incurred to salvage existing trees or, in the case of tree mortality, to prepare the land to replant trees, in excess of 15 percent mortality and damage (adjusted for normal mortality)
- payment amount calculated using the maximum DAFP-established practice payment rates.

After the applicant qualifies for payment by meeting the 15 percent tree mortality threshold plus normal mortality, payments will be calculated as the **lesser** of the following:

- Actual Cost Receipts **x** Percent Applicant Share **x** Percent Payment Level = Total Payment
- Total Determined Trees Lost, Trees Damaged, and Acres x Percent Applicant Share x Practice Payment Rate = Total Payment.

## 64 **Payment Calculations (Continued)**

## **B** Loss Examples

**Example 1:** In the following example, Bonnie, owner of stand 123, reported a total stand of 500 apple trees on 5 acres and a loss of 250 apple trees on 3 acres. Bonnie filed CCC-899 to replant all 250 of the lost apple trees. Bonnie indicated a producer's share of 100 percent. The loss threshold is 15 percent and the normal mortality rate is 3 percent. COC representative subsequently visited the orchard and determined that, because of an eligible disaster condition, 250 fruit trees were lost on 3 acres.

| <b>Stand Information:</b> | Stand Number 123               |     |
|---------------------------|--------------------------------|-----|
|                           | Total Trees in Stand           | 500 |
|                           | Total Acres in Stand           | 5   |
|                           | Total Determined Lost Trees    | 250 |
|                           | Total Determined Damaged Trees | 0   |
|                           | Total Acres Requested          | 3   |

• The first calculation is to determine if Bonnie is eligible for TAP.

## Calculate loss threshold and normal mortality on stand of trees as follows.

| 500 trees in stand x 15% loss threshold =  | 75 trees        |
|--------------------------------------------|-----------------|
| 500 trees in stand x 3% normal mortality = | <u>15</u> trees |
|                                            | <b>90</b> trees |

Bonnie is eligible for TAP because the 250 trees lost are greater than the loss threshold of 90 trees.

• The second calculation is to determine the trees and acres for payment.

#### Calculate trees and acres for payment as follows.

250 trees lost -45 (250 trees lost x 18% (15% loss threshold + 3% normal mortality) = 45 trees)) **205** trees eligible for payment

3.0 acres lost <u>-.5</u> acre (3 acres lost x 18% (15% loss threshold + 3% normal mortality) = .5 acre)) **2.5** acres eligible for payment

Bonnie is eligible for payment on:

- 205 trees
- 2.5 acres.

#### 64 **Payment Calculations (Continued)**

#### **B** Loss Examples (Continued)

#### **Example 1: (Continued)**

• The following DAFP-established practice rates and payment levels were used to determine Bonnie's maximum eligible payment amount:

#### **Practice Code 01 - (Fruit and Nut Tree Replacement Per Tree = \$8)**

| 205 trees x 100% (share) x \$8 per tree = | \$1,640 |
|-------------------------------------------|---------|
|-------------------------------------------|---------|

#### **Practice Code 10 - (Tree Planting Cost Per Tree = \$2)**

205 trees x 100% (share) x \$2 per tree = 410

#### **Practice Code 14 - (Site Preparation Per Acre = \$500 per acre)**

2.5 acres x 100% (share) x \$500 = 1,250

#### Actual cost receipts submitted by Bonnie are calculated as follows.

Receipts for tree replacement:  $1,000 \times 100\%$  (share)  $\times 65\%$  (payment level) = 650Receipts for tree planting:  $500 \times 100\%$  (share)  $\times 65\%$  (payment level) = 325Site preparation expense:  $1,200 \times 100\%$  (share)  $\times 50\%$  (payment level) = 600

- Bonnie is eligible for the **lesser** of the maximum payment or actual cost per practice as follows:
  - practice 01: \$650 (actual cost)
  - practice 10: \$325 (actual cost)
  - practice 14: \$600 (actual cost).

In this example, Bonnie's estimated TAP payment amount is \$1,575.

## 64 **Payment Calculations (Continued)**

## **B** Loss Examples (Continued)

**Example 2:** Gray, owner of stand 221, reported a total of 400 trees with loss of 30 lemon trees, and damage of 75 lemon trees on 2 acres of his 6-acre orchard. Gray indicated a producer's share of 100 percent. COC representative visited the orchard and determined, because of eligible disaster condition, 30 lemon trees were lost, and 75 lemon trees were damaged on 2 acres.

| Stand Information: | Stand Number                   | 221 |
|--------------------|--------------------------------|-----|
|                    | Total Trees in Stand           | 400 |
|                    | Total Acres in Stand           | 6   |
|                    | Total Determined Lost Trees    | 30  |
|                    | Total Determined Damaged Trees | 75  |
|                    | Total Acres Requested          | 2   |

• The first calculation is to determine if Gray is eligible for TAP.

## Calculate loss threshold and normal mortality on trees/acres as follows.

| 400 trees in stand x 15% loss threshold =  | 60 trees        |
|--------------------------------------------|-----------------|
| 400 trees in stand x 3% normal mortality = | <u>12</u> trees |
|                                            | <b>72</b> trees |

• Gray is **not** eligible for TAP on the lost or damaged trees because the 30 trees that died did not exceed the 72 tree loss threshold and normal mortality requirement.

## 65 Approval and Disapproval Letters

## A Issuing Approval or Disapproval Letters

County Offices shall issue approval or disapproval letters to all applicants.

## **B** Example of Approval Letter

This is an example of an approval letter.

(Enter County Office name, address, and telephone number)

(Enter applicant's name and address)

Dear (Enter applicant's name):

Your request for TAP assistance is approved.

The following shall serve as a guide in completing and reporting the practices:

- if the work has been performed, provide copies of all sales receipts, invoices, canceled checks, or other documentation necessary to determine costs
- if the work has not already been performed, make arrangements to replant or rehabilitate the eligible trees, bushes, or vines as soon as possible, but within the 12-month period from the date of COC application approval on CCC-899
- if the work cannot be completed within the 12-month period, notify the County Office
- report practice completion **immediately** to maintain eligibility.

Before TAP payments can be issued, an FSA employee will need to perform a site visit on your farm to verify practice completion.

County Executive Director

## 65 Approval and Disapproval Letters (Continued)

## **C** Example of Disapproval Letter

This is an example of a disapproval letter.

(Enter County Office name, address, and telephone number)

(Enter applicant's name and address)

Dear (Enter applicant's name):

The County FSA Committee has disapproved your request for TAP assistance.

Your request was reviewed by the County Committee and was determined ineligible because (enter explanation of all reasons for disapproval; include copy of CCC-899).

If you believe the decision by the County Committee is in error, you may elect any of the options in the following sequence:

- 1. Reconsideration by the County Committee.
- 2. Request mediation.
- 3. Appeal to the State Committee.
- 4. Appeal to the National Appeals Division.

You may elect these options in the indicated sequence. You may select any of the first 3 options, or you may skip any of the first 3 options and select a later choice, or skip all 3 and appeal directly to NAD.

You have 30 calendar days from the date of this letter to request reconsideration, appeal to the State Committee, or enter into mediation. Additionally, you may file an appeal with NAD within 30 days of the date you receive this decision.

(Use this paragraph for non-certified States if the Certified State Mediation Program does not offer mediation for the specific issue in question.)

(Certified States)

Mediation is available under the (insert State name) State Mediation Program. Informal mediation may enable us to narrow and resolve these issues by agreement. FSA will participate in good faith in mediation. To obtain information about mediation, contact (insert the State name, address, and phone number). The written request for mediation must be postmarked or faxed by you not later than 30 calendar days after the date of this letter. Mediation does not replace or limit your right to further appeal to NAD.

#### (Non-certified States)

Mediation is available and FSA will participate in good faith. Informal mediation may enable us to narrow and resolve these issues by agreement. To obtain information about mediation, and to request mediation, contact (insert the State name, address, and phone number). The written request for mediation must be postmarked or faxed by you not later than 30 calendar days after the date of this letter. Mediation does not replace or limit your right to further appeal to NAD.

County Executive Director

Note: See 1-APP when providing appeal rights.

#### 66-90 (Reserved)

.

## 91 Owner Eligibility for TAP

## A Eligible Orchardists and Nursery Tree Growers

[7 CFR Part 1416.404] To be eligible for TAP payments, the eligible orchardist or nursery tree grower must:

(1) Have planted, or be considered to have planted (by purchase prior to the loss of existing stock planted for commercial purposes) trees, bushes, or vines for commercial purposes, or have a production history, for commercial purposes, of planted or existing trees, bushes, or vines;

(2) Have suffered eligible losses of eligible trees, bushes, or vines occurring on or after October 1, 2011, as a result of a natural disaster or related condition;

# (3) Have continuously owned the stand from the time of the disaster until the time that the TAP application is submitted.

A new owner of an orchard or nursery who does **not** meet the requirements in this subparagraph may receive TAP payments if the provisions of paragraph 92 are satisfied.

Federal, State, and local Governments, and political subdivisions thereof, are **not** eligible for TAP payments in any instance.

## **B** Qualifying for Payments

To qualify for payments, applicants **must** satisfy subparagraph A or paragraph 92 and the applicant **must**:

- file CCC-899 according to paragraph 61
  - **Note:** Contract growers operating under marketing or production contracts **must** have production history for commercial purposes on planted or existing trees, bushes, and vines. Any eligibility questions about grower marketing or production contract stipulations shall be referred to the appropriate OGC regional attorney.
- **not** be ineligible under the restrictions applicable to citizenship and foreign corporations contained in 7 CFR Part 1416.3
- not be a Federal, State, or local Government, or political subdivision thereof

## 91 Owner Eligibility for TAP (Continued)

## **B** Qualifying for Payments (Continued)

- meet **all** other requirements including, but **not** limited to, 7 CFR Part 1416, Subpart B that includes HEL/WC (6-CP).
- **Note:** Regardless of whether an applicant is seeking payment as an initial applicant or as a successor (as a new owner, estate, or heir) all persons or entities seeking payment **must** be in compliance with common program eligibility provisions, such as citizenship, foreign ownership, and HEL/WC). See paragraph 92.

See subparagraph C for deceased persons and dissolved entities.

See subparagraph D for issuing payments to deceased persons, closed estates, and dissolved entities.

See subparagraph 92 D for inheritance provisions.

## **C** Deceased Owners or Dissolved Entities

Authority to sign contracts, applications, and other documents on behalf of deceased applicants may vary according to State law. If an eligible applicant is now deceased or a dissolved entity, then an authorized representative of the deceased applicant or dissolved entity may sign CCC-899, if the authorized representative has authority to enter into a contract for the deceased applicant or dissolved entity.

- **Important:** Proof of authority to sign for the eligible deceased applicant or dissolvedentity **must** be on file in the County Office **before** FSA will act on CCC-899. Proof of authority includes any of the following:
  - court order
  - letter from Secretary of State
  - document approved by an OGC regional attorney.

## FSA-325 is:

- only used in situations where CCC-899 was filed by an individual who subsequently died, is declared incompetent, or is missing before the payment is issued
- **not** applicable for determining who may file CCC-899 for a deceased, incompetent, or missing individual.

## 91 Owner Eligibility for TAP (Continued)

## C Deceased Owners or Dissolved Entities (Continued)

State Offices shall consult with an OGC regional attorney on the following types of cases:

- documentation submitted does **not** clearly establish authority to enter into a contract or application on behalf of the deceased individual, closed estate, or dissolved entity
- CCC-899 request for issuing payments to heirs of a deceased individual without documentation establishes authority to enter into a contract or application on behalf of the deceased individual.

If subsequent to CCC-899 being signed by the eligible owner, the eligible owner dies, follow 1-CM procedure for completing FSA-325.

See subparagraph 92 D for inheritance provisions.

## D Issuing Payments According to Deceased Individuals, Closed Estates, and Dissolved Entities

TAP payments for CCC-899's involving deceased individuals, closed estates, or dissolved entities shall be made according to the following table if all other eligibility requirements are met.

| IF the applicant is an                                                                 | AND CCC-899 is signed by an authorized representative of the | THEN payments shall be issued                                                                                                    |
|----------------------------------------------------------------------------------------|--------------------------------------------------------------|----------------------------------------------------------------------------------------------------|
| individual who died before<br>CCC-899 was filed                                        | deceased according to subparagraph B                         | to any of the following, as applicable, using applicant's TIN:                                                                                   |
| estate that closed before<br>CCC-899 was filed                                         | estate according to subparagraph B                           | <ul> <li>deceased individual</li> <li>individual's estate</li> <li>the heirs, based on OGC determination, according to 1-CM, Part 26.</li> </ul> |
| entity that dissolved before<br>CCC-899 was filed                                      | dissolved entity according to subparagraph B                 | using applicant's TIN.                                                                                                    |
| individual who dies, is<br>declared incompetent, or is<br>missing after filing CCC-899 |                                                              | to eligible payees executing FSA-325 according to 1-CM.                                                                                          |

Notes: FSA-325 is only used when CCC-899 was filed by an individual who:

- subsequently died
- is declared incompetent
- is missing before payments are issued.

Heirs **cannot** succeed to a loss or file their own CCC-899 as an heir. Heirs **must** be otherwise eligible in their own right with respect to questions of common eligibility provisions. See subparagraph B.

#### 92 Successor-in-Interest

## A Eligibility of Successors

[7 CFR Part 1416.404] A new owner of an orchard or nursery who does not meet the requirements of paragraph (a) of this section may receive TAP payments approved for the previous owner of the orchard or nursery and not paid to the previous owner, if the previous owner of the orchard or nursery agrees to the succession in writing and if the new owner:

- (1) Acquires ownership of trees, bushes, or vines for which benefits have been approved;
- (2) Agrees to complete all approved practices that the original owner has not completed; and
- (3) Otherwise meets and assumes full responsibility for all provisions of this part, including refund of payments made to the previous owner, if applicable.

Successor agreements to complete practices are on a "per stand" basis.

Except as provided in subparagraph D, predecessor on CCC-899 **must** agree in writing to the succession-in-interest. Once the predecessor's written agreement is obtained, County Office will do **all** the following:

- make certain there is a hardcopy of the predecessor's CCC-899 on file before deleting the predecessor's CCC-899 (paragraph 288)
- initiate a new CCC-899 for the successor (paragraph 61)
- annotate on CCC-899 that the application is a succession-in-interest application and attach the predecessor's CCC-899 (now deleted) to the successor's CCC-899.
- **Notes:** In the case of successors-in-interest, a successor's eligibility for payments is limited to whatever would have been paid the eligible predecessor.

The predecessor on CCC-899 is subject to the provisions of paragraph 121. No payments will be issued to a predecessor or successor if predecessor fails to satisfy paragraph 121.

If a Federal, State, or local Government or political subdivision thereof acquires the ownership of an orchard or nursery from a predecessor, the Federal, State, or local Government, and political subdivision is still ineligible for TAP payments.

## 92 Successor-in-Interest (Continued)

## A Eligibility of Successors (Continued)

The extent of TAP payments that will be made available to successors on a CCC-899 is limited to that of the predecessor. This does **not** mean the successor will be paid what the predecessor may have been paid, it simply means that the successor **cannot** be paid more than what would have been paid the predecessor if there had been no succession.

County Offices will have to manually control payments to predecessors and successors.

## **B** Payment Limitation

Successors and predecessors each have to meet common eligibility provisions and a successor cannot be paid more than what would have been paid to an approved predecessor if there had been no succession. However, except as specified in subparagraph D, the successor's actual TAP payments cannot exceed the applicable limitation for an eligible individual or entity.

**Example:** An individual who has already hit the TAP payment limitation on their own CCC-899 is ineligible for further TAP payments as a successor.

## **C** Inheritance

If ownership of an eligible orchard or nursery is acquired because of inheritance, the heirs will be eligible for **only** TAP payments that the predecessor decedent would have been paid if not for the death of the decedent. In this case, the eligible heirs will be paid based on the decedent's payment limitation and eligibility **without** regard to the heir's own limitation or eligibility.

Heirs who succeed to decedents interests will have to provide legal documents attesting to the death of the predecessor and the heir's right to succeed. See subparagraph 91 B.

4-14-14

## 92 Successor-in-Interest (Continued)

#### **D** Examples of Succession-in-interests

**Example 1:** Owner A owns a 10-acre stand of apples. On June 25, 2012, Owner A lost the apple trees because of damage from Hurricane Helen. Owner A timely filed CCC-899 for replanting the 10 acres of apple trees. COC approved Owner A's CCC-899 and Owner A met all eligibility requirements. In August 2012, Entity B acquired ownership of the 10 acres that was the subject of Owner A's CCC-899. Owner A submitted a written statement agreeing to allow Entity B to seek TAP benefits that Owner A would have obtained if Owner A had not conveyed the acreage to Entity B. Entity B signed CCC-899 assuming full responsibility for completing all approved incomplete practices.

**Result 1:** Provided that Entity B meets all other eligibility requirements of paragraph 91, Entity B is eligible for TAP payments on the successor CCC-899 not to exceed the extent to which Owner A was eligible.

**Example 2:** N & H Nursery suffered an eligible loss of trees and had an approved CCC-899 with 100 percent of the 15 acres of damaged trees. Based on the damage sustained on the 15 acres, N & H Nursery was eligible for TAP payments that would have been limited to \$100,000. N & H Nursery was sold and the 15 acres was divided among 4 different buyers. N & H Nursery submitted a written statement to FSA advising that it agreed to allow new owners to apply for TAP benefits that N & H Nursery would have obtained had N & H Nursery not conveyed the property to new owners. Two of the new owners signed a successor CCC-899 assuming full responsibility for completing all approved incomplete practices on the acreage that had been part of N & H Nursery.

**Result 2:** The eligibility of N & H Nursery was determined based on the entire 15-acre stand of trees. All the new owners who chose to be successors cannot be paid more than what N & H Nursery would have been paid irrespective of owners who chose not to succeed. County Office will have to manually control payment limitation for N & H Nursery and any successors.

#### **93-120** (Reserved)

## Part 5 Payment, Acreage, and Compliance Provisions

## 121 Payment Provisions

## A Availability of Funds

TAP will be administered by FSA using funds from CCC according to the 2014 Farm Bill. Approved CCC-899's will **not** be subject to a national payment factor.

## **B Prompt Payment Interest**

The Prompt Payment Act provisions apply to TAP according to 61-FI, **except** that interest shall apply to payments issued more than 30 calendar days after **all** of the following have been completed:

- participant completed and signed CCC-899 along with all required forms
- all documentation required from the participant has been submitted, such as sales receipts, etc.
- all referrals to OIG have been returned or cases completed
- participant appeals have been finalized for CCC-899's disapproved by COC.

## C Assignments and Offsets

County Offices shall:

- accept assignments according to 63-FI
- apply offsets according to 58-FI.

## **D** Payment Limitation

The 2014 Farm Bill limits how much a producer may receive from the Supplemental Agricultural Disaster Assistance programs. The regulations at 7 CFR Part 1416, Subpart B, specify the payment limits.

A \$125,000 payment limitation applies to TAP. Follow procedure in 5-PL.

## **E** Foreign Person Provisions

All applicants **must** meet the foreign person requirements in 7 CFR Part 1400, Subpart E.

## **A** Acreage Limitations

The cumulative total quantity of acres planted to trees, bushes, or vines, where a producer may receive TAP, shall **not** exceed 500 acres annually.

**Example:** On April 24, 2012, producer was approved for loss on 100 acres. On July 7, 2012, producer reported another loss on 300 acres. Producer would **only** be eligible for payment on an additional 100 acres, for a total of 500 acres for all losses under TAP, for 2012.

## **B** FSA-578's

FSA-578 is required for TAP. Each CCC-899 requires the producer to identify the crop type, trees and acres in stand, and applicant's share. Geographical physical location can be identified with an aerial photocopy and filed in producer's farm folder. Therefore, FSA-578 **must** be filed **before** CCC-899 can be approved by COC.

## 123 Conservation Compliance and Administrative Provisions

## A Conservation Compliance Provisions

TAP participants are subject to conservation compliance provisions in 6-CP. A signed AD-1026 **must** be on file covering the program year for TAP **before** issuing payments. It is not necessary for the participant to complete a new AD-1026 if there are no changes to the farming operation since completing a previous AD-1026 by the participant.

If a new AD-1026 is required to be filed, payments may be issued to eligible producers after signing AD-1026, item 12. It is **not** necessary to delay issuing payments pending NRCS HELC or WC determinations. The continuous certification statement on AD-1026 **requires** producers to refund program payments if an NRCS determination results in the discovery of a HELC/WC violation.

## **B** Other Criteria

The following are other program and administrative provisions that are applicable to TAP:

- controlled-substance provisions
- fraud/FCIC

**Note:** County Offices shall record determinations for the applicable criteria in the eligibility file according to 3-PL.

• equitable relief provisions.

## 124 National Compliance Reviews

## A National Selection Process

County Offices are **required** to conduct farm inspections to ensure that producers comply with FSA program requirements. Producers will be selected for compliance reviews and spot check through a national selection process. If selected, producers will be spot checked and reviewed for TAP compliance.

## **B** Performing Reviews

County Offices shall perform TAP compliance reviews for any producer that participated in TAP that was selected for spot check and review through the national producer selection process. Follow procedure in 2-CP, subparagraph 356, for performing 2011 and subsequent years TAP compliance reviews.

## 125-150 (Reserved)

## **151** Stand Eligibility

## A Eligible Causes of Loss

Eligible causes of loss are causes that are the result of natural disaster. See Exhibit 2 for a definition of natural disaster.

To be an eligible cause of loss, the natural disaster must have occurred **after** September 30, 2011, for the trees, bushes, or vines.

**Example:** N & H Apple Mountain Farm is infected with fire blight on November 13, 2011, and the apple trees reach full mortality on September 1, 2012. N & H Apple Mountain Farm is eligible to participate in 2012 program year TAP, and mortality calculated for 2012.

#### **B** Eligible Stand

<u>Eligible stand</u> means a contiguous acreage of the same type of trees (including Christmas trees, ornamental trees, nursery trees, and potted trees), bushes (including shrubs), or vines.

Eligible stands **must**:

- have been impacted by an eligible cause of loss according to subparagraph A
- be grown for commercial purposes for the annual production of a crop, including immature trees
- sustain qualifying tree, bush, or vine deaths in excess of 15 percent because of an eligible natural disaster after adjustment for normal mortality for the individual stand.

## C Individual Stand Eligibility

Eligible trees, bushes, or vines of the same crop type in a stand, but **not** in the same field or similar area, unless inter-planted, such as separated by a natural or man-made barrier, may be considered separate, individual stands, if COC determines there are significantly differing levels of loss susceptibility.

Acreage stands with scattered plantings shall be determined based on recommended spacing requirements.

Differences in loss susceptibility may be because of factors that are **not** natural disasters, such as:

- species
- the age of the tree, bush, or vine
- natural site conditions
- other natural causes or barriers as determined by STC.

## **152 TAP Payment and Mortality Rates**

## A Maximum Payment Rates

DAFP-established practice rates in the following table are maximum payment rates to eligible owners.

**Note:** STC may establish lower rates than the rates established by DAFP in this subparagraph. The rates established by STC shall **not** exceed the maximum rates established by DAFP.

| Practice |                                                                                                    | Maximum |
|----------|----------------------------------------------------------------------------------------------------|---------|
| Code     | Practice                                                                                                    | Rates   |
| 01       | Fruit and nut tree replacement per tree (orchards).                                                                                                    | \$8     |
| 02       | Fruit and nut tree rehabilitation per tree (orchards).                                                                                                    | \$15    |
| 03       | Caneberry, grape, kiwi, and passion fruit replacement per vine.                                                                                                    | \$4     |
| 04       | Caneberry, grape, kiwi, and passion fruit rehabilitation per vine.                                                                                                    | \$3     |
| 05       | Maple tree for syrup replacement per tree.                                                                                                    | \$8     |
| 06       | Maple tree for syrup rehabilitation per tree.                                                                                                    | \$15    |
| 07       | Nursery tree (fruit, nut, ornamental, and Christmas trees)<br>replacement per tree (field and container).                                                                                                    | \$5     |
|          | <ul><li>Notes: Trees in a nursery operation, including Christmas trees, etc., are paid under this practice code.</li><li>Research indicates that smaller than 25 gallon containerized potted trees are not ordinarily rehabilitated, but are replaced.</li></ul> |         |
| 08       | <ul> <li>Nursery tree rehabilitation per tree (field and container).</li> <li>Note: Rehabilitation for nursery tree containers is applicable to only industry standard large-size containers (25 gallon and above).</li> </ul>                                   | \$3     |
| 09       | Pecans rehabilitation, including pruning, site preparation, and debris removal <b>per tree</b> .                                                                                                    | \$40    |
| 10       | Planting cost per eligible tree (including Christmas trees, fruit and<br>nut trees, ornamental trees, nursery trees, and potted trees), bushes<br>(including shrubs), and vines.                                                                                 | \$2     |

## Par. 152

## **152** TAP Payment and Mortality Rates (Continued)

## A Maximum Payment Rates (Continued)

| Practice |                                                                                                    | Maximum |
|----------|----------------------------------------------------------------------------------------------------|---------|
| Code     | Practice                                                                                                    | Rates   |
| 11       | Pruning cost per eligible tree. $\underline{1}/$                                                                                                    | \$7     |
|          | Notes: Applies to rehabilitation only.                                                                                                    |         |
|          | Does <b>not</b> apply to TAP pecans.                                                                                                    |         |
| 12       | Rehabilitation cost per eligible tree (including Christmas trees and ornamental trees), bushes (including shrubs), and vines <b>on a tree farm</b> .             | \$4     |
|          | <b>Note:</b> Research indicates that potted trees are not ordinarily rehabilitated, but are replaced.                                                            |         |
| 13       | Replacement cost per eligible tree (including Christmas trees, ornamental trees, and potted trees), bushes (including shrubs), and vines <b>on a tree farm</b> . | \$2     |
| 14       | Site preparation per acre (including cleanup, tree and debris removal, and tillage).                                                                             | \$500   |
|          | <b>Note:</b> Not applicable to Practice Code 09 (pecan rehabilitation).                                                                                          |         |
| 15       | Replacement cost per eligible cranberry plant.                                                                                                    | \$0.06  |
| 16       | Planting cost per eligible cranberry plant.                                                                                                    | \$0.03  |

**Note:** See subparagraph C for practice code applicability.

1/ Practice code 11 (Pruning - \$7) is only used, if pruning is the only practice completed. In all other cases, where stakes, ties, fertilizer, trellis, etc. are added to practice completion, practice code 02 (Rehabilitation - \$15) for orchards, which includes pruning, is eligible for payment. For orchards, applicant would never be eligible for both practice codes 02 and 11.

## **152** TAP Payment and Mortality Rates (Continued)

## **B** Normal Mortality

Eligible orchardists and nursery tree growers may be eligible for TAP if the **tree mortality**, as a result of an eligible cause of loss, exceeds 15 percent (adjusted for normal mortality).

Note: State Offices are responsible for establishing normal mortality rates for their State.

## **C** Practice Code Applicability

The following table provides the list of crop codes and practices to where they can be applied.

| Crop Code | Сгор        | Crop Abbreviation | Eligible Practice Codes |
|-----------|-------------|-------------------|-------------------------|
| 0023      | Oranges     | ORANG             | 01, 02, 10, 11, 14      |
| 0024      | Tangelo     | TANGL             | 01, 02, 10, 11, 14      |
| 0028      | Almonds     | ALMND             | 01, 02, 10, 11, 14      |
| 0029      | Walnuts     | WLNUT             | 01, 02, 10, 11, 14      |
| 0030      | Grapefruit  | GFRUT             | 01, 02, 10, 11, 14      |
| 0034      | Peaches     | PEACH             | 01, 02, 10, 11, 14      |
| 0035      | Lemons      | LEMON             | 01, 02, 10, 11, 14      |
| 0036      | Limes       | LIMES             | 01, 02, 10, 11, 14      |
| 0048      | Tangerines  | TANGR             | 01, 02, 10, 11, 14      |
| 0053      | Grapes      | GRAPE             | 03, 04, 10, 14          |
| 0054      | Apples      | APPLE             | 01, 02, 10, 11, 14      |
| 0058      | Cranberries | CRNBR             | 14, 15, 16              |
| 0060      | Figs        | FIGS              | 01, 02, 10, 11, 14      |
| 0100      | Maple       | MAPSP             | 05, 06, 10, 11, 14      |
| 0106      | Avocado     | AVOCD             | 01, 02, 10, 11, 14      |
| 0108      | Blueberries | BLUBR             | 10, 12, 13, 14          |
| 0128      | Cherries    | CHERY             | 01, 02, 10, 11, 14      |
| 0144      | Pears       | PEARS             | 01, 02, 10, 11, 14      |
| 0146      | Pecans      | PECAN             | 01, 09, 10              |
| 0173      | Bananas     | BANAN             | 01, 02, 10, 11, 14      |
| 0175      | Coconuts    | COCON             | 01, 02, 10, 11, 14      |
| 0176      | Coffee      | COFFE             | 01, 02, 10, 11, 14      |
| 0181      | Papaya      | PAPAY             | 01, 02, 10, 11, 14      |
| 0186      | Plantain    | PLANT             | 01, 02, 10, 11, 14      |
| 0250      | Nectarines  | NECTR             | 01, 02, 10, 11, 14      |
| 0254      | Plums       | PLUMS             | 01, 02, 10, 11, 14      |
| 0326      | Apricots    | APRCT             | 01, 02, 10, 11, 14      |
| 0375      | Chestnuts   | CHENT             | 01, 02, 10, 11, 14      |
| 0376      | Hazel Nuts  | HAZNT             | 01, 02, 10, 11, 14      |

## **152** TAP Payment and Mortality Rates (Continued)

| Crop Code | Сгор                | Crop Abbreviation | Eligible Practice Codes |
|-----------|---------------------|-------------------|-------------------------|
| 0463      | Kiwifruit           | KIWIF             | 03, 04, 10, 14          |
| 0465      | Persimmons          | PERSI             | 01, 02, 10, 11, 14      |
| 0466      | Plumcotes           | PLUMC             | 01, 02, 10, 11, 14      |
| 0467      | Pomegranates        | POMEG             | 01, 02, 10, 11, 14      |
| 0468      | Quinces             | QUINC             | 01, 02, 10, 11, 14      |
| 0469      | Macadamia           | MACAD             | 01, 02, 10, 11, 14      |
| 0470      | Pistachios          | PISTA             | 01, 02, 10, 11, 14      |
| 0496      | Dates               | DATES             | 01, 02, 10, 11, 14      |
| 0498      | Guavas              | GUAVA             | 01, 02, 10, 11, 14      |
| 0500      | Loquats             | LOQUA             | 01, 02, 10, 11, 14      |
| 0501      | Olives              | OLIVE             | 01, 02, 10, 11, 14      |
| 0502      | Passion Fruit       | PASFT             | 03, 04, 10, 14          |
| 0622      | Huckleberries       | HUKBR             | 10, 12, 13, 14          |
| 0906      | Pummelo             | PUMLO             | 01, 02, 10, 11, 14      |
| 0997      | Atemoya             | ATMYA             | 01, 02, 10, 11, 14      |
| 0998      | Sapote              | SAPBK             | 01, 02, 10, 11, 14      |
| 1010      | Nursery – Container | NRSRY             | 07, 08, 10              |
| 1010      | Nursery – Field     | NRSRY             | 07, 08, 10, 11, 14      |
| 1290      | Breadfruit          | BREAD             | 01, 02, 10, 11, 14      |
| 1291      | Cashew              | CASHE             | 01, 02, 10, 11, 14      |
| 1292      | Genip               | GENIP             | 01, 02, 10, 11, 14      |
| 1302      | Tangors             | TANGS             | 01, 02, 10, 11, 14      |
| 6000      | Caneberries         | CANBR             | 03, 04, 10, 14          |
| 7037      | Jack Fruit          | JCKFR             | 01, 02, 10, 11, 14      |
| 7321      | Christmas Trees     | CHRUT             | 10, 12, 13, 14          |
| 8004      | Longan              | LONGN             | 01, 02, 10, 11, 14      |
| 8005      | Lychee              | LYCHE             | 01, 02, 10, 11, 14      |
| 8008      | Sapodilla           | SPDLA             | 01, 02, 10, 11, 14      |
| 8045      | Cherimoya           | CHRMY             | 01, 02, 10, 11, 14      |
| 9995      | Citron              | CTRON             | 01, 02, 10, 11, 14      |

## **C** Practice Code Applicability (Continued)

**Note:** Eligible producers who did not plant or own trees will not be eligible for TAP payments for replanting practices.

## **153 TAP Practice Completion and Expiration**

## A Practice Completion

Eligible owners are required to replant and rehabilitate **only** the qualifying eligible trees, bushes, or vines, on that portion where they seek payment. All practices **must** be completed and actual cost receipts provided on each stand **before** payments can be issued.

## **B** Practice Expiration

Eligible owners must complete approved replacement and rehabilitation practices within 12 months from the date CCC-899 is approved for payment by COC or designee. STC's are authorized to grant practice extensions up to 1 year from the date CCC-899 is approved for payment by COC or designee.

**Note:** If the producer still cannot complete the practice within the 1-year STC extension, the State Office shall submit the request to DAFP along with supporting documentation, such as COC minutes, weather data, etc., indicating reasons why the practices could not be completed within the allotted time, and the timeframe required for practice completion.

## C Replanting Different Eligible Trees, Bushes, or Vines

When eligible trees, bushes, or vines are replanted, the eligible tree, bush, or vine:

- types planted may be different than types lost as long as the new eligible trees, bushes, or vines have the same general end use, as determined by COC
  - **Note:** Payments to eligible owners who replant different eligible trees, bushes, or vines shall **not** exceed the established maximum payment rates to re-establish the eligible trees, bushes, or vines that were actually lost, as determined by COC.
- may be replanted on a field that is not the field where the losses originally occurred, as determined by COC.

**Notes:** Payments for eligible owners who replant in a different field shall **not** exceed the cost to replant in the field where the loss actually occurred, as determined by COC.

Applicants may choose to replace damaged trees in cases where the rehabilitation expense exceeds the cost of tree replacement.

## **D** Cost Documentation

Eligible owners are required to submit actual cost documentation for all components of the completed practices. Receipts should include the following:

- date
- vendor's name
- vendor's location.
- **Important:** Applicants receiving TAP payments, or any other legal entity or person who furnishes information for the purposes of enabling such participant to receive a payment **must**:
  - maintain any books, records, and accounts supporting any information furnished for 3 years following the end of the calendar year that the request for payment was filed
  - allow authorized representatives of USDA and OIG, during regular business hours, to inspect, examine, and make copies of such books or records, and to enter upon, inspect and verify **all** applicable acreage where the applicant has an interest for the purpose of confirming the accuracy of information provided by or for the applicant.

Producers who perform practices on their own land and/or trees, such as because of a shortage of contractors or vendors, may submit cost estimates for each component of a practice. COC may approve the cost estimates if they are determined reasonable for the practice compared to documentation of actual costs submitted by other contractors or vendors in the area for the same practice components. CED shall document justification for determinations in COC minutes.

Producers must provide COC the documentation of actual costs to complete the practices, such as receipts for labor costs, equipment rental, and purchases of seedlings or cuttings. If the documentation is not available, COC **must** review CCC-899 and determine if the costs are reasonable and acceptable.

## 154 Payment Policy

## A Duplicate Benefits

Eligible applicants may not receive TAP benefits and benefits under any other disaster program for the same loss.

The following table provides guidance if an eligible owner:

- is eligible for a TAP payment
- qualifies for benefits for the same loss under another program.

| IF an owner is eligible to receive    |                                                       |
|---------------------------------------|-------------------------------------------------------|
| TAP payment, and for the same         |                                                       |
| loss, is also eligible for            | THEN the eligible owner                               |
| NAP (7 CFR Part 1437)                 | can receive payment under both NAP and TAP.           |
| indemnity payments under crop         | can receive both for 2011, 2012, or 2013. Starting in |
| insurance policies, including pilots, | 2014, multiple benefit exclusions apply.              |
| for orchard trees                     |                                                       |
| emergency loans                       | can receive both.                                     |
| ECP benefits, the Biomass Crop        | cannot receive compensation for the same or similar   |
| Assistance Program, CRP, EQIP,        | type of practices for the same or similar loss.       |
| WRP, or any other program where       |                                                       |
| duplication of benefits are received  |                                                       |

## **154** Payment Policy (Continued)

## **B** Receiving Benefits on Both ECP and TAP

An applicant may be eligible to receive benefits on the same stand for both ECP and TAP, providing the compensation is **not** approved for the same type of practice.

- **Example:** If an applicant used ECP practices EC-1 (Debris Removal) and EC-2 (Grading, Shaping, Re-leveling), then the applicant would not be eligible to use TAP Practice 14 (Site Preparation). The applicant could be eligible for Practice 10 (Tree Planting Cost) and Practice 01 (Tree Replacement Cost) under TAP.
  - **Note:** All CCC-899's for payment that use both ECP and TAP practices for the same loss **must** be approved by a STC representative and documented in COC minutes.

## C Payment Amount

Payments are limited to the lesser of either of the following:

- DAFP-established practice rates (subparagraph 152 A) or
- 65 percent of the actual cost of replanting trees on the eligible stand, in excess of 15 percent mortality (adjusted for normal mortality) **and**
- reimbursement of 50 percent of the cost of pruning, removing, and other costs incurred to salvage existing trees or, in the case of tree mortality, to prepare the land to replant the trees, in excess of 15 percent damage or mortality (adjusted for normal tree damage and mortality).

## **154** Payment Policy (Continued)

## **D** Timing of Payments

Payments will be made after the latest of the following:

- regulations have been published
- owner's submission of documentation that the practice was completed
- COC approval of CCC-899, Part G.

## **E** Payments

Payments are computed using the smaller of either of the following:

- maximum trees/acres determined and approved for payment by COC on CCC-899, Part G
- the trees/acres actually completed and certified by the applicant from CCC-899, Part F.

The following are examples of payments.

- **Example 1:** The applicant requested 3 stands with each stand having Practice 14 (Site Preparation), Practice 10 (Tree Planting Cost), and Practice 13 (Tree Replacement Cost) on CCC-899, Part B. The applicant completed all 3 practices on 1 stand and completed CCC-899, Part F. This applicant is eligible for a payment on the stand that was completed.
- Example 2: The applicant requested 1 stand with Practice 14 (Site Preparation), Practice 10 (Tree Planting Cost), and Practice 13 (Tree Replacement Cost) on CCC-899, Part B. The applicant completed site preparation, but is able to complete only half of the tree planting and tree replacement on that stand because of the unavailability of trees. The applicant is not eligible for payment on any of the practices associated with the acreage, because all 3 practices must be completed.

155-180 (Reserved)

Parts 7-9 (Reserved)

**181-270** (Reserved)

## Part 10 TAP Software

## Section 1 Level 2 eAuthentication Access

#### 271 Accessing TAP Software

#### A Basic Information

The CCC-899 software is intuitive web-based software with a centralized database.

CCC-899's will be updated by FSA employees with Level 2 eAuthentication access.

## **B** Definitions

In this part:

- <u>user</u> means FSA employee with Level 2 eAuthentication access, **except** where specifically noted
- <u>home county</u> means the same as administrative county in the web-based environment.

## C Accessing Web Based TAP

Access the TAP Home Page from the FSA Applications Intranet web site at **http://intranet.fsa.usda.gov/fsa/FSAIntranet\_applications.html**. Under "Production Adjustment & Disaster Programs", CLICK "**TAP – Tree Assistance Program**".

**Note:** Internet Explorer shall be used when accessing the TAP Home Page.

## **D** TAP Login Screen

After users click "TAP – Tree Assistance Program", users will be prompted with the following TAP Home Page. CLICK "**Enter TAP**" to continue.

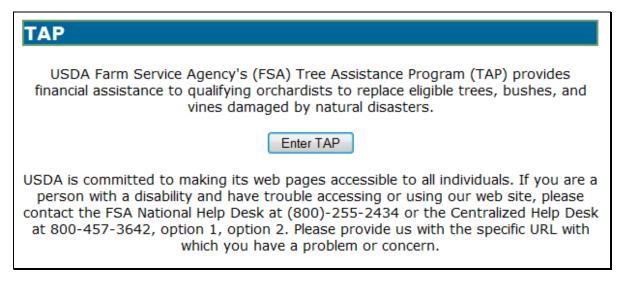

# 271 Accessing TAP Software (Continued)

## E USDA eAuthentication Login Screen

After users click "Enter TAP", the following USDA eAuthentication Login Screen will be displayed. To login, do either of the following:

## • CLICK "Click Here to Log In With Your LincPass (PIV)"

• enter user ID and password and CLICK "Login".

| USDA United States Departmen                        |                                                                                                    | ERST                                                                                                    |
|-----------------------------------------------------|----------------------------------------------------------------------------------------------------|----------------------------------------------------------------------------------------------------|
| Password - C                                        |                                                                                                    |                                                                                                    |
|                                                     | Home About eAuthentic                                                                                                    | ation Help Contact Us Find an LRA                                                                                                    |
| Quick Links  What is an account?  Create an account | You are here: eAuthentication Home > eAuthentication<br>eAuthentication Login                                             | -                                                                                                    |
| Update your account     Administrator Links         | LincPass (PIV) ?                                                                                                    | User ID & Password ?                                                                                                    |
| Local Registration     Authority Login              | LOG IN<br>LOCALS IN<br>LincPass (PIV)                                                                                     | User ID:<br>Password:<br>I forgot my User ID   Password<br>REGISTER LOGIN<br>Change my Password                                                                                                |
|                                                     |                                                                                                    | NING                                                                                                    |
|                                                     | Upon Login You Agree to the Followi                                                                                       | ng Information:                                                                                                    |
|                                                     | (4) all devices and storage media attach                                                                                  | ormation system, which includes (1) this<br>) all computers connected to this network, and<br>ed to this network or to a computer on this<br>rided for U.S. Government-authorized use only.    |
|                                                     |                                                                                                    | stem may result in disciplinary action, as well as                                                                                                    |
|                                                     | civil and criminal penalties.  By using this information system, you un                                                   | derstand and consent to the following:                                                                                                    |
|                                                     | <ol> <li>You have no reasonable expect<br/>or data transiting or stored on t<br/>government may for any lawful</li> </ol> | ation of privacy regarding any communications<br>this information system. At any time, the<br>government purpose monitor, intercept, search<br>r data transiting or stored on this information |
|                                                     | <ol><li>Any communications or data tra<br/>may be disclosed or used for an</li></ol>                                      | nsiting or stored on this information system<br>y lawful government purpose.                                                                                                    |
|                                                     | informal policies purporting to p<br>regarding communications on th                                                       | able. You may not rely on any statements or<br>rovide you with any expectation of privacy<br>is system, whether oral or written, by your<br>except USDA's Chief Information Officer.           |

#### 272 State, County, and Program Year Selection

## A Overview

After logging in, the State, County and Program Year Selection Screen will be displayed. Users must select a State/county and program year to process applications in their home counties.

#### **B** State, County and Program Year Selection Screen

Following is an example of the State, County and Program Year Selection Screen.

| State, County and Program | State, County and Program Year Selection |  |  |
|---------------------------|------------------------------------------|--|--|
|                           |                                          |  |  |
| State-County:             | Mississippi-Coahoma 👻                    |  |  |
| Program Year:             | 2013 👻                                   |  |  |
| Submit                    | Cancel                                   |  |  |

## C Action

User shall use the drop-down lists to select the applicable:

- State/county
- program year.

CLICK "Submit". The TAP Application Summary Screen will be displayed.

## A Overview

After users have selected the State/county and program year, the TAP Application Summary Screen will be displayed. The TAP Application Summary Screen allows users to:

- add an application
- delete an application
- edit an existing application.

## **B** Example TAP Application Summary Screen

Following is an example of the TAP Application Summary Screen.

| State: Mississippi | County:Coa | homa   |      | Year:201 |
|--------------------|------------|--------|------|----------|
| Applicant's Na     | ime        | Status | A    | ction    |
| ANY 3 PRODUCER     |            | Active | Edit | Delete   |
| ANY 2 PRODUCER     |            | Active | Edit | Delete   |
| ANY 1 PRODUCER     |            | Active | Edit | Delete   |

## C Action

CLICK "**Create TAP Application**" to add a new application. The SCIMS Customer Search Screen will be displayed. Select the producer and the Add New Stand (PART B) Screen will be displayed (paragraph 286).

To access an existing application, do either of the following:

- click "**Edit**" link next to the application being accessed; the Stand Summary Screen will be displayed (paragraph 287)
- click "Search TAP Application"; the SCIMS Customer Search Screen will be displayed, select the applicant and the Stand Summary Screen will be displayed (paragraph 287).

To delete an application, CLICK "**Delete**" link next to the application being deleted. The Delete Application Screen will be displayed (paragraph 288).

## D "Status" Column

The "Status" column will be displayed with the status of the producer's CCC-899, as follows.

| If the application      |                                                                                                    |
|-------------------------|----------------------------------------------------------------------------------------------------|
| status is               | THEN the application                                                                                                    |
| "Active"                | is active in the system.                                                                                                    |
| "Suspended<br>Active"   | has been placed in a suspended state because of changes to basic<br>program data (for example, the removal of a previously eligible disaster<br>event).                                                                                                    |
|                         | Suspended active applications <b>must</b> be accessed and modified to<br>ensure that the most current data is on the application. A report is<br>available that provides a listing of all suspended applications along<br>with the reason for the suspension (see paragraph 366 for additional<br>information). |
| "Suspended<br>Inactive" | <ul> <li>has been placed in a suspended state because of either of the following:</li> <li>SCIMS duplicate resolution merge</li> <li>farm records change that caused the applicant to no longer be associated with a farm in the program year.</li> </ul>                                                       |
|                         | Suspended inactive applications cannot be accessed.                                                                                                    |

## 274-285 (Reserved)

.

## Subsection 1 Creating and Deleting CCC-899's

## 286 Creating Applications

## A Overview

After users have clicked "Create TAP Application" and a producer is selected from SCIMS, the Add New Stand (PART B) Screen will be displayed.

The Add New Stand (PART B) Screen allows users to add stand information to a producer's application.

## **B** Add New Stand (PART B) Screen

Following is an example of the Add New Stand (PART B) Screen.

| Add New Stand (PART B)                                      |                                                                                                    |  |  |  |  |
|-------------------------------------------------------------|----------------------------------------------------------------------------------------------------|--|--|--|--|
| State: <b>Mississippi</b><br>Applicant's Name: <b>ANY 1</b> | County:Coahoma Year:2013<br>PRODUCER                                                                                                    |  |  |  |  |
| Stand Number:                                               |                                                                                                    |  |  |  |  |
| Disaster Event:                                             | Hurricane -                                                                                                    |  |  |  |  |
| Disaster Start Date:                                        |                                                                                                    |  |  |  |  |
| Disaster End Date:                                          |                                                                                                    |  |  |  |  |
| Crop:                                                       | Almonds -                                                                                                    |  |  |  |  |
| Applicant's Share:                                          | %                                                                                                    |  |  |  |  |
| Total Acres in Stand:                                       |                                                                                                    |  |  |  |  |
| Total Acres Damaged:                                        |                                                                                                    |  |  |  |  |
| Total Trees in Stand:                                       |                                                                                                    |  |  |  |  |
| Total Trees Lost:                                           |                                                                                                    |  |  |  |  |
| Total Trees Damaged:                                        |                                                                                                    |  |  |  |  |
| Total Replanted Trees:                                      |                                                                                                    |  |  |  |  |
| Producer Planting<br>Certification<br>Indicator:            | <ul> <li>I am an orchardist or nursery tree grower that<br/>planted trees for commercial use</li> <li>I did not plant the trees but have a production<br/>history for commercial purposes on the planted or<br/>existing trees.</li> </ul> |  |  |  |  |
|                                                             | Save Stand Cancel                                                                                                    |  |  |  |  |

## 286 Creating Applications (Continued)

## **C** Field Descriptions and Actions

The following table provides the field descriptions and actions for the Add New Stand (PART B) Screen.

| <b>Field/Button</b> | Description                         | Action                                      |  |
|---------------------|-------------------------------------|---------------------------------------------|--|
| State               | Displays State selected on the      |                                             |  |
|                     | State, County and Program Year      |                                             |  |
|                     | Selection Screen.                   |                                             |  |
| County              | Displays county selected on the     |                                             |  |
|                     | State, County and Program Year      |                                             |  |
|                     | Selection Screen.                   |                                             |  |
| Year                | Displays calendar year selected on  |                                             |  |
|                     | the State, County and Program       |                                             |  |
|                     | Year Selection Screen.              |                                             |  |
| Applicant's         | Displays name of the producer for   |                                             |  |
| Name                | which the application is being      |                                             |  |
|                     | updated.                            |                                             |  |
| Stand Number        | Manual entry.                       | Enter County Office-assigned                |  |
|                     |                                     | sequential stand number.                    |  |
|                     |                                     | <b>Note:</b> Stand numbers can be           |  |
|                     |                                     | duplicated <b>only</b> if the stand         |  |
|                     |                                     | suffers multiple losses within              |  |
|                     |                                     | the same program year.                      |  |
| Disaster Event      | Manual selection for the disaster   | Select disaster event that caused the       |  |
|                     | event that caused the tree loss.    | tree loss.                                  |  |
| Disaster Start      | Manual selection for the start date | Select start and end date of the            |  |
| Date                | of the disaster event.              | disaster event by either:                   |  |
| Disaster End        | Manual selection for the end date   |                                             |  |
| Date                | of the disaster event.              | • selecting the date from the               |  |
|                     |                                     | drop-down lists                             |  |
|                     |                                     | -                                           |  |
|                     |                                     | • using the calendar option.                |  |
|                     |                                     | A start date is always required;            |  |
|                     |                                     | however, an end date is <b>not</b> required |  |
|                     |                                     | unless the disaster event continued         |  |
|                     |                                     | over multiple days.                         |  |

## 286 Creating Applications (Continued)

| <b>Field/Button</b> | Description       | Action                                             |  |  |
|---------------------|-------------------|----------------------------------------------------|--|--|
| Crop                | Manual selection. | Select crop that sustained a loss during the       |  |  |
|                     |                   | selected disaster event.                           |  |  |
| Applicant's         | Manual entry.     | Enter applicant's share.                           |  |  |
| Share               |                   |                                                    |  |  |
| Total Acres in      | Manual entry.     | Enter in tenths, the total acres that the          |  |  |
| Stand               |                   | applicant reports in the stand.                    |  |  |
| Total Acres         | Manual entry.     | Enter in tenths, the total acres that the          |  |  |
| Damaged             |                   | applicant reports are damaged in the stand.        |  |  |
| Total Trees in      | Manual entry.     | Enter in whole numbers, the total trees that       |  |  |
| Stand               |                   | the applicant reports in the stand.                |  |  |
| Total Trees         | Manual entry.     | Enter in whole numbers, the total trees that       |  |  |
| Lost                |                   | the applicant reports are lost in the stand.       |  |  |
| Total Trees         | Manual entry.     | Enter in whole numbers, the total trees that       |  |  |
| Damaged             |                   | the applicant reports are damaged in the           |  |  |
|                     |                   | stand.                                             |  |  |
| Total               | Manual entry.     | Enter in whole numbers, the total trees that       |  |  |
| Replanted           |                   | were replanted in the stand since the last         |  |  |
| Trees               |                   | loss was reported.                                 |  |  |
|                     |                   | <b>Note:</b> Only applicable if a loss has already |  |  |
|                     |                   | been reported for the same stand of                |  |  |
|                     |                   | trees in the same program year.                    |  |  |
| Producer            | Manual selection. | Click radio button for which of the                |  |  |
| Planting            |                   | following applies to the applicant:                |  |  |
| Certification       |                   |                                                    |  |  |
| Indicator           |                   | • "I am an orchardist or nursery tree              |  |  |
|                     |                   | grower that planted trees for                      |  |  |
|                     |                   | commercial use"                                    |  |  |
|                     |                   | • "I did not plant the trees, but have a           |  |  |
|                     |                   | production history for commercial                  |  |  |
|                     |                   | purposes on the planted or existing trees."        |  |  |

# C Field Descriptions and Actions (Continued)

## 286 Creating Applications (Continued)

| <b>Field/Button</b> | Description                   | Action |  |  |
|---------------------|-------------------------------|--------|--|--|
| Save Stand          | Saves all data entered on the |        |  |  |
|                     | Add New Stand (PART B)        |        |  |  |
|                     | Screen. Stand Summary         |        |  |  |
|                     | Screen will be displayed      |        |  |  |
|                     | (paragraph 287).              |        |  |  |
| Cancel              | TAP Application Summary       |        |  |  |
|                     | Screen will be displayed      |        |  |  |
|                     | without saving data entered   |        |  |  |
|                     | on the Add New Stand          |        |  |  |
|                     | (PART B) Screen.              |        |  |  |

## C Field Descriptions and Actions (Continued)

## **D** Practice Information

The stand will **not** be complete until practice information is added. To add practice information, on the Stand Summary Screen, CLICK "**Add New Practice for Request**" according to paragraph 287.

## 287 Stand Summary

## A Overview

The Stand Summary Screen provides a summary of data that has been entered for an application. The Stand Summary Screen is used to:

- add:
  - stands
  - COC determinations
  - payment eligibility
  - practices to existing:
    - stands
    - COC determinations
    - payment eligibility
  - applicant signature dates
  - COC signature dates
- edit:
  - stand information
  - COC determinations
  - payment eligibility
  - practice information
- delete:
  - existing stands
  - practices.

## 287 Stand Summary (Continued)

# **B** Stand Summary Screen

Following is an example of the Stand Summary Screen.

| Stand Sum                                                          | nary                           |                                                   |            |                                                 |  |
|--------------------------------------------------------------------|--------------------------------|---------------------------------------------------|------------|-------------------------------------------------|--|
| State: Mississippi                                                 |                                | County:Coahoma                                    |            | Year:2013                                       |  |
| Applicant's Name: ANY 3 PRODUCER                                   |                                |                                                   |            |                                                 |  |
| Add a new Stand                                                    | Sort By:                       | Stand By Ascending                                | -          |                                                 |  |
|                                                                    | lapse                          |                                                   |            |                                                 |  |
| <u>All</u>                                                         |                                |                                                   |            |                                                 |  |
| Stand#: 123 H                                                      | urricane                       | 06/01/2013-                                       | Edit       | Delete Collapse                                 |  |
| Crop:Apples                                                        | unicane                        | 06/03/2013                                        | Luit       |                                                 |  |
| Stand Informa                                                      | tion (PART                     | B) Edit                                           |            |                                                 |  |
| Applicant's Sha                                                    | -                              | Total Acres                                       | s in       | Total Acres                                     |  |
|                                                                    |                                | Stand:<br>Total Trees Lost:25                     |            | Damaged:3.0                                     |  |
| Total Trees Dan                                                    |                                | Total Replan                                      |            |                                                 |  |
| Total frees Dal                                                    | nageu. 0.0                     | Trees:25                                          |            | Acros                                           |  |
| Practice Code                                                      | Practice Co                    | de Description                                    |            | ested                                           |  |
| 01                                                                 |                                | t tree replacement                                | 250        | Edit Delete                                     |  |
| 10                                                                 | Planting cost                  |                                                   | 250        | Edit Delete                                     |  |
| 14                                                                 | Site preparat                  |                                                   | 3.0        | Edit Delete                                     |  |
| Add New Prac                                                       | tice for Req                   | uest                                              |            |                                                 |  |
| COC Determine                                                      | ed (PART D                     | & PART E) Edit                                    |            |                                                 |  |
|                                                                    | -                              | Total Determined                                  |            |                                                 |  |
| Total Deter<br>Acres in S                                          | rmined<br>Stand: 6.0           | Damaged Acres in<br>Stand: 3                      | Acres      | al Determined<br>for payment: 2.5               |  |
| Total Deter<br>Trees in S                                          | mined<br>Stand: 500            | Total Determined<br>Trees Lost: 2                 | т          | al Determined<br>Trees Lost for<br>Payment: 205 |  |
| Total Dete<br>Trees Da                                             | ermined<br>maged: 0            | Total Determined<br>Trees Damaged for<br>payment: |            | Determined<br>planted Trees<br>Count: 250       |  |
| Practice Code                                                      | Practice Co                    | de Description                                    |            | s/Acres<br>rmined                               |  |
| 01                                                                 | Fruit and nu                   | t tree replacement                                | 205        | Edit Delete                                     |  |
| 10                                                                 | Planting cost                  | t                                                 | 205        | Edit Delete                                     |  |
| 14                                                                 | Site prepara                   | tion                                              | 2.5        | Edit Delete                                     |  |
| Add New Prac                                                       | tice for Dete                  | ermination                                        |            |                                                 |  |
| COC Signatur                                                       | e Date: 03/18                  | 3/2014 🗰 💿 Approv                                 | ve 🔍 Disap | prove                                           |  |
| Payment Eligib                                                     | ility (DART I                  | F&PARTG) Edit                                     |            |                                                 |  |
| Dractice                                                           |                                |                                                   | Trees/Ac   | res                                             |  |
| Code                                                               |                                | e Description                                     | Complete   | ed 👘                                            |  |
|                                                                    | Fruit and nut<br>Planting cost | tree replacement                                  | 205        | Edit<br>Edit                                    |  |
|                                                                    | Site preparati                 | on                                                | 2.5        | Edit                                            |  |
| Producer Payment Eligibility Signature Date: 03/19/2014            |                                |                                                   |            |                                                 |  |
| Type Of Signature : Paper 👻                                        |                                |                                                   |            |                                                 |  |
| COC Payment Eligibility Signature Date: 03/20/2014                 |                                |                                                   |            |                                                 |  |
| Approve                                                            |                                |                                                   |            |                                                 |  |
|                                                                    |                                |                                                   |            |                                                 |  |
| Applicant's Signature Date: 03/17/2014 Type Of Signature : Paper - |                                |                                                   |            |                                                 |  |
| Submit Cancel Print                                                |                                |                                                   |            |                                                 |  |
|                                                                    |                                |                                                   |            |                                                 |  |

## 287 Stand Summary (Continued)

## **C** Field Descriptions and Actions

The following table provides the field descriptions and actions for the Stand Summary Screen.

| Field/Button | Description                                       | Action                         |
|--------------|---------------------------------------------------|--------------------------------|
|              | <b>Basic Functionality</b>                        |                                |
| State        | Displays State selected on the State, County      |                                |
|              | and Program Year Selection Screen.                |                                |
| County       | Displays county selected on the State,            |                                |
|              | County and Program Year Selection Screen.         |                                |
| Year         | Displays calendar year selected on the State,     |                                |
|              | County and Program Year Selection Screen.         |                                |
| Applicant's  | Displays name of the producer for which the       |                                |
| Name         | application is being updated.                     |                                |
| Add a New    | Manual selection.                                 | Add New Stand (PART B)         |
| Stand        |                                                   | Screen will be displayed (see  |
|              |                                                   | paragraph 286 for additional   |
|              |                                                   | information).                  |
| Sort By      | Manual selection. The options are:                | Select the desired sort order. |
|              |                                                   | The stands will be resorted    |
|              | <ul> <li>"Stand by Ascending"</li> </ul>          | according to the sort order    |
|              | "Stand by Descending"                             | selected.                      |
|              | <ul> <li>"Disaster Date by Ascending"</li> </ul>  |                                |
|              | <ul> <li>"Disaster Date by Descending"</li> </ul> | The sort order is defaulted to |
|              | <ul> <li>"Disaster Event by Ascending"</li> </ul> | "Stand by Ascending".          |
|              | "Disaster Event by Descending".                   |                                |
| Expand All   | Manual selection to expand all stands.            | Displays an expanded view of   |
|              |                                                   | all stands on the application. |
| Collapse All | Manual selection to collapse all stands.          | Displays a collapsed view of   |
|              |                                                   | all stands on the application. |
| Edit Stand   | Manual selection to edit the stand.               | Edit Stand (PART B) Screen     |
|              |                                                   | will be displayed (see         |
|              |                                                   | paragraph 296 for additional   |
|              |                                                   | information).                  |
| Delete Stand | Manual selection to delete the stand.             | Delete Stand Screen will be    |
|              |                                                   | displayed (see paragraph 297   |
|              |                                                   | for additional information).   |
| Expand Stand | Manual selection to expand the stand.             | Displays an expanded view of   |
|              |                                                   | the selected stand.            |
|              | <b>Note:</b> The "Expand" link is only displayed  |                                |
|              | when the stand is collapsed.                      |                                |

# 287 Stand Summary (Continued)

| С | <b>Field Descriptions and Actions</b> | (Continued) |
|---|---------------------------------------|-------------|
|---|---------------------------------------|-------------|

| Field/Button                    | Description                                                                                                    | Action                                                                                                    |
|---------------------------------|----------------------------------------------------------------------------------------------------|----------------------------------------------------------------------------------------------------|
| Collapse Stand                  | Provides the ability to collapse the stand.                                                                                                    | Displays a collapsed view of the selected stand.                                                                     |
|                                 | <b>Note:</b> The "Collapse" link is only displayed when the stand is expanded.                                                                                 |                                                                                                    |
| Applicant's<br>Signature Date   | Manual selection.<br><b>Note:</b> This signature date only<br>applies to Part B – Stand<br>Information.                                                        | Select the month, day, and<br>year from the drop-down<br>lists.                                                      |
| Type of Signature               | Manual selection from a list of applicable signature types.                                                                                                    | Select the signature type from the drop-down list.                                                                   |
| Cancel                          | Cancels modification of the selected<br>application. TAP Application<br>Summary Screen will be displayed<br>(see paragraph 274 for additional<br>information). |                                                                                                    |
| Submit                          | Submits changes. Stand Summary<br>Screen will be redisplayed with the<br>message, "Stand Summary<br>Information has been successfully<br>saved."               |                                                                                                    |
|                                 | Stand Information Functionali                                                                                                    | ty                                                                                                    |
|                                 | (Only available when the stand is expansion                                                                                                    | anded.)                                                                                                    |
| Edit Stand<br>Information       | Manual selection to edit stand information for the selected stand.                                                                                             | Edit Stand (PART B) Screen<br>will be displayed (see<br>paragraph 296 for additional<br>information).                |
| Edit Practice                   | Manual selection to edit the selected practice.                                                                                                    | Edit Practice Information<br>(PART B) Screen will be<br>displayed (see paragraph 298<br>for additional information). |
| Delete Practice                 | Manual selection to delete the selected practice.                                                                                                    | Delete Practice Information<br>Screen will be displayed (see<br>paragraph 299 for additional<br>information).        |
| Add New Practice<br>for Request | Manual selection to add a new practice to the stand information.                                                                                               | Add Practice Information<br>(PART B) Screen will be<br>displayed (see paragraph 300<br>for additional information).  |

#### 287 Stand Summary (Continued)

#### **Field/Button** Description Action **COC Determination Functionality** (Only available when the stand is expanded.) Manual selection to edit Edit Stand For COC Action/ Edit COC Determination COC determination for the Determination Screen will be selected stand. displayed (see paragraph 311 for additional information). Edit Practice Information for COC **Edit Practice** Manual selection to edit the selected practice. Action/Determination Screen will be displayed (see paragraph 312 for additional information). **Delete Practice Delete Practice Information for COC** Manual selection to delete the selected practice. Action/Determination Screen will be displayed (see paragraph 313 for additional information). Add New Practice for Manual selection to add a Add Practice Information for COC new practice to COC Action/Determination Screen will be Request determination. displayed (see paragraph 314 for additional information). COC Signature Date Manual selection. Select the month, day, and year from the drop-down lists. Click "Approve" or "Disapprove" Approve/Disapprove Manual selection. radio button. **Payment Eligibility Functionality** (Only available when the stand is expanded.) Edit Payment Manual selection to edit Edit Payment Eligibility Screen will Eligibility Payment Eligibility for the be displayed (see paragraph 326 for additional information). selected stand. Edit Practice Manual selection to edit the Edit Practice Code Payment selected practice. Eligibility Screen will be displayed (see paragraph 327 for additional information). Producer Payment Manual selection. Select the month, day, and year from Eligibility Signature the drop-down lists. Date Type of Signature Select the signature type from the Manual selection of a list of applicable signature types. drop-down list. Select the month, day, and year from COC Payment Manual selection. Eligibility Signature the drop-down lists. Date Approve/Disapprove Manual selection. Click "Approve" or "Disapprove" radio button.

#### **C** Field Descriptions and Actions (Continued)

Par. 287

### A Overview

CLICK "**Delete**" link next to the application to be deleted to delete applications on the TAP Application Summary Screen. The Delete Application Screen will be displayed.

The Delete Application Screen provides the ability to delete applications.

#### **B** Delete Application Screen

Following is an example of the Delete Application Screen.

| Delete Application                                              |                                                   |                                                |
|-----------------------------------------------------------------|---------------------------------------------------|------------------------------------------------|
| State: <b>Mississippi</b><br>Applicant's Name: <b>ANY 2 PRC</b> | County:Coahoma<br>DDUCER                          | Year:2013                                      |
| Expand All Collapse<br>All                                      |                                                   |                                                |
| Stand#: 1 Hurricane<br>Crop:Almonds                             | 05/01/2013                                        | Collapse                                       |
| Requested (PART B)                                              |                                                   |                                                |
| Applicant's Share: 100.00                                       | Total Acres in<br>Stand:5.0                       | Total Acres Damaged:3.0                        |
| Total Trees in Stand: 250.0                                     |                                                   |                                                |
| Total Trees Damaged: 50.0                                       | Total Replanted<br>Trees:0.0                      |                                                |
| Practice Code Tree                                              | s/Acres Requested                                 |                                                |
|                                                                 |                                                   |                                                |
| COC Determined (PART D                                          | -                                                 |                                                |
| Total Determined<br>Acres in Stand:                             | Total Determined<br>Damaged Acres in<br>Stand:    | Total Determined<br>Damaged Acres in<br>Stand: |
| Total Determined<br>Trees in Stand:                             | Total Determined<br>Trees Lost:<br>Payment:       |                                                |
| Total Determined<br>Trees Damaged:                              | Total Determined<br>Trees Damaged for<br>payment: |                                                |
| Practice Code Trees/                                            | Acres Determined COC                              | C Signature Date:                              |
|                                                                 | 0                                                 | Approve 🔘 Disapprove                           |
|                                                                 |                                                   |                                                |
| Payment Eligibility (PART                                       |                                                   | eet Elizibility                                |
| Practice Trees/Acres                                            | Producer Paym<br>Sigr                             | nature Date:                                   |
| Code Completed                                                  | Type Of Signat                                    | ture :                                         |
| COC Payment Eligibility Sign<br>Date:                           | ature                                             | <ul> <li>Disapprove</li> </ul>                 |
| Applicant's<br>Signature<br>Date:                               | Type Of Signature :                               |                                                |
| Со                                                              | nfirm                                             | ncel                                           |

## 288 Deleting Applications (Continued)

## **C** Field Descriptions and Actions

The following table provides the field descriptions and actions for the Delete Application Screen.

| Field/Button | Description                                    | Action                         |
|--------------|------------------------------------------------|--------------------------------|
| State        | Displays State selected on the State, County   |                                |
|              | and Program Year Selection Screen.             |                                |
| County       | Displays county selected on the State,         |                                |
|              | County and Program Year Selection              |                                |
|              | Screen.                                        |                                |
| Year         | Displays calendar year selected on the         |                                |
|              | State, County and Program Year Selection       |                                |
|              | Screen.                                        |                                |
| Applicant's  | Displays name of the producer for which        |                                |
| Name         | the application is being deleted.              |                                |
| Expand All   | Manual selection to expand all stands.         | Displays an expanded view of   |
|              |                                                | all stands on the application. |
| Collapse All | Manual selection to collapse all stands.       | Displays a collapsed view of   |
|              |                                                | all stands on the application. |
| Expand       | Manual selection to expand the stand.          | Displays an expanded view of   |
|              |                                                | the selected stand.            |
|              | <b>Note:</b> "Expand" link is only displayed   |                                |
|              | when the stand is collapsed.                   |                                |
| Collapse     | Provides the ability to collapse the stand.    | Displays a collapsed view of   |
|              |                                                | the selected stand.            |
|              | <b>Note:</b> "Collapse" link is only displayed |                                |
|              | when the stand is expanded.                    |                                |
| Confirm      | TAP Application Summary Screen will be         |                                |
|              | redisplayed with the message, "Application     |                                |
|              | successfully deleted".                         |                                |
| Cancel       | Returns to the TAP Application Summary         |                                |
|              | Screen without deleting the application.       |                                |

### 289-295 (Reserved)

.

#### Subsection 2 Editing, Deleting, and Adding Stand Information

## 296 Editing Stands (Part B)

#### A Overview

After the "Edit" link next to the stand number is selected from the Stand Summary Screen, the Edit Stand (PART B) Screen will be displayed.

The Edit Stand (PART B) Screen provides the ability to edit stand information for an existing application.

#### **B** Edit Stand (PART B) Screen

Following is an example of the Edit Stand (PART B) Screen.

| Edit Stand (P                                                                                                    | ART B)                          |                 |
|----------------------------------------------------------------------------------------------------|---------------------------------|-----------------|
| State: <b>Mississippi</b><br>Applicant's Name: <b>AI</b><br>Stand Status: <b>Comp</b>                                                                                                    | County:Coahoma<br>NY 3 PRODUCER | Year:2013       |
| Stand Num                                                                                                    | <b>iber:</b> 123                |                 |
| Disaster Ev                                                                                                    | vent: Hurricane -               |                 |
| Disaster Start D                                                                                                    | Date: 06/01/2013                |                 |
| Disaster End D                                                                                                    | Date: 06/03/2013                |                 |
| С                                                                                                    | Crop: Apples -                  |                 |
| Applicant's Sh                                                                                                    | nare: 100.00 %                  |                 |
| Total Acres in St                                                                                                    | and: 6.0                        |                 |
| Total Acres Dama                                                                                                    | ged: 3.0                        |                 |
| Total Trees in St                                                                                                    | and: 500                        |                 |
| Total Trees I                                                                                                    | Lost: 250                       |                 |
| Total Trees Dama                                                                                                    | ged: 0                          |                 |
| Total Replanted Tr                                                                                                    | rees: 250                       |                 |
| <ul> <li>Producer Planting<br/>Certification<br/>Indicator:</li> <li>I am an orchardist or nursery tree grower that<br/>planted trees for commercial use</li> <li>I did not plant the trees but have a production<br/>history for commercial purposes on the planted or<br/>existing trees.</li> </ul> |                                 |                 |
| Practice Code Pra                                                                                                    | actice Code Description         | rees/Acres      |
|                                                                                                    |                                 | Requested       |
|                                                                                                    |                                 | 250 Edit Delete |
|                                                                                                    | 5                               | 250 Edit Delete |
| Add new Practice                                                                                                    |                                 |                 |
| Add new Placifie                                                                                                    | Cancel                          |                 |

## 296 Editing Stands (Part B) (Continued)

## **C** Field Descriptions and Actions

The following table provides the field descriptions and actions for the Edit Stand (PART B) Screen.

| Field/Button   | Description                              | Action                          |
|----------------|------------------------------------------|---------------------------------|
| State          | Displays State selected on the State,    |                                 |
|                | County and Program Year Selection        |                                 |
|                | Screen.                                  |                                 |
| County         | Displays county selected on the State,   |                                 |
|                | County and Program Year Selection        |                                 |
|                | Screen.                                  |                                 |
| Year           | Displays calendar year selected on the   |                                 |
|                | State, County and Program Year           |                                 |
|                | Selection Screen.                        |                                 |
| Applicant's    | Displays name of the producer for        |                                 |
| Name           | which the application is being updated.  |                                 |
| Stand Status   | Displays completion status of the stand. |                                 |
|                | Following are the eligible status that   |                                 |
|                | may be displayed:                        |                                 |
|                |                                          |                                 |
|                | • "Initiated"                            |                                 |
|                | "COC Determined"                         |                                 |
|                | • "Applicant Signed for Payment"         |                                 |
|                | • "Completed".                           |                                 |
| Stand Number   | Manual entry.                            | Edit the County Office-assigned |
|                |                                          | sequential stand number.        |
|                |                                          |                                 |
|                |                                          | Note: Stand numbers can be      |
|                |                                          | duplicated only if the          |
|                |                                          | stand suffers multiple          |
|                |                                          | losses within the same          |
|                |                                          | program year.                   |
| Disaster Event | Manual selection for the disaster event  | Edit the disaster event that    |
|                | that caused the tree loss.               | caused the tree loss.           |

## 296 Editing Stands (Part B) (Continued)

| Field/Button   | Description                  | Action                                             |
|----------------|------------------------------|----------------------------------------------------|
| Disaster Start | Manual selection for the     | Edit the start and end date of the disaster        |
| Date           | start date of the disaster   | event by either:                                   |
|                | event.                       |                                                    |
| Disaster End   | Manual selection for the end | • selecting the date from the drop-down            |
| Date           | date of the disaster event.  | lists                                              |
|                |                              | • using the calendar option.                       |
|                |                              | A start date is always required; however, an       |
|                |                              | end date is not required unless the disaster       |
|                |                              | event continued over multiple days.                |
| Crop           | Manual selection.            | Edit the crop that sustained a loss during the     |
| -              |                              | selected disaster event.                           |
| Applicant's    | Manual entry.                | Edit the applicant's share.                        |
| Share          |                              |                                                    |
| Total Acres in | Manual entry.                | Edit the total acres that the applicant reports    |
| Stand          |                              | in the stand.                                      |
| Total Acres    | Manual entry.                | Edit the total acres that the applicant reports    |
| Damaged        |                              | are damaged in the stand.                          |
| Total Trees in | Manual entry.                | Edit the total trees that the applicant reports in |
| Stand          |                              | the stand.                                         |
| Total Trees    | Manual entry.                | Edit the total trees that the applicant reports    |
| Lost           |                              | are lost in the stand.                             |
| Total Trees    | Manual entry.                | Edit the total trees that the applicant reports    |
| Damaged        |                              | are damaged in the stand.                          |
| Total          | Manual entry.                | Edit the total trees that were replanted in the    |
| Replanted      |                              | stand since the last loss was reported.            |
| Trees          |                              |                                                    |
|                |                              | <b>Note:</b> Only applicable if a loss has already |
|                |                              | been reported for the same stand of                |
|                |                              | trees in the same program year.                    |

## 296 Editing Stands (Part B) (Continued)

| <b>Field/Button</b>                   | Description                                                                                                    | Action                                                                                                    |
|---------------------------------------|----------------------------------------------------------------------------------------------------|----------------------------------------------------------------------------------------------------|
| Producer<br>Planting<br>Certification | Manual selection.                                                                                                    | Edit which of the following applies to the applicant:                                                                 |
| Indicator                             |                                                                                                    | • "I am an orchardist or nursery tree grower<br>that planted trees for commercial use"                                |
|                                       |                                                                                                    | • "I did not plant the trees but have a production history for commercial purposes on the planted or existing trees." |
| Edit Practice                         | Manual selection to edit the selected practice.                                                                                  | Edit Practice Information Screen will be<br>displayed (see paragraph 298 for additional<br>information).              |
| Delete<br>Practice                    | Manual selection to delete the selected practice.                                                                                | Delete Practice Information Screen will be<br>displayed (see paragraph 299 for additional<br>information).            |
| Add New<br>Practice                   | Manual selection to add a new practice to the selected stand.                                                                    | Add Practice Information (PART B) Screen<br>will be displayed (see paragraph 300 for<br>additional information).      |
| Save Stand                            | Saves all data edited on the<br>Edit Stand (PART B)<br>Screen. The Stand<br>Summary Screen will be<br>displayed (paragraph 278). |                                                                                                    |
| Cancel                                | Returns to the TAP<br>Application Summary<br>Screen without saving data<br>edited on the Edit Stand<br>(PART B) Screen.          |                                                                                                    |

## 297 Deleting Stands

## A Overview

After the "Delete" link is selected from the Stand Summary Screen, the Delete Stand Screen will be displayed.

The Delete Stand Screen provides the ability to delete stand information for an existing application.

### **B** Delete Stand Screen

Following is an example of the Delete Stand Screen.

| Delete S                                                                                                    | Stand            |                                    |                          |           |
|----------------------------------------------------------------------------------------------------|------------------|------------------------------------|--------------------------|-----------|
| State: <b>Missis</b><br>Applicant's N<br>Stand Statu:                                                                                                    | lame: ANY        | County:Coahoma<br>3 PRODUCER<br>ed |                          | Year:2013 |
| Stand Number: 123<br>Disaster Event: Hurricane<br>Disaster Start Date: 06/01/2013<br>Disaster End Date: 06/03/2013<br>Crop: Apples<br>Applicant's Share: 100.00%<br>Total Acres in Stand: 6.0<br>Total Acres Damaged: 3.0<br>Total Trees in Stand: 500<br>Total Trees in Stand: 500<br>Total Trees Lost: 250<br>Total Trees Damaged: 0 |                  |                                    |                          |           |
| Total Replanted Trees: 250         Producer Planting         Certification Indicator:         I am an orchardist or nursery tree grower that planted trees for commercial use         I did not plant the trees but have a production history for commercial purposes on the planted or existing trees.                                |                  |                                    |                          |           |
|                                                                                                    | Practice<br>Code | Practice Code Description          | Trees/Acres<br>Requested |           |
|                                                                                                    | 14               | Site preparation                   | 3.0                      |           |
|                                                                                                    | 10               | Planting cost                      | 250                      |           |
|                                                                                                    | 01               | Fruit and nut tree<br>replacement  | 250                      |           |
|                                                                                                    |                  | Confirm Cancel                     |                          |           |

## 297 Deleting Stands (Continued)

# **C** Field Descriptions

The following table provides the field descriptions for the Delete Stand Screen.

| Field/Button        | Description                                                         |  |
|---------------------|---------------------------------------------------------------------|--|
| State               | Displays State selected on the State, County and Program Year       |  |
|                     | Selection Screen.                                                   |  |
| County              | Displays county selected on the State, County and Program Year      |  |
|                     | Selection Screen.                                                   |  |
| Year                | Displays calendar year selected on the State, County and Program    |  |
|                     | Year Selection Screen.                                              |  |
| Applicant's Name    | Displays name of the producer for which the application is being    |  |
|                     | updated.                                                            |  |
| Stand Status        | Displays completion status of the stand. Following are the eligible |  |
|                     | status that may be displayed:                                       |  |
|                     |                                                                     |  |
|                     | • "Initiated"                                                       |  |
|                     | • "COC Determined"                                                  |  |
|                     | "Applicant Signed for Payment"                                      |  |
|                     | • "Completed".                                                      |  |
| Stand Number        | Displays stand number entered on the Add New Stand (PART B)         |  |
|                     | Screen.                                                             |  |
| Disaster Event      | Displays disaster event selected on the Add New Stand (PART B)      |  |
|                     | Screen.                                                             |  |
| Disaster Start Date | Displays disaster start date entered on the Add New Stand           |  |
|                     | (PART B) Screen.                                                    |  |
| Disaster End Date   | Displays disaster end date entered on the Add New Stand             |  |
|                     | (PART B) Screen.                                                    |  |
| Crop                | Displays crop selected on the Add New Stand (PART B) Screen.        |  |
| Applicant's Share   | Displays applicant's share entered on the Add New Stand             |  |
|                     | (PART B) Screen.                                                    |  |

## 297 Deleting Stands (Continued)

# **C** Field Descriptions (Continued)

| Field/Button      | Description                                                            |
|-------------------|------------------------------------------------------------------------|
| Total Acres in    | Displays total acres in stand entered on the Add New Stand (PART B)    |
| Stand             | Screen.                                                                |
| Total Acres       | Displays total acres damaged entered on the Add New Stand (PART B)     |
| Damaged           | Screen.                                                                |
| Total Trees in    | Displays total trees in stand entered on the Add New Stand (PART B)    |
| Stand             | Screen.                                                                |
| Total Trees Lost  | Displays total trees lost entered on the Add New Stand (PART B)        |
|                   | Screen.                                                                |
| Total Trees       | Displays total trees damaged entered on the Add New Stand (PART B)     |
| Damaged           | Screen.                                                                |
| Total Replanted   | Displays total replanted trees entered on the Add New Stand (PART B)   |
| Trees             | Screen.                                                                |
| Producer Planting | Displays producer planting certification indicator selected on the Add |
| Certification     | New Stand (PART B) Screen.                                             |
| Indicator         |                                                                        |
| Practice Code     | Displays practice code selected on the Add Practice Information        |
|                   | (PART B) Screen.                                                       |
| Trees/Acres       | Displays trees/acres requested entered on the Add Practice Information |
| Requested         | (PART B) Screen.                                                       |
| Confirm           | Stand Summary Screen will be redisplayed with the message, "Stand      |
|                   | successfully deleted".                                                 |
| Cancel            | Returns user to the TAP Application Summary Screen without deleting    |
|                   | the stand.                                                             |

#### **298** Editing Practice Information (Part B)

#### A Overview

г

After the "Edit" link next to the practice is selected from the Stand Summary Screen, the Edit Practice Information (PART B) Screen will be displayed.

The Edit Practice Information (PART B) Screen provides the ability to edit practice information for a stand.

### **B** Edit Practice Information (PART B) Screen

Following is an example of the Edit Practice Information (PART B) Screen.

| Edit Practice Information                                          | on(PART B)                           |
|--------------------------------------------------------------------|--------------------------------------|
| State: Mississippi                                                 | County: Coahoma Year: 2013           |
| Applicant's Name: ANY 3 PRODUCE<br>Stand Status: Completed<br>Stat | ER<br>nd Number 123                  |
| Disaster Event: Hurricane<br>Crop: Apples                          | Disaster Date: 06/01/2013-06/03/2013 |
| Practice Code:                                                     | 01-Fruit and nut tree replacement 🔹  |
| Trees Requested:                                                   | 250                                  |
| Save                                                               | Practice Cancel                      |

## 298 Editing Practice Information (Part B) (Continued)

### **C** Field Descriptions and Actions

The following table provides the field descriptions and actions for the Edit Practice Information (PART B) Screen.

| Field/Button     | Description                                  | Action                      |
|------------------|----------------------------------------------|-----------------------------|
| State            | Displays State selected on the State, County |                             |
|                  | and Program Year Selection Screen.           |                             |
| County           | Displays county selected on the State,       |                             |
|                  | County and Program Year Selection            |                             |
|                  | Screen.                                      |                             |
| Year             | Displays calendar year selected on the       |                             |
|                  | State, County and Program Year Selection     |                             |
|                  | Screen.                                      |                             |
| Applicant's Name | Displays name of the applicant.              |                             |
| Stand Status     | Displays completion status of the stand.     |                             |
|                  | Following are the eligible status that may   |                             |
|                  | be displayed:                                |                             |
|                  |                                              |                             |
|                  | • "Initiated"                                |                             |
|                  | "COC Determined"                             |                             |
|                  | • "Applicant Signed for Payment"             |                             |
|                  | • "Completed".                               |                             |
| Stand Number     | Displays stand number entered on the Add     |                             |
|                  | New Stand (PART B) Screen.                   |                             |
| Disaster Event   | Displays disaster event selected on the Add  |                             |
|                  | New Stand (PART B) Screen.                   |                             |
| Disaster Date    | Displays disaster dates entered on the Add   |                             |
|                  | New Stand (PART B) Screen.                   |                             |
| Crop             | Displays crop selected on the Add New        |                             |
|                  | Stand (PART B) Screen.                       |                             |
| Practice Code    | Manual selection.                            | Edit the displayed          |
|                  |                                              | practice code.              |
| Trees/Acres      | Manual entry.                                | Edit the number of trees    |
| Requested        |                                              | or acres that the applicant |
|                  |                                              | is requesting.              |
| Save Practice    | Saves the practice information as edited.    |                             |
|                  | The Stand Summary Screen will be             |                             |
|                  | displayed (paragraph 287).                   |                             |
| Cancel           | Returns to the TAP Application Summary       |                             |
|                  | Screen without saving data edited on the     |                             |
|                  | Edit Practice Information (PART B)           |                             |
|                  | Screen.                                      |                             |

#### **299** Deleting Practice Information

### A Overview

After the "Delete" link next to the practice is selected from the Stand Summary Screen, the Delete Practice Information Screen will be displayed.

The Delete Practice Information Screen provides the ability to delete practice information for an existing application.

#### **B** Delete Practice Information Screen

Following is an example of the Delete Practice Information Screen.

| Delete Practice Inform                                                                  | nation                      |            |  |  |  |  |
|-----------------------------------------------------------------------------------------|-----------------------------|------------|--|--|--|--|
| State: Mississippi                                                                      | County: Coahoma             | Year: 2013 |  |  |  |  |
| Applicant's Name: ANY 3 PRODUC<br>Stand Status: Completed<br>St                         | CER<br>and Number 123       |            |  |  |  |  |
| Disaster Event: <b>Hurricane</b><br>Crop: <b>Apples</b>                                 | Disaster Date: 06/01/2013-0 | 6/03/2013  |  |  |  |  |
| Practice Code: Fruit and nut tree replacement<br>Trees Requested: 250<br>Confirm Cancel |                             |            |  |  |  |  |
| _                                                                                       |                             |            |  |  |  |  |

### **299** Deleting Practice Information (Continued)

# **C** Field Descriptions

The following table provides the field descriptions for the Delete Practice Information Screen.

| Field/Button           | Description                                                                                                    |
|------------------------|----------------------------------------------------------------------------------------------------|
| State                  | Displays State selected on the State, County and Program Year Selection Screen.                                         |
| County                 | Displays county selected on the State, County and Program Year Selection Screen.                                        |
| Year                   | Displays calendar year selected on the State, County and Program Year Selection Screen.                                 |
| Applicant's<br>Name    | Displays name of the producer for which the application is being updated.                                               |
| Stand Status           | Displays completion status of the stand. Following are the eligible status that may be displayed:                       |
|                        | <ul> <li>"Initiated"</li> <li>"COC Determined"</li> <li>"Applicant Signed for Payment"</li> <li>"Completed".</li> </ul> |
| Stand Number           | Displays stand number entered on the Add New Stand (PART B) Screen.                                                     |
| Disaster Event         | Displays disaster event selected on the Add New Stand (PART B) Screen.                                                  |
| Disaster Start<br>Date | Displays disaster start date entered on the Add New Stand (PART B)<br>Screen.                                           |
| Disaster End<br>Date   | Displays disaster end date entered on the Add New Stand (PART B)<br>Screen.                                             |
| Crop                   | Displays crop selected on the Add New Stand (PART B) Screen.                                                            |
| Practice Code          | Displays practice code selected on the Add Practice Information<br>(PART B) Screen.                                     |
| Trees/Acres            | Displays trees/acres requested entered on the Add Practice Information                                                  |
| Requested              | (PART B) Screen.                                                                                                    |
| Confirm                | Stand Summary Screen will be redisplayed with the message, "Practice<br>Information successfully deleted".              |
| Cancel                 | Returns to the TAP Application Summary Screen without deleting the practice.                                            |

#### **300** Adding Practice Information (Part B)

### A Overview

After the "Add New Practice for Request" link under Stand Information is selected from the Stand Summary Screen, the Add Practice Information (PART B) Screen will be displayed.

The Add Practice Information (PART B) Screen provides the ability to add practice information to a stand.

#### **B** Add Practice Information (PART B) Screen

Following is an example of the Add Practice Information (PART B) Screen.

| Add Practice Information                                           | on(PART B)                           |
|--------------------------------------------------------------------|--------------------------------------|
| State: Mississippi                                                 | County: Coahoma Year: 2013           |
| Applicant's Name: ANY 3 PRODUCE<br>Stand Status: Completed<br>Star | R<br>nd Number 123                   |
| Disaster Event: Hurricane<br>Crop: Apples                          | Disaster Date: 06/01/2013-06/03/2013 |
| Practice Code:                                                     | 01-Fruit and nut tree replacement 🔹  |
| Trees Requested:                                                   |                                      |
| Save                                                               | Practice Cancel                      |

## **300** Adding Practice Information (Part B) (Continued)

## **C** Field Descriptions and Actions

The following table provides the field descriptions and actions for the Add Practice Information (PART B) Screen.

| Field/Button     | Description                                   | Action                    |
|------------------|-----------------------------------------------|---------------------------|
| State            | Displays State selected on the State, County  |                           |
|                  | and Program Year Selection Screen.            |                           |
| County           | Displays county selected on the State,        |                           |
|                  | County and Program Year Selection Screen.     |                           |
| Year             | Displays calendar year selected on the State, |                           |
|                  | County and Program Year Selection Screen.     |                           |
| Applicant's Name | Displays name of the applicant.               |                           |
| Stand Status     | Displays completion status of the stand.      |                           |
|                  | Following are the eligible status that may be |                           |
|                  | displayed:                                    |                           |
|                  |                                               |                           |
|                  | • "Initiated"                                 |                           |
|                  | "COC Determined"                              |                           |
|                  | • "Applicant Signed for Payment"              |                           |
|                  | "Completed".                                  |                           |
| Stand Number     | Displays stand number entered on the Add      |                           |
|                  | New Stand (PART B) Screen.                    |                           |
| Disaster Event   | Displays disaster event selected on the Add   |                           |
|                  | New Stand (PART B) Screen.                    |                           |
| Disaster Date    | Displays disaster dates entered on the Add    |                           |
|                  | New Stand (PART B) Screen.                    |                           |
| Crop             | Displays crop selected on the Add New         |                           |
|                  | Stand (PART B) Screen.                        |                           |
| Practice Code    | Manual selection.                             | Select the practice code  |
|                  |                                               | from the drop-down list.  |
| Trees/Acres      | Manual entry.                                 | Enter number of trees or  |
| Requested        |                                               | acres being requested for |
|                  |                                               | the practice code.        |
| Save Practice    | Saves the practice information as entered.    |                           |
|                  | The Stand Summary Screen will be              |                           |
|                  | displayed (paragraph 287).                    |                           |
| Cancel           | Returns to the TAP Application Summary        |                           |
|                  | Screen without saving data entered on the     |                           |
|                  | Add Practice Information (PART B) Screen.     |                           |

## **301-310** (Reserved)

.

#### Subsection 3 Editing, Deleting, and Adding COC Action/Determination

#### 311 Editing Stands for COC Action/Determination

#### A Overview

After the "Edit" link next to COC Determined (Part D & Part E) is selected from the Stand Summary Screen, the Edit Stand for COC Action/Determination Screen will be displayed.

The Edit Stand for COC Action/Determination Screen provides the ability to edit COC determination for an existing application.

### **B** Edit Stand for COC Action/Determination Screen

Following is an example of the Edit Stand for COC Action/Determination Screen.

| lit Stand F                                                        | or COC       | Action/Determin          | ation              |               |        |      |
|--------------------------------------------------------------------|--------------|--------------------------|--------------------|---------------|--------|------|
| te: <b>Mississippi</b><br>blicant's Name:<br>nd Status: <b>Con</b> | ANY 3 PR     | County:Coahoma<br>ODUCER |                    |               | Year:  | 2013 |
|                                                                    | COC Actio    | n/Determination for Sta  | nd# 123            |               |        |      |
| aster Event: <b>H</b><br>op: <b>Apples</b>                         | urricane     | Disaster Date:00         | 5/01/20            | 13-00         | 5/03/  | 2013 |
|                                                                    |              | Total Determined Tree    | s in Stan          | <b>d:</b> 50  | 0      |      |
|                                                                    |              | Total Determined         | Trees Los          | st: 25        | 0      | 7    |
|                                                                    | Total D      | etermined Trees Lost for | · Paymen           | t:20          | 5      |      |
|                                                                    |              | Total Determined Trees   | 5 Damage           | d: 0          |        | ]    |
| т                                                                  | otal Deterr  | nined Trees Damaged fo   | r Paymer           | <b>nt:</b> 0  |        |      |
|                                                                    |              | Total Determined Acre    | s in Stan          | <b>d:</b> 6.0 | )      |      |
|                                                                    | Total De     | etermined Damaged Acre   | s in Stan          | <b>d:</b> 3.0 | )      | ]    |
|                                                                    | то           | otal Determined Acres fo | r paymer           | nt: 2.        | 5      |      |
|                                                                    |              | Total Repla              | nted Tree          | es: 25        | 0      |      |
| Practice<br>Code                                                   |              | Calculate & Save         | Trees//<br>Determi |               |        |      |
| 14                                                                 | Site prepa   | aration                  |                    |               | Delete | e    |
| 10                                                                 | Planting c   | ost                      | 205                | Edit          | Delete | e    |
| 01                                                                 | Fruit and    | nut tree replacement     | 205                | Edit          | Delet  | e    |
| Add new Pr                                                         | actice       |                          |                    |               |        |      |
| COC Approv                                                         | val Date: 03 |                          | O Disap            | prove         | e      |      |

### **C** Field Descriptions and Actions

The following table provides the field descriptions and actions for the Edit Stand for COC Action/Determination Screen.

| Field/Button                          | Description                                                                                                    | Action                                                                       |
|---------------------------------------|----------------------------------------------------------------------------------------------------|------------------------------------------------------------------------------|
| State                                 | Displays State selected on the State, County and Program Year Selection Screen.                                         |                                                                              |
| County                                | Displays county selected on the State, County and<br>Program Year Selection Screen.                                     |                                                                              |
| Year                                  | Displays calendar year selected on the State, County<br>and Program Year Selection Screen.                              |                                                                              |
| Applicant's<br>Name                   | Displays name of the producer for which the application is being updated.                                               |                                                                              |
| Stand Status                          | Displays completion status of the stand. Following are the eligible status that may be displayed:                       |                                                                              |
|                                       | <ul> <li>"Initiated"</li> <li>"COC Determined"</li> <li>"Applicant Signed for Payment"</li> <li>"Completed".</li> </ul> |                                                                              |
| Stand Number                          | Displays stand number selected from the Stand Summary Screen.                                                           |                                                                              |
| Disaster Event                        | Displays disaster event selected for the stand.                                                                         |                                                                              |
| Disaster Start<br>Date                | Displays disaster dates entered for the stand.                                                                          |                                                                              |
| Crop                                  | Displays crop from the selected stand.                                                                                  |                                                                              |
| Total<br>Determined<br>Trees in Stand | Manual entry.                                                                                                    | Enter number of<br>trees in the stand as<br>determined by<br>COC.            |
| Total<br>Determined<br>Trees Lost     | Manual entry.                                                                                                    | Enter number of<br>damaged trees in<br>the stand as<br>determined by<br>COC. |

| <b>Field/Button</b> | Description         Action |        |                                                         |  |  |
|---------------------|----------------------------|--------|---------------------------------------------------------|--|--|
| Total               | Calculated acc             |        |                                                         |  |  |
| Determined          | IF the loss                |        |                                                         |  |  |
| Trees Lost          | is                         | THE    | N                                                       |  |  |
| for Payment         | the first loss             | multip | ply:                                                    |  |  |
|                     | of the                     |        |                                                         |  |  |
|                     | calendar                   |        | otal Determined Trees in Stand,                         |  |  |
|                     | year for the stand         | tir    | nes                                                     |  |  |
|                     | stand                      | • 15   | percent plus normal mortality.                          |  |  |
|                     |                            | • 15   | percent plus normal mortanty.                           |  |  |
|                     |                            | Note:  | If the loss threshold has not                           |  |  |
|                     |                            |        | been met, the Total Determined                          |  |  |
|                     |                            |        | Trees Lost for Payment will be                          |  |  |
|                     |                            |        | calculated as zero.                                     |  |  |
|                     | a subsequent               | Step   | Action                                                  |  |  |
|                     | loss for the               | 1      | Multiply:                                               |  |  |
|                     | stand                      |        | • Total Determined Trees in                             |  |  |
|                     |                            |        | • Total Determined Trees in<br>Stand, times             |  |  |
|                     |                            |        | Stand, times                                            |  |  |
|                     |                            |        | • 15 percent.                                           |  |  |
|                     |                            | 2      | Multiply:                                               |  |  |
|                     |                            |        |                                                         |  |  |
|                     |                            |        | • Total Replanted Trees from                            |  |  |
|                     |                            |        | the current loss, times                                 |  |  |
|                     |                            |        |                                                         |  |  |
|                     |                            | 3      | normal mortality rate.  Add:                            |  |  |
|                     |                            | 5      | Add.                                                    |  |  |
|                     |                            |        | • step 1, plus                                          |  |  |
|                     |                            |        | • step 2.                                               |  |  |
|                     |                            |        | *                                                       |  |  |
|                     |                            |        | <b>Note:</b> If the loss threshold has                  |  |  |
|                     |                            |        | not been met, the Total                                 |  |  |
|                     |                            |        | Determined Trees Lost                                   |  |  |
|                     |                            |        | for Payment will be                                     |  |  |
|                     |                            |        | calculated as zero. The system will <b>not</b> continue |  |  |
|                     |                            |        | to step 4.                                              |  |  |
|                     |                            |        | ю экер т.                                               |  |  |

| <b>Field/Button</b> |              |          | Description                    | Action               |
|---------------------|--------------|----------|--------------------------------|----------------------|
| Total               | IF the loss  |          |                                |                      |
| Determined          | is           | THEN     | J                              |                      |
| Trees Lost          | a            | Step     | Action                         |                      |
| for Payment         | subsequent   | 4        | Add:                           |                      |
| (Continued)         | loss for the |          |                                |                      |
|                     | stand        |          | • 15 percent, plus             |                      |
|                     | (Continued)  |          | • normal mortality rate.       |                      |
|                     |              | 5        | Multiply:                      |                      |
|                     |              |          |                                |                      |
|                     |              |          | • Total Determined Trees Lost  |                      |
|                     |              |          | for the current loss, times    |                      |
|                     |              |          |                                |                      |
|                     |              |          | • step 4.                      |                      |
|                     |              | 6        | Subtract:                      |                      |
|                     |              |          |                                |                      |
|                     |              |          | • Total Determined Trees Lost, |                      |
|                     |              |          | minus                          |                      |
|                     |              |          |                                |                      |
|                     |              |          | • step 5.                      |                      |
|                     |              | 7        | Multiply:                      |                      |
|                     |              |          |                                |                      |
|                     |              |          | • step 6, times                |                      |
| TT ( 1              |              |          | • applicant share.             |                      |
| Total               | Manual entry | <b>·</b> |                                | Enter number of      |
| Determined          |              |          |                                | damaged trees in the |
| Trees               |              |          |                                | stand as determined  |
| Damaged             |              |          |                                | by COC.              |

## Par. 311

## 311 Editing Stands for COC Action/Determination (Continued)

| <b>Field/Button</b> |                    | Description | Action                                          |  |
|---------------------|--------------------|-------------|-------------------------------------------------|--|
| Total               | IF the loss        |             |                                                 |  |
| Determined          | is                 | THE         | N                                               |  |
| Trees               | the first loss     | multi       | oly:                                            |  |
| Damaged for         | of the             |             |                                                 |  |
| Payment             | calendar           |             | otal Determined Trees in Stand, times           |  |
| (Continued)         | year for the       | • 15        | percent plus normal mortality.                  |  |
|                     | stand              |             |                                                 |  |
|                     |                    | Note:       | If the loss threshold has not been met,         |  |
|                     |                    |             | the Total Determined Trees Damaged              |  |
|                     |                    | a.          | for Payment will be calculated as zero.         |  |
|                     | a                  | Step        | Action                                          |  |
|                     | subsequent         | 1           | Multiply:                                       |  |
|                     | loss for the stand |             | Total Determined Trees in Stand                 |  |
|                     | stand              |             | • Total Determined Trees in Stand, times        |  |
|                     |                    |             | umes                                            |  |
|                     |                    |             | • 15 percent.                                   |  |
|                     |                    | 2           | Multiply:                                       |  |
|                     |                    |             | 1 5                                             |  |
|                     |                    |             | • Total Replanted Trees from the                |  |
|                     |                    |             | current loss, times                             |  |
|                     |                    |             |                                                 |  |
|                     |                    |             | normal mortality rate.                          |  |
|                     |                    | 3           | Add:                                            |  |
|                     |                    |             |                                                 |  |
|                     |                    |             | • step 1, plus                                  |  |
|                     |                    |             | • step 2.                                       |  |
|                     |                    |             | <b>Note:</b> If the loss threshold has not been |  |
|                     |                    |             | met, the Total Determined Trees                 |  |
|                     |                    |             | Damaged for Payment will be                     |  |
|                     |                    |             | calculated as zero. The system                  |  |
|                     |                    |             | will <b>not</b> continue to step 4.             |  |

## Par. 311

# 311 Editing Stands for COC Action/Determination (Continued)

| <b>Field/Button</b> |              | <b>Description</b> Action |                                                                                                    |  |  |  |
|---------------------|--------------|---------------------------|----------------------------------------------------------------------------------------------------|--|--|--|
| Total               | IF the loss  |                           |                                                                                                    |  |  |  |
|                     | is           | THE                       |                                                                                                    |  |  |  |
| Trees               | a            | Step                      | Action                                                                                              |  |  |  |
| Damaged for         | subsequent   | 4                         | Add:                                                                                                |  |  |  |
| Payment             | loss for the |                           |                                                                                                    |  |  |  |
| (Continued)         | stand        |                           | • 15 percent, plus                                                                                  |  |  |  |
|                     | (Continued)  |                           | • normal mortality rate.                                                                            |  |  |  |
|                     |              | 5                         | Multiply:                                                                                           |  |  |  |
|                     |              |                           | <ul> <li>Total Determined Trees Damaged for<br/>the current loss, times</li> <li>step 4.</li> </ul> |  |  |  |
|                     |              | 6                         | <ul> <li>Subtract:</li> <li>Total Determined Trees Damaged,<br/>minus</li> <li>step 5.</li> </ul>   |  |  |  |
|                     |              | 7                         | <ul><li>Multiply:</li><li>step 6, times</li><li>applicant share.</li></ul>                          |  |  |  |

| Field/Button    |               | Description                         | Action                     |
|-----------------|---------------|-------------------------------------|----------------------------|
| Total           | Manual entry. |                                     | Enter number of acres in   |
| Determined      |               |                                     | the stand as determined    |
| Acres in Stand  |               |                                     | by COC.                    |
| Total           | Manu          | al entry.                           | Enter number of            |
| Determined      |               |                                     | damaged acres in the       |
| Damaged Acres   |               |                                     | stand as determined by     |
| in Stand        |               |                                     | COC.                       |
| Total           | Calcu         | alated according to the following   |                            |
| Determined      | Step          | Action                              |                            |
| Acres for       | 1             | Add:                                |                            |
| Payment         |               |                                     |                            |
|                 |               | • 15 percent, plus                  |                            |
|                 |               | normal mortality rate               |                            |
|                 | 2             | Multiply:                           |                            |
|                 |               |                                     |                            |
|                 |               | • Total Determined Damaged Acres in |                            |
|                 |               | Stand, times                        |                            |
|                 |               | • step 1.                           |                            |
|                 | 3             | Subtract:                           |                            |
|                 |               | • Total Determined Damaged Acres in |                            |
|                 |               | Stand, minus                        |                            |
|                 |               |                                     |                            |
|                 |               | • step 2.                           |                            |
| Total Replanted | Manu          | ual entry.                          | Enter number of trees      |
| Trees           |               |                                     | that have been replanted   |
|                 |               |                                     | since the last loss on the |
|                 |               |                                     | stand.                     |

| Field/Button             | Description                                                                   | Action                                          |
|--------------------------|-------------------------------------------------------------------------------|-------------------------------------------------|
| Calculate and            | Saves entries made on the screen and                                          |                                                 |
| Save                     | calculates:                                                                   |                                                 |
|                          | Total Determined Trees Lost for                                               |                                                 |
|                          | I otal Determined Trees Lost for<br>Payment                                   |                                                 |
|                          | T uj mont                                                                     |                                                 |
|                          | • Total Determined Trees Damaged for                                          |                                                 |
|                          | Payment                                                                       |                                                 |
|                          | T-4-1 D-4- min - 1 A - m- for Dm                                              |                                                 |
| Edit Practice            | Total Determined Acres for Payment.     Manual selection to edit the selected | Edit Practice Information                       |
| Edit Flactice            | practice.                                                                     | for COC                                         |
|                          | practice.                                                                     | Action/Determination                            |
|                          |                                                                               | Screen will be displayed                        |
|                          |                                                                               | (see paragraph 312 for                          |
|                          |                                                                               | additional information).                        |
| Delete Practice          | Manual selection to delete the selected                                       | Delete Practice Information                     |
|                          | practice.                                                                     | for COC<br>Action/Determination                 |
|                          |                                                                               | Screen will be displayed                        |
|                          |                                                                               | (see paragraph 313 for                          |
|                          |                                                                               | additional information).                        |
| Add New                  | Manual selection to add a new practice to                                     | Add Practice Information                        |
| Practice                 | the selected stand.                                                           | for COC                                         |
|                          |                                                                               | Action/Determination                            |
|                          |                                                                               | Screen will be displayed                        |
|                          |                                                                               | (see paragraph 314 for additional information). |
| COC Approval             | Manual selection.                                                             | Select the month, day, and                      |
| Date                     |                                                                               | year from the drop-down                         |
|                          |                                                                               | lists.                                          |
| Approve/Disapp           | Manual selection.                                                             | Click "Approve" or                              |
| rove                     |                                                                               | "Disapprove" radio button.                      |
| Save COC                 | Saves all data edited on the Edit Stand For                                   |                                                 |
| Action/<br>Determination | COC Action/Determination Screen. The Stand Summary Screen will be displayed   |                                                 |
|                          | (paragraph 287).                                                              |                                                 |
| Cancel                   | Returns to the TAP Application Summary                                        |                                                 |
|                          | Screen without saving data edited on the                                      |                                                 |
|                          | Edit Stand For COC Action/Determination                                       |                                                 |
|                          | Screen.                                                                       |                                                 |

#### **312** Editing Practice Information for COC Action/Determination

#### A Overview

After the "Edit" link next to the practice is selected from the Stand Summary Screen, the Edit Practice Information for COC Action/Determination Screen will be displayed.

The Edit Practice Information for COC Action/Determination Screen provides the ability to edit practice information for a stand.

### **B** Edit Practice Information for COC Action/Determination Screen

Following is an example of the Edit Practice Information for COC Action/Determination Screen.

| Edit Practic<br>Action/Det             | e Informatio<br>ermination                                        | n for COC                                                     |              |
|----------------------------------------|-------------------------------------------------------------------|---------------------------------------------------------------|--------------|
| State:<br>Mississippi                  | County: Coahor                                                    | na                                                            | Year: 2013   |
|                                        | ne: ANY 3 PRODUC<br>s: Completed<br>Stan                          | CER<br>d Number 123                                           |              |
| Disaster Event:<br>Crop: <b>Apples</b> | Hurricane                                                         | Disaster Date: 06/01/201                                      | 3-06/03/2013 |
| Total Determine                        | ed Trees Lost for Pa<br>ed Trees Damaged f<br>ed Acres for paymer | or Payment: <b>0</b>                                          |              |
| т                                      | rees Determined:                                                  | 01-Fruit and nut tree replacement •<br>205<br>Practice Cancel |              |

## 312 Editing Practice Information for COC Action/Determination (Continued)

## **C** Field Descriptions and Actions

The following table provides the field descriptions and actions for the Edit Practice Information for COC Action/Determination Screen.

| Field/Button     | Description                                                                                                    | Action |
|------------------|----------------------------------------------------------------------------------------------------|--------|
| State            | Displays State selected on the State, County and<br>Program Year Selection Screen.                                                                                                    |        |
| County           | Displays county selected on the State, County and Program Year Selection Screen.                                                                                                    |        |
| Year             | Displays calendar year selected on the State,<br>County and Program Year Selection Screen.                                                                                                    |        |
| Applicant's Name | Displays name of the applicant.                                                                                                    |        |
| Stand Status     | <ul> <li>Displays completion status of the stand.</li> <li>Following are the eligible status that may be displayed:</li> <li>"Initiated"</li> <li>"COC Determined"</li> <li>"Applicant Signed for Payment"</li> <li>"Completed".</li> </ul> |        |
| Stand Number     | Displays stand number entered on the Add New Stand (PART B) Screen.                                                                                                    |        |
| Disaster Event   | Displays disaster event selected on the Add New Stand (PART B) Screen.                                                                                                    |        |
| Disaster Date    | Displays disaster dates entered on the Add New Stand (PART B) Screen.                                                                                                    |        |
| Crop             | Displays crop selected on the Add New Stand (PART B) Screen.                                                                                                    |        |

# 312 Editing Practice Information for COC Action/Determination (Continued)

| Field/Button      | Description                                     | Action                  |
|-------------------|-------------------------------------------------|-------------------------|
| Total Determined  | Displays calculated Total Determined Trees Lost |                         |
| Trees Lost for    | for Payment.                                    |                         |
| Payment           |                                                 |                         |
| Total Determined  | Displays calculated Total Determined Acres for  |                         |
| Acres for Payment | Payment.                                        |                         |
| Practice Code     | Manual selection.                               | Edit the displayed      |
|                   |                                                 | practice code.          |
| Trees/Acres       | Manual entry.                                   | Edit the number of      |
| Requested         |                                                 | trees or acres that the |
|                   |                                                 | applicant is            |
|                   |                                                 | requesting.             |
| Save Practice     | Saves the practice information as edited. The   |                         |
|                   | Stand Summary Screen will be displayed          |                         |
|                   | (paragraph 287).                                |                         |
| Cancel            | Returns to the TAP Application Summary          |                         |
|                   | Screen without saving data edited on the Edit   |                         |
|                   | Practice Information for COC                    |                         |
|                   | Action/Determination Screen.                    |                         |

#### **313** Deleting Practice Information for COC Action/Determination

#### A Overview

After the "Delete" link next to the practice is selected from the Stand Summary Screen, the Delete Practice Information for COC Action/Determination Screen will be displayed.

The Delete Practice Information for COC Action/Determination Screen provides the ability to delete practice information for an existing application.

### **B** Delete Practice Information for COC Action/Determination Screen

Following is an example of the Delete Practice Information for COC Action/Determination Screen.

| Delete Practice Information for COC<br>Action/Determination |                                                                                                    |                         |                      |  |
|-------------------------------------------------------------|----------------------------------------------------------------------------------------------------|-------------------------|----------------------|--|
| State:<br>Mississippi                                       | County: Coah                                                                                                    | ioma                    | Year: 2013           |  |
|                                                             | me: ANY 3 PROD<br>Is: Completed<br>St                                                                                                    | OUCER<br>and Number 123 |                      |  |
| Disaster Event<br>Crop: <b>Apples</b>                       | : Hurricane                                                                                                    | Disaster Date: 06       | 5/01/2013-06/03/2013 |  |
| Total Determin                                              | Total Determined Trees Lost for Payment: <b>205</b><br>Total Determined Trees Damaged for Payment: <b>0</b><br>Total Determined Acres for payment: <b>2.5</b> |                         |                      |  |
| Practice Code: Fruit and nut tree replacement               |                                                                                                    |                         |                      |  |
| 1                                                           | Frees Determine                                                                                                    | <b>:d:</b> 205          |                      |  |
|                                                             |                                                                                                    | Confirm Cancel          |                      |  |

## 313 Deleting Practice Information for COC Action/Determination (Continued)

## **C** Field Descriptions

The following table provides the field descriptions for the Delete Practice Information for COC Action/Determination Screen.

| Field/Button     | Description                                                                                          |  |
|------------------|----------------------------------------------------------------------------------------------------|--|
| State            | Displays State selected on the State, County and Program Year                                        |  |
|                  | Selection Screen.                                                                                    |  |
| County           | Displays county selected on the State, County and Program Year                                       |  |
|                  | Selection Screen.                                                                                    |  |
| Year             | Displays calendar year selected on the State, County and Program Year                                |  |
|                  | Selection Screen.                                                                                    |  |
| Applicant's      | Displays name of the producer for which the application is being                                     |  |
| Name             | updated.                                                                                             |  |
| Stand Status     | Displays completion status of the stand. Following are the eligible status that may be displayed:    |  |
|                  | • "Initiated"                                                                                        |  |
|                  | "COC Determined"                                                                                     |  |
|                  | "Applicant Signed for Payment"                                                                       |  |
|                  | • "Completed".                                                                                       |  |
| Stand Number     | Displays stand number entered on the Add New Stand (PART B)                                          |  |
|                  | Screen.                                                                                              |  |
| Disaster Event   | Displays disaster event selected on the Add New Stand (PART B)                                       |  |
|                  | Screen.                                                                                              |  |
| Disaster Start   | Displays disaster start date entered on the Add New Stand (PART B)                                   |  |
| Date             | Screen.                                                                                              |  |
| Disaster End     | Displays disaster end date entered on the Add New Stand (PART B)                                     |  |
| Date             | Screen.                                                                                              |  |
| Crop             | Displays crop selected on the Add New Stand (PART B) Screen.                                         |  |
| Total Determined | Displays calculated total determined trees lost for payment.                                         |  |
| Trees Lost for   |                                                                                                    |  |
| Payment          |                                                                                                    |  |
|                  | Displays calculated total determined acres for payment.                                              |  |
| Acres for        |                                                                                                    |  |
| Payment          |                                                                                                    |  |
| Practice Code    | Displays practice code selected on the Add Practice Information for COC Action/Determination Screen. |  |
| Trees/Acres      | Displays trees/acres requested entered on the Add Practice Information                               |  |
| Requested        | for COC Action/Determination Screen.                                                                 |  |
| Confirm          | Stand Summary Screen will be redisplayed with the message, "Practice                                 |  |
|                  | Information successfully deleted".                                                                   |  |
| Cancel           | Returns to the TAP Application Summary Screen without deleting the                                   |  |
|                  | practice.                                                                                            |  |

#### 314 Adding Practice Information for COC Action/Determination

#### A Overview

After the "Add New Practice for Request" link under Stand Information is selected from the Stand Summary Screen, the Add Practice Information for COC Action/Determination Screen will be displayed.

The Add Practice Information for COC Action/Determination Screen provides the ability to add practice information to a stand.

#### **B** Add Practice Information for COC Action/Determination Screen

Following is an example of the Add Practice Information for COC Action/Determination Screen.

| Add Practice Information for COC<br>Action/Determination                                                                                                    |                                |                      |  |  |
|----------------------------------------------------------------------------------------------------|--------------------------------|----------------------|--|--|
| State: Mississippi                                                                                                    | County: Coahoma                | Year: 2013           |  |  |
| Applicant's Name: ANY 3 PRODUCER<br>Stand Status: Completed<br>Stand Number 123                                                                               |                                |                      |  |  |
| Disaster Event: Hurricane<br>Crop: Apples                                                                                                    | Disaster Date: 0               | 6/01/2013-06/03/2013 |  |  |
| Total Determined Trees Lost for Payment: <b>205</b><br>Total Determined Trees Damaged for Payment: <b>0</b><br>Total Determined Acres for payment: <b>2.5</b> |                                |                      |  |  |
| Practice (                                                                                                    | Code: 01-Fruit and nut tree re | placement 👻          |  |  |
| Trees Determ                                                                                                    | ined:                          |                      |  |  |
|                                                                                                    | Save Practice Cancel           |                      |  |  |

## 314 Adding Practice Information for COC Action/Determination (Continued)

### **C** Field Descriptions and Actions

The following table provides the field descriptions and actions for the Add Practice Information for COC Action/Determination Screen.

| Field/Button     | Description                                   | Action |
|------------------|-----------------------------------------------|--------|
| State            | Displays State selected on the State, County  |        |
|                  | and Program Year Selection Screen.            |        |
| County           | Displays county selected on the State,        |        |
|                  | County and Program Year Selection Screen.     |        |
| Year             | Displays calendar year selected on the State, |        |
|                  | County and Program Year Selection Screen.     |        |
| Applicant's Name | Displays name of the applicant.               |        |
| Stand Status     | Displays completion status of the stand.      |        |
|                  | Following are the eligible status that may be |        |
|                  | displayed:                                    |        |
|                  |                                               |        |
|                  | • "Initiated"                                 |        |
|                  | "COC Determined"                              |        |
|                  | • "Applicant Signed for Payment"              |        |
|                  | • "Completed".                                |        |
| Stand Number     | Displays stand number entered on the Add      |        |
|                  | New Stand (PART B) Screen.                    |        |
| Disaster Event   | Displays disaster event selected on the Add   |        |
|                  | New Stand (PART B) Screen.                    |        |
| Disaster Date    | Displays disaster dates entered on the Add    |        |
|                  | New Stand (PART B) Screen.                    |        |
| Crop             | Displays crop selected on the Add New         |        |
|                  | Stand (PART B) Screen.                        |        |

## 314 Adding Practice Information for COC Action/Determination (Continued)

| Field/Button      | Description                                | Action                   |
|-------------------|--------------------------------------------|--------------------------|
| Total Determined  | Displays calculated Total Determined Trees |                          |
| Trees Lost for    | Lost for Payment.                          |                          |
| Payment           |                                            |                          |
| Total Determined  | Displays calculated Total Determined Acres |                          |
| Acres for Payment | for Payment.                               |                          |
| Practice Code     | Manual selection.                          | Select COC practice      |
|                   |                                            | code.                    |
| Trees/Acres       | Manual entry.                              | Enter number of trees or |
| Requested         |                                            | acres that COC is        |
|                   |                                            | approving.               |
| Save Practice     | Saves the practice information as entered. |                          |
|                   | The Stand Summary Screen will be           |                          |
|                   | displayed (paragraph 287).                 |                          |
| Cancel            | Returns to the TAP Application Summary     |                          |
|                   | Screen without saving data entered on the  |                          |
|                   | Add Practice Information for COC           |                          |
|                   | Action/Determination Screen.               |                          |

## **C** Field Descriptions and Actions (Continued)

## 315-325 (Reserved)

# Subsection 4 Editing Payment Eligibility and Practice Information

# **326** Editing Payment Eligibility

### A Overview

After the "Edit" link next to Payment Eligibility (Part F & Part G) is selected from the Stand Summary Screen, the Edit Payment Eligibility Screen will be displayed.

The Edit Payment Eligibility Screen provides the ability to edit payment eligibility information for an existing application.

### **B** Edit Payment Eligibility Screen

Following is an example of the Edit Payment Eligibility Screen.

| Edit Payment Eligibility                                                                                                    |                                                                                                    |                                                   |                |
|----------------------------------------------------------------------------------------------------|----------------------------------------------------------------------------------------------------|---------------------------------------------------|----------------|
| Applicar                                                                                                    | State: MississippiCounty: CoahomaYear: 2013Applicant's Name: ANY 3 PRODUCERStand Status: Completed |                                                   |                |
|                                                                                                    | Payment Eligibility for Star                                                                       | nd# 123                                           |                |
|                                                                                                    | Disaster Event: Hurricane Disaster Date:06/01/2013-06/03/2013<br>Crop: Apples                      |                                                   |                |
| Practi<br>Code                                                                                                    | ce<br>Practice Code Description                                                                    | Trees/Acres<br>Completed                          | Actual Cost    |
| 14                                                                                                    | Site preparation                                                                                   | 2.5                                               | \$2225.00 Edit |
| 10                                                                                                    | Planting cost                                                                                      | 205                                               | \$2475.00 Edit |
| 01                                                                                                    | Fruit and nut tree replacement                                                                     | Fruit and nut tree replacement 205 \$1325.00 Edit |                |
| Producer Payment<br>Eligibility Signature Date:03/19/2014Type Of Signature :Paper COC Payment Eligibility<br>Signature Date:03/20/2014Image: Organization of Signature :Paper 03/20/2014Image: Organization of Signature :03/20/2014Image: Organization of Signature :Paper |                                                                                                    |                                                   |                |
| Save Payment Eligibility Cancel                                                                                                    |                                                                                                    |                                                   |                |

# 326 Editing Payment Eligibility (Continued)

# **C** Field Descriptions and Actions

The following table provides the field descriptions and actions for the Edit Payment Eligibility Screen.

| Field/Button     | Description                                | Action |
|------------------|--------------------------------------------|--------|
| State            | Displays State selected on the State,      |        |
|                  | County and Program Year Selection          |        |
|                  | Screen.                                    |        |
| County           | Displays county selected on the State,     |        |
|                  | County and Program Year Selection          |        |
|                  | Screen.                                    |        |
| Year             | Displays calendar year selected on the     |        |
|                  | State, County and Program Year Selection   |        |
|                  | Screen.                                    |        |
| Applicant's Name | Displays name of the producer for which    |        |
|                  | the application is being updated.          |        |
| Stand Status     | Displays completion status of the stand.   |        |
|                  | Following are the eligible status that may |        |
|                  | be displayed:                              |        |
|                  |                                            |        |
|                  | • "Initiated"                              |        |
|                  | "COC Determined"                           |        |
|                  | "Applicant Signed for Payment"             |        |
|                  | • "Completed".                             |        |
| Stand Number     | Displays stand number selected from the    |        |
|                  | Stand Summary Screen.                      |        |
| Disaster Event   | Displays disaster event selected for the   |        |
|                  | stand.                                     |        |
| Disaster Date    | Displays disaster dates entered for the    |        |
|                  | stand.                                     |        |
| Crop             | Displays crop from the selected stand.     |        |
| Practice Code    | Displays COC approved practice codes       |        |

### Par. 326

### 326 Editing Payment Eligibility (Continued)

Date

Approve/Disapprove

Save Payment

Eligibility

Cancel

#### **Field/Button** Description Action If applicable, displays trees/acres Trees/Acres previously entered on the Edit Payment Completed Eligibility Screen. Actual Cost If applicable, displays actual cost previously entered on the Edit Payment Eligibility Screen. Manual selection. Edit Edit Practice Code Payment Eligibility Screen will be displayed (see paragraph 327 for additional information). Producer Payment Manual selection. Select the month, day, Eligibility Signature and year from the Date drop-down lists. Type of Signature Select the signature type Manual selection of a list of applicable from the drop-down list. signature types. Select the month, day, COC Payment Manual selection. Eligibility Signature and year from the

Saves all data edited on the Edit Payment

Eligibility Screen. The Stand Summary Screen will be displayed (paragraph 287). Returns to the TAP Application Summary

Screen without saving data edited on the

Edit Payment Eligibility Screen.

Manual selection.

### **C** Field Descriptions and Actions (Continued)

drop-down lists.

button.

Click "Approve" or

"Disapprove" radio

### 327 Editing Practice Code Payment Eligibility

### A Overview

г

After the "Edit" link next to the practice is selected from the Stand Summary Screen, the Edit Practice Code Payment Eligibility Screen will be displayed.

The Edit Practice Code Payment Eligibility Screen provides the ability to edit practice information for a stand.

# **B** Edit Practice Code Payment Eligibility Screen

Following is an example of the Edit Practice Code Payment Eligibility Screen.

| Edit Practice Code P                                                                                                    | ayment Eligibility                      |  |
|----------------------------------------------------------------------------------------------------|-----------------------------------------|--|
| State: County:Co<br>Mississippi                                                                                                    | oahoma Year:2013                        |  |
| Applicant's Name: ANY 3 PRODUCER<br>Stand Status: Completed<br>Stand Number 123                                                                               |                                         |  |
| Disaster Event: <b>Hurricane</b><br>Crop: <b>Apples</b>                                                                                                    | Disaster Date: 06/01/2013-06/03/2013    |  |
| Total Determined Trees Lost for Payment: <b>205</b><br>Total Determined Trees Damaged for Payment: <b>0</b><br>Total Determined Acres for payment: <b>2.5</b> |                                         |  |
| Practice Cod                                                                                                    | de: 01 - Fruit and nut tree replacement |  |
| Trees Complete                                                                                                    | <b>205</b>                              |  |
| Actual Co                                                                                                    | st: 1325.00                             |  |
|                                                                                                    | Save Practice Cancel                    |  |

# 327 Editing Practice Code Payment Eligibility (Continued)

# **C** Field Descriptions and Actions

The following table provides the field descriptions and actions for the Edit Practice Code Payment Eligibility Screen.

| Field/Button     | Description                              | Action |
|------------------|------------------------------------------|--------|
| State            | Displays State selected on the State,    |        |
|                  | County and Program Year Selection        |        |
|                  | Screen.                                  |        |
| County           | Displays county selected on the State,   |        |
|                  | County and Program Year Selection        |        |
|                  | Screen.                                  |        |
| Year             | Displays calendar year selected on the   |        |
|                  | State, County and Program Year           |        |
|                  | Selection Screen.                        |        |
| Applicant's Name | Displays name of the applicant.          |        |
| Stand Status     | Displays completion status of the stand. |        |
|                  | Following are the eligible status that   |        |
|                  | may be displayed:                        |        |
|                  |                                          |        |
|                  | • "Initiated"                            |        |
|                  | "COC Determined"                         |        |
|                  | • "Applicant Signed for Payment"         |        |
|                  | • "Completed".                           |        |
| Stand Number     | Displays stand number entered on the     |        |
|                  | Add New Stand (PART B) Screen.           |        |
| Disaster Event   | Displays disaster event selected on the  |        |
|                  | Add New Stand (PART B) Screen.           |        |
| Disaster Date    | Displays disaster dates entered on the   |        |
|                  | Add New Stand (PART B) Screen.           |        |
| Crop             | Displays crop selected on the Add New    |        |
|                  | Stand (PART B) Screen.                   |        |

# Par. 327

# 327 Editing Practice Code Payment Eligibility (Continued)

| Field/Button  | Description                                     | Action                    |
|---------------|-------------------------------------------------|---------------------------|
| Total         | Displays calculated total determined trees lost |                           |
| Determined    | for payment.                                    |                           |
| Trees Lost    |                                                 |                           |
| for Payment   |                                                 |                           |
| Total         | Displays calculated total determined acres for  |                           |
| Determined    | payment.                                        |                           |
| Acres for     |                                                 |                           |
| Payment       |                                                 |                           |
| Practice Code | Displays selected practice code.                |                           |
| Trees/Acres   | Manual entry.                                   | Enter number of trees or  |
| Completed     |                                                 | acres that the applicant  |
|               |                                                 | completed for the         |
|               |                                                 | selected practice.        |
| Actual Cost   | Manual entry.                                   | Enter the actual cost for |
|               |                                                 | completing the practice.  |
| Save Practice | Saves the practice information as edited. The   |                           |
|               | Stand Summary Screen will be displayed          |                           |
|               | (paragraph 287).                                |                           |
| Cancel        | Returns to the TAP Application Summary          |                           |
|               | Screen without saving data edited on the Edit   |                           |
|               | Practice Code Payment Eligibility Screen.       |                           |

# **C** Field Descriptions and Actions (Continued)

### 328-335 (Reserved)

### 336 Nationwide Customer Service Access

#### A Overview

The web-based TAP software automatically allows for nationwide customer service for County Office users. County Office users will have the ability to access and load CCC-899's for any producer nationwide. This service will be extremely beneficial for travelers, absentee landowners, etc. County Office employees loading nationwide CCC-899's will have limited authority.

Nationwide customer service can be accessed by selecting "Nationwide Customer Service" from the menu bar. The State, County and Program Year Selection Screen will be displayed.

#### **B** State, County and Program Year Selection Screen

Following is an example of the State, County and Program Year Selection Screen.

Select the State, county, and program year and CLICK "**Submit**" to continue to the TAP application.

| State, County and Program Year Selection |  |
|------------------------------------------|--|
|                                          |  |
| State:                                   |  |
| County: -                                |  |
| Program Year: 2014 -                     |  |
| Submit Cancel                            |  |

### 336 Nationwide Customer Service Access (Continued)

### **C** County Office Authority

County Office employees that use Nationwide Customer Service have limited authority when entering a CCC-899. County Office users have the authority to enter the following:

- stand information
- applicant stand information signature date
- payment eligibility information
- applicant payment eligibility signature date.

County Office users do **not** have the authority to enter the following:

- COC determination information
- payment eligibility approval date.

All other functionality of the system remains the same.

### **D** County Office Responsibilities

County Offices that process Nationwide Customer Service applications must:

- immediately FAX a copy of the signed CCC-899 to the producer's home county
- mail the original signed CCC-899 to the producer's home county
- maintain a copy of the signed CCC-899.

**337-345** (Reserved)

### **346** COC Determination Bulk Approvals

#### A Overview

Users can enter the same COC Determination approval/disapproval date to multiple CCC-899's in the web-based software. To access the multiple COC Determination approval process, on the left navigation menu, CLICK "**COC Determination Bulk Approval**".

**Note:** The COC Determination approval/disapproval date can also be entered by specific CCC-899 on the Stand Summary or Edit Stand for COC Action/Determination Screen.

### **B** Bulk COC Approval/Disapproval for TAP Payment Screen

Following is an example of the Bulk COC Approval/Disapproval for TAP Payment Screen.

| Bulk COC Approval/Disapproval for TAP Payment |                                  |                    |
|-----------------------------------------------|----------------------------------|--------------------|
| Program Year: 2013                            | State: Mississippi               | County: Coahoma    |
| COC Signature<br>Date:                        | Approve                          | All Disapprove All |
| ProducerName: ANY 1 P                         | RODUCER                          |                    |
| Stand#2 CroniGranatru                         | Disaster Disaster Event: Approve | Disapprove         |
| ProducerName: ANY 2 PRODUCER                  |                                  |                    |
| Stand#1 Cron:Amonds                           | Disaster Disaster Event: Approve | Disapprove         |
|                                               | Submit                           | ]                  |

# **346** COC Determination Bulk Approvals (Continued)

# **C** Field Descriptions and Actions

The following table provides the field descriptions and actions for COC Determination Bulk Approval Screen.

| Field/Button       | Description                     | Action                              |
|--------------------|---------------------------------|-------------------------------------|
| Program Year       | Displays State selected on the  |                                     |
|                    | State, County and Program Year  |                                     |
|                    | Selection Screen.               |                                     |
| State              | Displays county selected on the |                                     |
|                    | State, County and Program Year  |                                     |
|                    | Selection Screen.               |                                     |
| County             | Displays calendar year selected |                                     |
|                    | on the State, County and        |                                     |
|                    | Program Year Selection Screen.  |                                     |
| COC Signature Date | Manual entry.                   | Select the month, day, and year     |
|                    |                                 | from the drop-down lists.           |
| Approve All        | Manual selection.               | CLICK "Approve All" to              |
|                    |                                 | approve all listed applications.    |
| Disapprove All     | Manual selection.               | CLICK "Disapprove All" to           |
|                    |                                 | disapprove all listed applications. |
| Producer Name      | Displays name of the applicant. |                                     |
| Stand Number       | Displays stand number entered   |                                     |
|                    | on the Add New Stand            |                                     |
|                    | (PART B) Screen.                |                                     |
| Crop               | Displays crop selected on the   |                                     |
|                    | Add New Stand (PART B)          |                                     |
|                    | Screen.                         |                                     |

# 346 COC Determination Bulk Approvals (Continued)

| Field/Button       | Description                       | Action                            |
|--------------------|-----------------------------------|-----------------------------------|
| Disaster Date      | Displays disaster dates entered   |                                   |
|                    | on the Add New Stand              |                                   |
|                    | (PART B) Screen.                  |                                   |
| Disaster Event     | Displays disaster event selected  |                                   |
|                    | on the Add New Stand              |                                   |
|                    | (PART B) Screen.                  |                                   |
| Approve/Disapprove | Manual selection.                 | Click "Approve" or                |
|                    |                                   | "Disapprove" to select individual |
|                    |                                   | applications for                  |
|                    |                                   | approval/disapproval.             |
| Submit             | The selected applications will be |                                   |
|                    | marked as approved or             |                                   |
|                    | disapproved on the date that was  |                                   |
|                    | entered. TAP Application          |                                   |
|                    | Summary Screen will be            |                                   |
|                    | displayed.                        |                                   |
| Cancel             | TAP Application Summary           |                                   |
|                    | Screen will be displayed.         |                                   |

# **C** Field Descriptions and Actions (Continued)

### 347 Payment Eligibility Bulk Approvals

### A Overview

Users can enter the same payment eligibility approval/disapproval date to multiple CCC-899's in the web-based software. To access the multiple payment eligibility approval process, on the left navigation menu, CLICK "**Payment Eligibility Bulk Approval**".

**Note:** The payment eligibility approval/disapproval date can also be entered by specific CCC-899 on the Stand Summary or Edit Payment Eligibility Screen.

### **B** Bulk Payment Eligibility Approval/Disapproval Screen

Following is an example of the Bulk Payment Eligibility Approval/Disapproval Screen.

| Bulk Payment Eligibility Approval/Disapproval    |                             |                    |  |
|--------------------------------------------------|-----------------------------|--------------------|--|
| Program Year: 2013                               | State: Mississippi          | County: Coahoma    |  |
| COC Signature<br>Date:                           | Approve A                   | <u> Marine All</u> |  |
| ProducerName: ANY 1 PRODUCER                     |                             |                    |  |
| Stand#2 Crop:Grapefru Disaster<br>Date: 08/20/13 | Disaster Event: Approve     | Disapprove         |  |
| ProducerName: ANY 2 PRODUCER                     |                             |                    |  |
| Stand#1 Crop:Amonds Disaster<br>Date: 05/01/13   | Disaster Event: 🔲 Approve 🛛 | Disapprove         |  |
|                                                  | Submit                      |                    |  |

# 347 Payment Eligibility Bulk Approvals (Continued)

# **C** Field Descriptions and Actions

The following table provides the field descriptions and actions for the Payment Eligibility Bulk Approval Screen.

| Field/Button   | Description                                   | Action                    |
|----------------|-----------------------------------------------|---------------------------|
| Program Year   | Displays State selected on the State, County  |                           |
|                | and Program Year Selection Screen.            |                           |
| State          | Displays county selected on the State, County |                           |
|                | and Program Year Selection Screen.            |                           |
| County         | Displays calendar year selected on the State, |                           |
|                | County and Program Year Selection Screen.     |                           |
| COC Signature  | Manual entry.                                 | Select the month, day,    |
| Date           |                                               | and year from the         |
|                |                                               | drop-down lists.          |
| Approve All    | Manual selection.                             | CLICK "Approve All" to    |
|                |                                               | approve all listed        |
|                |                                               | applications.             |
| Disapprove All | Manual selection.                             | CLICK "Disapprove         |
|                |                                               | All" to disapprove all    |
|                |                                               | listed applications.      |
| Producer Name  | Displays name of the applicant.               |                           |
| Stand Number   | Displays stand number entered on the Add      |                           |
|                | New Stand (PART B) Screen.                    |                           |
| Crop           | Displays crop selected on the Add New Stand   |                           |
|                | (PART B) Screen.                              |                           |
| Disaster Date  | Displays disaster dates entered on the Add    |                           |
|                | New Stand (PART B) Screen.                    |                           |
| Disaster Event | Displays disaster event selected on the Add   |                           |
|                | New Stand (PART B) Screen.                    |                           |
| Approve/       | Manual selection.                             | Click "Approve" or        |
| Disapprove     |                                               | "Disapprove" to select    |
|                |                                               | individual applications   |
|                |                                               | for approval/disapproval. |
| Submit         | The selected applications will be marked as   |                           |
|                | approved or disapproved on the date that was  |                           |
|                | entered. TAP Application Summary Screen       |                           |
|                | will be displayed.                            |                           |
| Cancel         | TAP Application Summary Screen will be        |                           |
|                | displayed.                                    |                           |

# 348-355 (Reserved)

.

### Par. 356

### **356** COC Determination Electronic Approvals

#### A Overview

All County Office users can access COC determination electronic approval/disapprovals; however, only employees that are designated to approve/disapprove CCC-899's will have access to electronically approve/disapprove CCC-899's.

The approving official's name will be printed in the "COC Signature" signature block and the system date will be entered for the approval/disapproval date.

#### **B** Bulk Electronic COC Approval/Disapproval for TAP Payment Screen

Following is an example of the Bulk Electronic COC Approval/Disapproval for TAP Payment Screen.

| Bulk Electronic COC Approval/Disapproval for TAP<br>Payment |                                                |  |
|-------------------------------------------------------------|------------------------------------------------|--|
| Program Year: 2013                                          | State: Mississippi County: Coahoma             |  |
| COC Signature Date: 03/27/                                  | 2014 (Current Date) Approve All Disapprove All |  |
| ProducerName: ANY 1 PRODUCER                                |                                                |  |
| Stand#2 Crop:Grapefru Disaster<br>Date: 08/20/13            |                                                |  |
| ProducerName: ANY 2 PRODUCER                                |                                                |  |
| Stand#1 Crop:Amonds Disaster<br>Date: 05/01/13              | Disaster Event: Approve Disapprove             |  |
|                                                             | Submit                                         |  |

# **356 COC Determination Electronic Approvals (Continued)**

# **C** Field Descriptions and Actions

The following table provides the field descriptions and actions for COC Determination Electronic Approval Screen.

| Field/Button       | Description                         | Action                              |
|--------------------|-------------------------------------|-------------------------------------|
| Program Year       | Displays State selected on the      |                                     |
|                    | State, County and Program Year      |                                     |
|                    | Selection Screen.                   |                                     |
| State              | Displays county selected on the     |                                     |
|                    | State, County and Program Year      |                                     |
|                    | Selection Screen.                   |                                     |
| County             | Displays calendar year selected on  |                                     |
|                    | the State, County and Program       |                                     |
|                    | Year Selection Screen.              |                                     |
| COC Signature Date | Displays current system date.       |                                     |
| Approve All        | Manual selection.                   | CLICK "Approve All" to              |
|                    |                                     | approve all listed applications.    |
| Disapprove All     | Manual selection.                   | CLICK "Disapprove All" to           |
|                    |                                     | disapprove all listed applications. |
| Producer Name      | Displays name of the applicant.     |                                     |
| Stand Number       | Displays stand number entered on    |                                     |
|                    | the Add New Stand (PART B)          |                                     |
|                    | Screen.                             |                                     |
| Crop               | Displays crop selected on the Add   |                                     |
|                    | New Stand (PART B) Screen.          |                                     |
| Disaster Date      | Displays disaster dates entered on  |                                     |
|                    | the Add New Stand (PART B)          |                                     |
|                    | Screen.                             |                                     |
| Disaster Event     | Displays disaster event selected on |                                     |
|                    | the Add New Stand (PART B)          |                                     |
|                    | Screen.                             |                                     |
| Approve/Disapprove | Manual selection.                   | Click "Approve" or                  |
|                    |                                     | "Disapprove" to select individual   |
|                    |                                     | applications for                    |
|                    |                                     | approval/disapproval.               |
| Submit             | The selected applications will be   |                                     |
|                    | marked as approved or               |                                     |
|                    | disapproved on the system date      |                                     |
|                    | displayed. TAP Application          |                                     |
|                    | Summary Screen will be              |                                     |
|                    | displayed.                          |                                     |
| Cancel             | TAP Application Summary Screen      |                                     |
|                    | will be displayed.                  |                                     |

### A Overview

All County Office users can access payment eligibility electronic approval/disapprovals; however, only employees that are designated to approve/disapprove CCC-899's will have access to electronically approve/disapprove CCC-899's.

The approving official's name will be printed in the "COC or Designee's Signature" signature block and the system date will be entered for the approval/disapproval date.

### **B** Bulk Electronic Payment Eligibility Approval/Disapproval Screen

Following is an example of the Bulk Electronic Payment Eligibility Approval/Disapproval Screen.

| Bulk Electronic Payment Eligibility<br>Approval/Disapproval |                           |                       |  |  |  |  |  |
|-------------------------------------------------------------|---------------------------|-----------------------|--|--|--|--|--|
| Program Year: 2013                                          | State: Mississippi        | County: Coahoma       |  |  |  |  |  |
| COC Signature Date: 03/27/                                  | 2014 (Current Date) Appro | ve All Disapprove All |  |  |  |  |  |
| ProducerName: ANY 1 PRODU                                   | JCER                      |                       |  |  |  |  |  |
| Stand#2 Crop:Grapefru Disaster<br>Date: 08/20/13            |                           | Disapprove            |  |  |  |  |  |
| ProducerName: ANY 2 PRODU                                   | JCER                      |                       |  |  |  |  |  |
| Stand#1 Crop:Amonds Disaster<br>Date: 05/01/13              |                           | Disapprove            |  |  |  |  |  |
|                                                             | Submit                    |                       |  |  |  |  |  |

# 357 Payment Eligibility Electronic Approvals (Continued)

### **C** Field Descriptions and Actions

The following table provides the field descriptions and actions for the Payment Eligibility Electronic Approval Screen.

| <b>Field/Button</b> | Description                                   | Action                           |
|---------------------|-----------------------------------------------|----------------------------------|
| Program             | Displays State selected on the State, County  |                                  |
| Year                | and Program Year Selection Screen.            |                                  |
| State               | Displays county selected on the State,        |                                  |
|                     | County and Program Year Selection Screen.     |                                  |
| County              | Displays calendar year selected on the State, |                                  |
|                     | County and Program Year Selection Screen.     |                                  |
| COC                 | Displays current system date.                 |                                  |
| Signature           |                                               |                                  |
| Date                |                                               |                                  |
| Approve All         | Manual selection.                             | CLICK "Approve All" to           |
|                     |                                               | approve all listed applications. |
| Disapprove          | Manual selection.                             | CLICK "Disapprove All" to        |
| All                 |                                               | disapprove all listed            |
|                     |                                               | applications.                    |
| Producer            | Displays name of the applicant.               |                                  |
| Name                |                                               |                                  |
| Stand               | Displays stand number entered on the Add      |                                  |
| Number              | New Stand (PART B) Screen.                    |                                  |
| Crop                | Displays crop selected on the Add New         |                                  |
|                     | Stand (PART B) Screen.                        |                                  |
| Disaster            | Displays disaster dates entered on the Add    |                                  |
| Date                | New Stand (PART B) Screen.                    |                                  |
| Disaster            | Displays disaster event selected on the Add   |                                  |
| Event               | New Stand (PART B) Screen.                    |                                  |
| Approve/            | Manual selection.                             | Click "Approve" or               |
| Disapprove          |                                               | "Disapprove" to select           |
|                     |                                               | individual applications for      |
|                     |                                               | approval/disapproval.            |
| Submit              | The selected applications will be marked as   |                                  |
|                     | approved or disapproved on the system date    |                                  |
|                     | displayed. TAP Application Summary            |                                  |
|                     | Screen will be displayed.                     |                                  |
| Cancel              | TAP Application Summary Screen will be        |                                  |
|                     | displayed.                                    |                                  |

# 358-365 (Reserved)

### **366 TAP Reports**

#### A Overview

Several standard reports are available for County Offices to use as tools for TAP signup. To access the Select Report Screen, on the left navigation menu, CLICK "**Reports**".

### **B** Select Report Screen

Following is an example of the Select Report Screen.

| Select Report                                                                                                    |
|----------------------------------------------------------------------------------------------------|
| State: MississippiCounty: CoahomaYear: 2013COUNTY OFFICE TAP ReportsSelection Criteria                            |
| © ccc-899                                                                                                    |
| <ul> <li>1. All Stands Approved for Payment</li> <li>Approved Start Date:</li> </ul>                              |
| $\bigcirc$ 2. All Applications Initiated but No Applicant Signature Date Entered                                  |
| $\odot$ 3. All Stands with an applicant Signature Date but No COC Representative Signature Date                   |
| 4. All Stands with COC Representative Signature Date but No Stand Information Applicant Signature<br>Date         |
| 5. All Stands with COC Representative Signature Date but No applicant Payment Signature Date<br>Report            |
| $\odot$ 6. All Stands with applicant Payment Signature Date but no COC or Designee's Payment Approval Date Report |
| 7. Deleted Stands Report                                                                                          |
| <ul> <li>8. All Disapproved Stands Report</li> <li>Disapproved Start Date:</li> </ul>                             |
| 9. Application Status Report                                                                                      |
| 10. Applications Suspended Due to System Table Changes                                                            |
| State and County Selection Create Report                                                                          |

# **366** TAP Reports (Continued)

# **C** Description of Reports

The following table provides the report, action required, and data elements on the report. Only 1 report can be created at a time.

| Report                       | Action                           | Result                              |
|------------------------------|----------------------------------|-------------------------------------|
| CCC-899                      | Select report.                   | SCIMS Customer Search Screen        |
|                              |                                  | will be displayed. After            |
|                              |                                  | selecting the producer, the         |
|                              |                                  | pre-filled CCC-899 will be          |
|                              |                                  | displayed.                          |
| All Stands Approved for      | Select report.                   | Report will be displayed            |
| Payment                      |                                  | providing a list of all stands that |
|                              | <b>Note:</b> The report can also | are approved for payment in         |
|                              | be limited by month              | alphabetical order by applicant     |
|                              | or date of approval.             | name.                               |
|                              | Select report and change         | Report will be displayed            |
|                              | sort order to sort by            | providing a list of all stands that |
|                              | payment approval date.           | are approved for payment in         |
|                              |                                  | order of approval date, earliest to |
|                              | <b>Note:</b> The report can also | latest.                             |
|                              | be limited by month              |                                     |
|                              | or date of approval.             |                                     |
| All Applications Initiated   | Select report.                   | Report will be displayed            |
| but No Applicant Signature   |                                  | identifying applications that have  |
| Date Entered                 |                                  | been entered into the system, but   |
|                              |                                  | are missing the Stand               |
|                              |                                  | Information signature date.         |
| All Stands with an Applicant | Select report.                   | Report will be displayed            |
| Signature Date but No COC    |                                  | identifying stands that are         |
| Representative Signature     |                                  | missing a COC Determination         |
| Date                         |                                  | Date.                               |
| All Stands with COC          | Select report.                   | Report will be displayed            |
| Representative Signature     |                                  | identifying stands that contain a   |
| Date but No Stand            |                                  | COC Determination Date but are      |
| Information Applicant        |                                  | missing a Stand Information         |
| Signature Date               |                                  | signature date.                     |
| All Stands with COC          | Select report.                   | Report will be displayed            |
| Representative Signature     |                                  | identifying stands that are         |
| Date but No Application      |                                  | missing a Payment Eligibility       |
| Payment Signature Date       |                                  | Signature Date.                     |
| Report                       |                                  |                                     |

# **366** TAP Reports (Continued)

# C Description of Reports (Continued)

| Report                                                  |        | Action                                   | Result                                                    |
|---------------------------------------------------------|--------|------------------------------------------|-----------------------------------------------------------|
| All Stands with Applicant<br>Payment Signature Date but | Select | report.                                  | Report will be displayed identifying stands that are      |
| no COC or Designee's                                    |        |                                          | missing a COC or Designee's                               |
| Payment Approval Date                                   |        |                                          | Payment Eligibility Approval                              |
| Report                                                  |        |                                          | Date.                                                     |
| Deleted Stands Report                                   | Select | report.                                  | Report will be displayed identifying all stands that have |
|                                                         |        |                                          | been deleted.                                             |
| All Disapproved Stands                                  | Select | report.                                  | Report will be displayed                                  |
| Report                                                  | Noto   | The report can also be                   | providing a list of all stands that are disapproved for   |
|                                                         | note.  | limited by month or                      | payment in alphabetical order                             |
|                                                         |        | date of disapproval.                     | by applicant name.                                        |
|                                                         | Select | report and change sort                   | Report will be displayed                                  |
|                                                         |        | o sort by payment                        | providing a list of all stands                            |
|                                                         | disapp | roval date.                              | that are disapproved for                                  |
|                                                         |        |                                          | payment in order of                                       |
|                                                         | Note:  | The report can also be                   | 11                                                        |
|                                                         |        | limited by month or date of disapproval. | latest.                                                   |
| Application Status Report                               | Select | report.                                  | Report will be displayed                                  |
|                                                         |        | -                                        | providing a summary of the                                |
|                                                         |        |                                          | application status for all                                |
|                                                         |        |                                          | applications in the county.                               |
| Applications Suspended Due                              | Select | report.                                  | Report will be displayed                                  |
| to System Table Changes                                 |        |                                          | identifying applications that                             |
|                                                         |        |                                          | have been suspended.                                      |
| State Summary Report                                    | Select | report.                                  | Report will be displayed                                  |
|                                                         |        |                                          | providing a summarization, by                             |
| <b>Note:</b> This report is only                        |        |                                          | county, of the status of all                              |
| available to State Office users.                        |        |                                          | applications.                                             |

# 367-375 (Reserved)

.

### Section 2 State Office Administrative Access

### 376 State Office Administrative Access to TAP Web Site

#### A Overview

State Office employees have access to the CCC-899 through Nationwide Customer Service. State Office employees shall follow procedure in paragraph 336 to use the CCC-899 software.

State Office employees who have been authorized by SED to load TAP mortality rates into the system will need to request access as a State Office Administrative user.

#### **B** Requesting State Office Administrative Access

If State Office administrative access has not already been requested for users within a State Office, requests shall be made according to the following:

- provide the National Office with all State employees who are to have access, and include the following:
  - State name
  - employee's legal first and last name
  - employee's USDA eAuthentication user ID
- e-mail information to Neeru Gulati at **neeru.gulati@wdc.usda.gov**

**Note:** Include in the e-mail that the request is for TAP State Office administrative access.

- contact PECD, Common Provisions Branch at 202-720-3464 with any questions or concerns.
- **Note:** Additional employees can be added at any time by requesting access according to this subparagraph.

### 376 State Office Administrative Access to TAP Web Site (Continued)

### C Accessing the TAP Web Site

Access the TAP Home Page from the FSA Applications Intranet web site at http://fsaintranet.sc.egov.usda.gov/fsa/FSAIntranet\_applications.html. Under "Production Adjustment & Disaster Programs", CLICK "TAP – Tree Assistance Program".

**Note:** Internet Explorer shall be used when accessing the TAP Home Page.

### D TAP Login Screen

State Office users will be prompted with the following TAP Home Page. CLICK "**Enter TAP**" to continue.

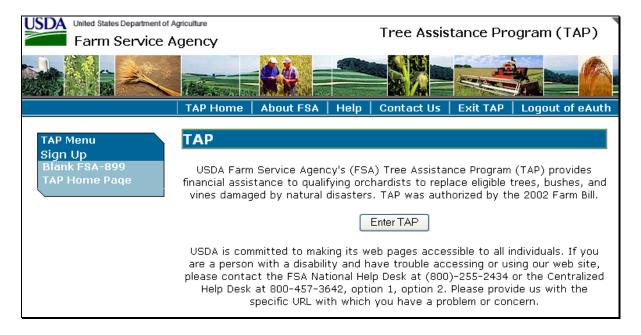

# 376 State Office Administrative Access to TAP Web Site (Continued)

### **E** USDA eAuthentication Login Screen

After users click "Enter TAP", the following USDA eAuthentication Login Screen will be displayed. To login do one of the following:

### • Click "Click Here to Log In With your LincPass (PIV)"

• Enter User ID and Password and Click "Login".

| USDA United States Departme                       |                                                                                                    | ERS                                                                                                    |
|---------------------------------------------------|----------------------------------------------------------------------------------------------------|----------------------------------------------------------------------------------------------------|
| Password - C                                      |                                                                                                    |                                                                                                    |
|                                                   | Home About eAuthentic                                                                                                    |                                                                                                    |
| Quick Links What is an account? Create an account | eAuthentication Home > eAuthentication                                                                                                    |                                                                                                    |
| Update your account     Administrator Links       | LincPass (PIV) ?                                                                                                    | User ID & Password ?                                                                                                    |
| Local Registration     Authority Login            | LOG IN<br>WITH YOUR<br>LincPass (PIV)                                                                                                    | User ID: Password:<br>I forgot my User ID   Password<br>REGISTER LOGIN<br>Change my Password                                                                                                    |
|                                                   |                                                                                                    |                                                                                                    |
|                                                   | WAR<br>Upon Login You Agree to the Followi                                                                                                    |                                                                                                    |
|                                                   | <ul> <li>Upon Login You Agree to the Followin</li> <li>You are accessing a U.S. Government infr<br/>computer, (2) this computer network, (3)<br/>(4) all devices and storage media attach</li> </ul>                                                                                                    | ng Information:                                                                                                    |
|                                                   | <ul> <li>Upon Login You Agree to the Followin</li> <li>You are accessing a U.S. Government inforcomputer, (2) this computer network, (3) (4) all devices and storage media attachmetwork. This information system is prov</li> <li>Unauthorized or improper use of this systemial penalties.</li> </ul>                                                                                                    | <b>ng Information:</b><br>formation system, which includes (1) this<br>) all computers connected to this network, and<br>ed to this network or to a computer on this<br>rided for U.S. Government-authorized use only.<br>stem may result in disciplinary action, as well as |
|                                                   | <ul> <li>Upon Login You Agree to the Followin</li> <li>You are accessing a U.S. Government infr<br/>computer, (2) this computer network, (3)<br/>(4) all devices and storage media attach<br/>network. This information system is prov</li> <li>Unauthorized or improper use of this systeminal penalties.</li> <li>By using this information system, you un</li> <li>You have no reasonable expects<br/>or data transiting or stored on t<br/>government may for any lawful of</li> </ul> | <b>ng Information:</b><br>formation system, which includes (1) this<br>) all computers connected to this network, and<br>ed to this network or to a computer on this<br>rided for U.S. Government-authorized use only.<br>stem may result in disciplinary action, as well as |

### 377 State, County, and Program Year Selection

### A Overview

Г

After users have logged in and have been authenticated, for State Office administrative users the State, County and Program Year Selection Screen will be displayed.

#### **B** State, County and Program Year Selection Screen

Following is an example of the State, County and Program Year Selection Screen.

At the bottom of the State, County and Program Year Selection Screen, State Office administrative users shall CLICK "**Admin Menu**" to access the TAP mortality rate table. The Administrator Main Menu will be displayed.

| State, County and Program Year Selection                                                             |  |  |  |  |  |
|----------------------------------------------------------------------------------------------------|--|--|--|--|--|
|                                                                                                    |  |  |  |  |  |
| State:                                                                                               |  |  |  |  |  |
| County: -                                                                                            |  |  |  |  |  |
| Program Year: 2014 -                                                                                 |  |  |  |  |  |
| Submit Cancel                                                                                        |  |  |  |  |  |
| Screen Id:TAPSGNUP_000                                                                               |  |  |  |  |  |
| National User Menu   ASG Menu   Admin Menu   FSA Internet   FSA Intranet   USDA.gov                  |  |  |  |  |  |
| ement   Privacy Policy   Non-Discrimination Statement   Information Quality   FirstGov   White House |  |  |  |  |  |

### 378 Administrator Main Menu

### A Overview

The Administrator Main Menu provides a link that allows State Office Administrative users the ability to add, update, modify, and view TAP normal mortality rates.

### **B** Administrator Main Menu Screen

Following is an example of the Administrator Main Menu Screen.

State Office administrative users shall CLICK "**Mortality Rates**". The Mortality Rate Maintenance Screen will be displayed.

# Administrator Main Menu

Manage Master Data-

Mortality Rates

### A Overview

The Mortality Rate Maintenance Screen provides for:

- State, county, and year selection
- adding mortality rates
- editing and/or deleting existing mortality rates.

# **B** Mortality Rate Maintenance Screen

Following is an example of the Mortality Rate Maintenance Screen.

| Mortality Rate Maintenance |                  |                    |           |        |                   |      |        |
|----------------------------|------------------|--------------------|-----------|--------|-------------------|------|--------|
| Go back to the Admin Menu  |                  |                    |           |        |                   |      |        |
| State: Mississippi -       |                  |                    |           |        |                   |      |        |
|                            |                  |                    | County:   | Adams  | •                 |      |        |
|                            |                  | Prog               | ram Year: | 2013 👻 |                   |      |        |
| FSA<br>Code                | Active<br>Status | Approval<br>Status | Crop N    | ame    | Mortality<br>Rate |      | Action |
| 0463                       | Active           | Pending            | Kiwifruit |        | 3.00%             | Edit |        |
| 0997                       | Active           | Pending            | Atemoya   |        | 3.00%             | Edit |        |
| 0028                       | Active           | Pending            | Almonds   |        | 3.00%             | Edit |        |
| Add a New Mortality Rate   |                  |                    |           |        |                   |      |        |
| Go back to the Admin Menu  |                  |                    |           |        |                   |      |        |

### 379 Mortality Rate Maintenance (Continued)

# **C** Field Descriptions and Actions

The following table provides field descriptions and actions to be taken on the Mortality Rate Maintenance Screen.

| Field/Button   | Description                                              | Action                             |                             |  |  |
|----------------|----------------------------------------------------------|------------------------------------|-----------------------------|--|--|
| State          |                                                          | Select State to be updated.        |                             |  |  |
| County         |                                                          | Select county to be updated.       |                             |  |  |
| Program Year   |                                                          | Select program year to be updated. |                             |  |  |
| FSA Code       | Crop code assigned to the listed crop will be displayed. |                                    | _                           |  |  |
| Active Status  | Indicates either "Active" or                             | IF                                 | THEN                        |  |  |
|                | "Inactive". Mortality rates                              | If the rate is                     | applications cannot be      |  |  |
|                | cannot be deleted.                                       | in an inactive                     | taken for that crop;        |  |  |
|                |                                                          | status                             | applications can only be    |  |  |
|                |                                                          |                                    | taken for crops with active |  |  |
|                |                                                          |                                    | approved mortality rates.   |  |  |
|                |                                                          | If a mortality                     | the active status should be |  |  |
|                |                                                          | rate no                            | changed to inactive         |  |  |
|                |                                                          | longer                             | through the edit mortality  |  |  |
|                |                                                          | applies                            | rate process.               |  |  |
| Approval       | Indicates either "Pending" or                            |                                    | ending status, applications |  |  |
| Status         | "Approved".                                              |                                    | en for that crop;           |  |  |
|                |                                                          |                                    | an only be taken for crops  |  |  |
|                |                                                          | with active ap                     | proved mortality rates.     |  |  |
| Crop Name      | Type of tree will be displayed.                          |                                    |                             |  |  |
| Mortality Rate | Mortality rate that was entered                          |                                    |                             |  |  |
|                | for the crop will be displayed.                          |                                    |                             |  |  |
| Action         | Users can edit an existing rate.                         |                                    | 380 for additional          |  |  |
|                |                                                          | information or                     | n editing existing rates.   |  |  |
| Add a New      | Add Mortality Rate Screen will                           |                                    | 381 for additional          |  |  |
| Mortality Rate | be displayed. Users can add                              | information or                     | n adding mortality rates.   |  |  |
|                | additional mortality rates.                              |                                    |                             |  |  |
| Go Back to the | Administrator Main Menu will                             |                                    |                             |  |  |
| Admin Menu     | be displayed.                                            |                                    |                             |  |  |

#### 380 Editing Mortality Rates

### A Overview

The Edit Mortality Rate Screen allows State Office users to edit existing mortality rates for a particular type of tree.

#### **B** Edit Mortality Rate Screen

Following is an example of the Edit Mortality Rate Screen.

User can edit the existing mortality rate by typing the new mortality rate in the "Mortality Rate" box and then do any of the following:

- click "Save" to update the mortality rate to the county that is displayed
- check ( $\checkmark$ ) "Select All" to update the mortality rate to all counties in the State
- check (✓) next to the county names listed in the Multi-County Selection box to update the mortality rate to individual counties within the State
- click "Cancel" to cancel the mortality rate edit.

|                                                 |                   | Progra                    | m Year: 2013                    |          |   |  |
|-------------------------------------------------|-------------------|---------------------------|---------------------------------|----------|---|--|
|                                                 |                   |                           | State: Missis:<br>County: Adams |          |   |  |
| Mul                                             | ti-County Selecti |                           |                                 | 2        |   |  |
|                                                 | Adams             | Alcorn                    | Amite                           | 🗖 Attala |   |  |
|                                                 | Benton            | Benton Bolivar Calhoun Ca |                                 |          |   |  |
|                                                 | Chickasaw         | Choctaw                   | Claiborne                       | Clarke   | - |  |
| •                                               |                   |                           |                                 |          | Þ |  |
| Crop Name: Kiwifruit<br>Mortality Rate: 3 .00 % |                   |                           |                                 |          |   |  |

### **380** Editing Mortality Rates (Continued)

### C Editing Approved Mortality Rates

If an approved mortality rate is edited, the updated mortality rate will be placed in a "Pending" status. The approved mortality rate will continue to be used until the updated mortality rate is approved.

Following is an example of the Mortality Rate Maintenance Screen when an approved mortality rate is edited.

| Mortality Rate Maintenance                                      |                           |          |             |           |        |      |        |  |
|-----------------------------------------------------------------|---------------------------|----------|-------------|-----------|--------|------|--------|--|
| Go back to the Admin Menu                                       |                           |          |             |           |        |      |        |  |
|                                                                 |                           |          |             |           |        |      |        |  |
|                                                                 | State: Mississippi 👻      |          |             |           |        |      |        |  |
|                                                                 | County: Adams -           |          |             |           |        |      |        |  |
|                                                                 |                           | Prog     | ram Year:   | 2013 👻    |        |      |        |  |
| FSA Active Approval<br>Code Status Status Crop Name Rate Action |                           |          |             |           | Action |      |        |  |
| 0462                                                            | Active                    | Pending  | Kiwifruit   |           | 3.00%  | Edit | Delete |  |
| 0463                                                            | Active                    | Approved | Kiwifruit   |           | 4.00%  |      |        |  |
| 0997                                                            | Active                    | Approved | Atemoya     |           | 3.00%  | Edit | Delete |  |
| 0028                                                            | Active                    | Approved | Almonds     |           | 3.00%  | Edit | Delete |  |
|                                                                 | -                         | 1        | Add a New M | Iortality | Rate   | -    |        |  |
|                                                                 | Go back to the Admin Menu |          |             |           |        |      |        |  |

### A Overview

The Add Mortality Rate Screen allows users to add a new mortality rate for each type of tree.

### **B** Add Mortality Rate Screen

Following is an example of the Add Mortality Rate Screen.

Use the drop-down lists to select the applicable county and crop name.

**Note:** The "County" drop-down list includes a "Select Many" option. If "Select Many" is chosen, the user has the ability to select more than 1 county to which the rates will apply (see subparagraph C for additional information).

User shall enter the mortality rate applicable to the selected county and type of tree and click status radio button as to whether the mortality rate shall be updated as "Active" or "Inactive".

When users click "**Save**", the Mortality Rate Maintenance Screen will be redisplayed (see paragraph 379 for additional information on the Mortality Rate Maintenance Screen).

| Add Mortality               | Rate                |  |  |  |
|-----------------------------|---------------------|--|--|--|
| Program Year:<br>State:     | 2013<br>Mississippi |  |  |  |
| County:<br>Crop Name:       |                     |  |  |  |
| Mortality Rate: . %         |                     |  |  |  |
| Status: Active 🔍 InActive 🔘 |                     |  |  |  |
| Save                        | Cancel              |  |  |  |

### **381** Adding Mortality Rates (Continued)

### C Select Many

If users choose "Select Many" from the "County" drop-down list, the following Add Mortality Rate Screen will be displayed.

Users can check ( $\checkmark$ ) either of the following:

- "Select All", to add the mortality rate to all counties in the State
- next to the county names listed in the Multi-County Selection box, to add the mortality rate to individual counties within the State.

| Add Mortality Rate                                           |         |           |         |         |  |  |
|--------------------------------------------------------------|---------|-----------|---------|---------|--|--|
| Program Year: 2013<br>State: Mississippi                     |         |           |         |         |  |  |
| County: Select Many                                          |         |           |         |         |  |  |
| Multi-County Selection 🔲 Select All                          |         |           |         |         |  |  |
| Adams                                                        | Alcorn  | Amite     | Attala  | <br>[≡] |  |  |
| Benton                                                       | Bolivar | Calhoun   | Carroll |         |  |  |
| Chickasaw                                                    | Choctaw | Claiborne | Clarke  | -       |  |  |
|                                                              |         |           |         | Þ.      |  |  |
| Mortality Rate: . %<br>Status: Active  InActive  Save Cancel |         |           |         |         |  |  |

### **382-400** (Reserved)

.

#### Part 11 TAP Automation Payment Provisions

#### Section 1 Basic TAP Payment Processing

#### 401 General Payment Provisions

#### A Introduction

This section contains payment provisions that apply to 2012 and future TAP.

#### **B** Obtaining FSA-325's

FSA-325's shall be completed, according to 1-CM, by individuals or entities requesting payment **earned** by a producer who has died, disappeared, or been declared incompetent subsequent to applying for 2008-2011 TAP benefits. Payment shall be issued to the individuals or entities requesting payment using the deceased, incompetent, or disappeared producer's ID number. A revised CCC-899 is **not** required to be completed when payments are issued under the deceased, incompetent, or disappeared producer's TIN.

#### **C** Administrative Offset

TAP payments are subject to administrative offset provisions.

#### **D** Assignments

A producer entitled to a TAP payment may assign payments according to 63-FI.

#### **E** Bankruptcy

Bankruptcy status does **not** exclude a producer from requesting 2008-2011 TAP benefits.

State and County Offices shall contact the OGC regional attorney for guidance on issuing TAP payments on all bankruptcy cases.

### 401 General Payment Provisions (Continued)

### **F** Determining Payment Eligibility

The payment process reads the web-based eligibility system, for the applicable year associated with CCC-899, to determine whether a producer or member of a joint operation is eligible to be paid. If the producer or member is ineligible to be paid, then the individual or entity will be listed on the Nonpayment Register with the applicable message. Eligibility flags **must** be updated **before** the producer or member can be paid. These flags should accurately reflect COC determinations.

The following identifies web-based eligibility determinations applicable to TAP and how the system will use the web-based subsidiary eligibility data for payment processing.

| Eligibility Determination          | Value                            | Eligible for TAP |
|------------------------------------|----------------------------------|------------------|
| AD-1026                            | Certified                        | Yes              |
|                                    | Not Filed                        | No               |
|                                    | Good Faith Determination         | Yes              |
|                                    | COC Exemption                    | Yes              |
|                                    | Awaiting Affiliate Certification | No               |
|                                    | Affiliate Violation              | No               |
| AGI                                | Compliant - Producer             | Yes              |
|                                    | Compliant – Agent                | Yes              |
| <b>Note:</b> The average AGI of an | Exempt                           | Yes              |
| individual or legal entity         | Not Filed                        | No               |
| cannot exceed \$900,000.           | Not Met – COC                    | No               |
|                                    | Not Met – Producer               | No               |

# Par. 401

## 401 General Payment Provisions (Continued)

| Eligibility Determination           | Value                       | Eligible for TAP |
|-------------------------------------|-----------------------------|------------------|
| AGI - 2002 Farm Bill                | Compliant – CCC-526         | No               |
|                                     | Compliant – Agent           | No               |
|                                     | Exempt                      | No               |
|                                     | Not Filed                   | No               |
|                                     | Not Met – COC               | No               |
|                                     | Not Met – Producer          | No               |
| Conservation Compliance -           | In Compliance               | Yes              |
| Farm/Tract Eligibility              | Partial Compliance          | Yes              |
|                                     | In Violation                | No               |
|                                     | No Association              | Yes              |
|                                     | Past Violation              | Yes              |
|                                     | Reinstated                  | Yes              |
| Controlled Substance                | No Violation                | Yes              |
|                                     | Growing                     | No               |
|                                     | Trafficking                 | No               |
|                                     | Possession                  | No               |
| FCIC Fraud                          | Compliant                   | Yes              |
|                                     | Not Compliant               | No               |
| Person Eligibility - 2002 Farm Bill | COC Determination Completed | No               |
|                                     | Not Filed                   | No               |
|                                     | Awaiting Determination      | No               |
|                                     | Awaiting Revision           | No               |

## **F** Determining Payment Eligibility (Continued)

## **G** Eligibility Condition Priority

If a producer has multiple invalid subsidiary eligibility conditions, only the highest priority ineligible condition will be printed on the Nonpayment Register. The following is the priority of conditions:

- fraud
- conservation compliance
- controlled substance
- AD-1026.

#### 401 **General Payment Provisions (Continued)**

#### H Payments Less Than \$1

The TAP payment processes will:

- issue payments that round to at least \$1
- **not** issue payments less than 50 cents.

#### I Prompt Payment Due Dates

TAP payments are subject to the Prompt Payment Act. A prompt payment interest penalty shall apply when payment is **not** issued more than 30 calendar days after:

- date the producer provides a properly completed CCC-899 and all supporting documentation required to issue the payment
- all OGC referrals are completed
- participant appeals are finalized.

See 61-FI for additional information on handling prompt payment interest penalties.

#### J Payment Limitation Rules

Payment limitation is limited to \$125,000 for TAP.

The \$125,000 payment limitation is limited by person or legal entity and will be attributed through direct attribution. See 5-PL, paragraph 17 for payment limitation amounts for a person or legal entity.

As each payment is processed through the integrated payment process the available payment limitation for the person or legal entity will be reduced until the maximum payment limitation has been attributed to a person.

#### 402 Funds Control

#### A eFunds Account

Funding for TAP has been established in eFunds with a national allocation that does **not** require State or county allotments.

#### **B** eFunds Allotment and Access

If the national eFunds allocation is ever depleted, PECD will work with OBF to obtain additional funds, if possible. PECD will send an e-mail message to all applicable State Office specialists advising them of the situation.

If a County Office reports that producer payments are being displayed on the Insufficient Funds Report and no information has been received by PECD, State Offices shall advise PECD of the situation by contacting **all** of the following employees:

- Lisa Berry by e-mail to lisa.berry@wdc.usda.gov
- Alison Groenwoldt by e-mail to alison.groenwoldt@wdc.usda.gov
- Tina Nemec by e-mail to tina.nemec@wdc.usda.gov
- Lenior Simmons by e-mail to **lenior.simmons@wdc.usda.gov**.

**Note:** Because TAP has a national allocation, State Office specialists do **not** have to monitor or request funds for their State.

### 403 Payment Processing

## A Supporting Files for Integrated Payment Processing

The TAP payment process is a web-based integrated process that reads a wide range of information from other program determinations and values to determine whether a payment should be issued, the amount of the gross payment, reductions, and net payment amount. For payments to be calculated correctly, all supporting files **must** be updated correctly, including the following.

| Type of     | How Information is Used for Payment                |                       |
|-------------|----------------------------------------------------|-----------------------|
| Information | Processing                                         | Source                |
| CCC-899     | To compute the payment amount for the producer.    | Web-Based TAP         |
| Data        |                                                    | Application Software  |
| Payment     | To determine whether the producer and members of   | Web-Based Eligibility |
| Eligibility | a joint operation are eligible for payment for the | System                |
| Information | year in which CCC-899 was filed.                   |                       |
| General     | To determine the producer's business type and      | SCIMS                 |
| Name and    | general name and address information.              |                       |
| Address     |                                                    |                       |
| Information |                                                    |                       |
| Entity and  | To determine the following for the year in which   | Business File System  |
| Joint       | CCC-899 is filed:                                  |                       |
| Operation   |                                                    |                       |
| Information | <ul> <li>member contribution value</li> </ul>      |                       |
|             | • substantive change value                         |                       |
|             | • members and members share of the following:      |                       |
|             |                                                    |                       |
|             | • general partnership                              |                       |
|             | • joint ventures                                   |                       |
|             | • entities.                                        |                       |
| Combined    | То:                                                | Combined Producer     |
| Producer    |                                                    | System                |
| Information | • determine whether the TAP producer or            |                       |
|             | members of entities or joint operations are        |                       |
|             | combined with other producers                      |                       |
|             |                                                    |                       |
|             | • ensure that the payment limitation is controlled |                       |
|             | properly.                                          |                       |
| Available   | To determine payment limitation availability.      | Payment Limitation    |
| Payment     |                                                    | System                |
| Limitation  |                                                    |                       |
| Financial   | Calculated payment information is provided to      | NPS or NRRS           |
| Related     | NPS. Determined overpayment amount is provided     |                       |
| Information | to NRRS.                                           |                       |

#### 403 Payment Processing (Continued)

## **B** Prerequisites for Issuing Payments

Before issuing any payments, certain actions **must** be completed to ensure that the producer is eligible for payment. The following provides actions that **must** be completed **before** issuing payments. COC, CED, or designee shall ensure that the actions are completed.

| Step | Action                                                                                 |
|------|----------------------------------------------------------------------------------------|
| 1    | Ensure that CCC-899 has been approved and approval date has been recorded into         |
|      | the system according to Part 10, subsections 6 and 7.                                  |
| 2    | Ensure that:                                                                           |
|      |                                                                                        |
|      | • AD-1026 is on file for the applicable year for producers seeking benefits            |
|      | • eligibility information is recorded in the web-based eligibility system.             |
| 3    | Ensure that CCC-901 is on file for legal entities according to 5-PL.                   |
| 4    | For producers seeking benefits, ensure that that certification information is recorded |
|      | in the web-based eligibility system and CCC-941 is on file.                            |
| 5    | Ensure that all eligibility determinations have been updated according to the          |
|      | determinations made by COC for producers and members of joint operations.              |
|      |                                                                                        |
|      | Note: See 3-PL (Rev. 1).                                                               |
| 6    | Ensure that the Business File System is updated correctly for the applicable year      |
|      | according to 5-PL.                                                                     |
| 7    | Ensure that member contribution and substantive change values are updated              |
|      | according to 5-PL.                                                                     |
| 8    | Ensure that combined producer files are updated correctly for the applicable year.     |
|      | Natar Gas 2 DL (Dars 1)                                                                |
| 0    | Note: See 3-PL (Rev. 1).                                                               |
| 9    | Ensure that all adjustments to payment limitation have been updated for the            |
|      | producer or members of joint operations.                                               |
|      | Note: Sec 3 DL (Day 1)                                                                 |
| 10   | Note: See 3-PL (Rev. 1).                                                               |
| 10   | Ensure that all assignment and joint payees have been updated in FSA Financial         |
| 10   | Services if CCC-36, CCC-37, or both are filed.                                         |

### C TAP Payment Rates

Payment rates have been established by DAFP as the maximum rates payable by practice to eligible owners. DAFP-established maximum payment rates are displayed in subparagraph 152 A.

**Note:** STC may establish rates lower than the rates established in subparagraph 152 A, but the rates established by STC shall **not** exceed the maximum rates established by DAFP.

## **D TAP Payment Calculations**

An eligible CCC-899 **must** exceed a 15 percent threshold plus normal mortality as outlined in subparagraph 64 A. The amount of the TAP payment is the lesser of the following:

- Actual Cost **times** Producer Share **times** Payment Level
- Number of Lost/Damaged Trees/Acres **times** Producer Share **times** Practice Payment Rate.

## 403 Payment Processing (Continued)

## **E** Computing Payment and Overpayment Amounts

The TAP payment process is an integrated process that reads a wide range of files to determine the payment and overpayment amount. The following is a high-level processing sequence to calculate TAP payments for producers.

| Step | Action                                                                                                    |
|------|----------------------------------------------------------------------------------------------------|
| 1    | Payment is triggered according to paragraph 404.                                                             |
| 2    | Determine if there is an unsigned TAP payment for the producer in NPS, and if so, cancel the payment in NPS. |
| 3    | Determine the gross payment amount for the producer according to subparagraph 403 D.                         |
| 4    | Determine if the producer is an entity or joint operation, and if so, obtain member information.             |
| 5    | Determine if the producer and/or members are eligible for payment.                                           |
| 6    | Provide the following to the direct attribution process for producer:                                        |
|      | • gross payment amount                                                                                       |
|      | • 1 reason producer is ineligible because of subsidiary eligibility provisions, if applicable.               |
| 7    | Direct attribution will determine the following:                                                             |
|      | reduction amounts                                                                                            |
|      | • payment limitation availability                                                                            |
|      | • net payment or overpayment amount                                                                          |
|      | • reasons for nonpayment or overpayment.                                                                     |
| 8    | All net payment and overpayment amounts will be totaled to determine the net                                 |
|      | payment for the farm and producer.                                                                           |
| 9    | Provide the payment or overpayment amount, as applicable, to either of the                                   |
|      | following:                                                                                                   |
|      | • NPS                                                                                                    |
|      | • NRRS.                                                                                                    |
| 10   | Update the Nonpayment Register with applicable information.                                                  |
| 10   | Update the Payment History with applicable information.                                                      |

#### 404 Issuing TAP Payments

## **A** Triggering Payments

Payments will be triggered through events that occur throughout the system. As a result, processing will now be behind the scenes for the most part. Calculations and determinations will occur during the evening and nighttime hours **without** user intervention.

## **B** Types of Triggers

The following is an explanation of the types of triggers that will occur during payment processing.

| Trigger   | Description                                                                      |  |
|-----------|----------------------------------------------------------------------------------|--|
| Initial   | After release of the payment software, a process will automatically run to       |  |
|           | determine all CCC-899's that are approved for payment. This will initiate the    |  |
|           | process described in subparagraph 403 E and does <b>not</b> require any County   |  |
|           | Office user interaction. The following will occur automatically:                 |  |
|           | • payments will be sent to NPS for certification and signature                   |  |
|           | • overpayments will be sent to NRRS.                                             |  |
| Primary   | After the initial payments are triggered, subsequent payments will be initiated  |  |
|           | when County Office users approve CCC-899's. Entering the COC approval            |  |
|           | date initiates the payment process for the selected CCC-899's.                   |  |
| Secondary | Payments that <b>cannot</b> be issued during any payment process are sent to the |  |
|           | Nonpayment Report. If a condition causing the producer to be on the              |  |
|           | Nonpayment Report is corrected, the payment will be triggered to reprocess to    |  |
|           | determine if the payment can be issued.                                          |  |
|           | <b>Note:</b> See 9-CM, paragraph 66 for information about the Nonpayment         |  |
|           | Report.                                                                          |  |
| Tertiary  | The TAP payment system will periodically recalculate all payments.               |  |

405-410 (Reserved)

## Section 2 Report CCC-899E, Estimated Calculated Payment Report

## 411 Information Displayed on ECPR

#### A Overview

ECPR's are computer-generated documents that print summarized estimated calculated payment amounts for producers based on data loaded from CCC-899.

## **B** ECPR Content

The following information will be displayed on ECPR's.

**Note:** One page will be display or print for each stand.

|                  |                                                                | CCC-899 |
|------------------|----------------------------------------------------------------|---------|
| Field            | Description                                                    | Item    |
| Program Year     | Year associated with CCC-899 that was filed by the affected    | 1C      |
|                  | producer.                                                      |         |
| Program Name     | Defaults to Tree Assistance Program.                           |         |
| State            | State as selected.                                             |         |
| County           | County as selected.                                            |         |
| Report ID        | Defaults to CCC-899E.                                          |         |
| Applicant's      | Name of the applicant associated with the selection.           | 2A      |
| Name             |                                                                |         |
|                  | <b>Note:</b> The producer's name will only be displayed on the |         |
|                  | first page, if multiple pages exist for a producer.            |         |
| Applicant's      | Address of the applicant associated with the selection.        | 2B      |
| Address          |                                                                |         |
| Application      | Number assigned by the system.                                 |         |
| Number           |                                                                |         |
| Notice of Loss # | Notice of Loss number associated with CCC-899.                 |         |
| Stand Number     | Stand number associated with the loss.                         | 7       |
| Disaster Event   | Disaster event.                                                | 4       |
| Disaster Dates   | Date associated with the disaster event.                       | 5       |
| Crop Name        | Crop for which the producer is applying for a TAP payment      | 6       |
| Stand Status     | The completion status of the stand. One of the following will  |         |
|                  | be displayed:                                                  |         |
|                  |                                                                |         |
|                  | • "Initiated"                                                  |         |
|                  | • "COC Determined"                                             |         |
|                  | • "Applicant Signed for Payment"                               |         |
|                  | • "Completed".                                                 |         |
| Normal           | The normal mortality rate for the crop.                        |         |
| Mortality        |                                                                |         |

## 411 Information Displayed on ECPR (Continued)

## **B** ECPR Content (Continued)

|                        |                                                                                          | CCC-899 |
|------------------------|------------------------------------------------------------------------------------------|---------|
| Field                  | Description                                                                              | Item    |
| Total Determined Trees | Number of trees in stand as determined by COC.                                           | 22      |
| in Stand               |                                                                                          |         |
| Total Determined Lost  | Number of trees lost in stand as determined by COC.                                      | 23      |
| Trees in Stand         |                                                                                          |         |
| Total Determined Lost  | Total Determined Trees in Stand times 15 Percent                                         | 24      |
| Trees for Payment      | <b>plus</b> normal mortality.                                                            |         |
|                        | <b>Note:</b> See paragraph 311 for an explanation of this determination made on CCC-899. |         |
| Total Determined       | Number of trees damaged in stand as determined by                                        | 25      |
| Damaged Trees in Stand | COC.                                                                                     |         |
| Total Determined       | Total Determined Trees in Stand times 15 Percent                                         | 26      |
| Damaged Trees for      | <b>plus</b> normal mortality.                                                            |         |
| Payment                |                                                                                          |         |
|                        | <b>Note:</b> See paragraph 311 for an explanation of this                                |         |
|                        | determination made on CCC-899.                                                           |         |
| Total Determined Acres | Number of acres in stand as determined by COC.                                           | 27      |
| in Stand               |                                                                                          |         |
| Total Determined       | Number of damaged acres as determined by COC.                                            | 28      |
| Damaged Acres in Stand |                                                                                          |         |
| Total Determined Acres | Total Determined Trees in Stand <b>times</b> 15 Percent                                  | 29      |
| for Payment            | plus normal mortality minus Total Demined                                                |         |
|                        | Damaged Acres in Stand.                                                                  |         |
| Practice Code          | COC determined practice code for the stand.                                              | 31      |
| Maximum Practice Rate  | Maximum rate approved for the practice.                                                  |         |
| Approved Trees/Acres   |                                                                                          |         |
| for Practice           |                                                                                          |         |

## 411 Information Displayed on ECPR (Continued)

## **B** ECPR Content (Continued)

|                                        |                                                                                                    | CCC-899  |
|----------------------------------------|----------------------------------------------------------------------------------------------------|----------|
| Field                                  | Description                                                                                                    | Item     |
| Approved Trees/<br>Acres for Practice  | Number of trees/acres approved by COC for each practice.                                                                                                    | 32       |
| Producer Share                         | Producer's share of the stand.                                                                                                    | 8        |
| Maximum<br>Projected Payment<br>Amount | Maximum amount of the payment calculated for each practice. The amount is calculated by multiplying the following:                                                                                                    |          |
|                                        | <ul> <li>Approved Trees/Acres for Payment times</li> <li>Producer Share times</li> <li>Maximum Practice Rate for practice.</li> </ul>                                                                                                    |          |
| The following wil                      | l be displayed after the actual costs have been entered on (                                                                                                    | CCC-899. |
| Tree/Acres<br>Completed                | Number of trees/acres completed by the producer for each practice.                                                                                                    | 40       |
| Actual Cost                            | Actual cost for the practice based on documentation received from the producer.                                                                                                    | 41       |
| Producers Share                        | Producer's share of the stand.                                                                                                    | 8        |
| Payment Level                          | Payment level approved for the practice.                                                                                                    |          |
| Actual Cost for<br>Practice            | <ul> <li>Amount of the actual costs eligible for payment. The amount is calculated by the following:</li> <li>Actual Costs times</li> <li>Producer Share times</li> <li>Payment Level.</li> </ul>                                                                                            |          |
| Total Estimated<br>Payment Amount      | <ul> <li>Lesser of the "maximum projected payment" and the "actual cost for practice", per practice code line item, are totaled.</li> <li>Note: If no "actual costs" have been entered, this amount will be the total of the maximum projected payment amounts for each practice.</li> </ul> |          |
| Calculation<br>Explanation             | The explanation will be displayed on the last ECPR printed for the producer.                                                                                                    |          |
| Explanation                            |                                                                                                    |          |

#### 412 TAP Payment Reports

#### A Overview

A Common Payment Reporting System has been developed to provide a central location for generating reports. The common reports provide a standardized set of reports that can be used to assist with payment reconciliation issues. The following common reports are available for TAP and can be accessed from the Common Payment Reporting System.

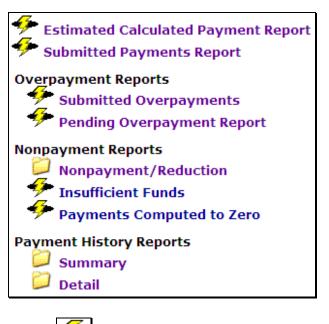

Notes: 🛸

Indicates that the report's data is live.

Indicates that the reports data is from a reporting database. The last update will be displayed.

## **B** Accessing Common Payment Reports

See 9-CM, Part 5 for instructions on accessing the Common Payment Reporting System and details about the other common payment reports.

#### 413-424 (Reserved)

## Section 3 Canceling TAP Payments

#### 425 General Provisions

#### **A** Canceling Payments

After payment processing has been completed, County Offices shall review the NPS Payment Worklist to ensure that the correct payments have been generated. If an error is determined, users shall:

- **not** sign the payment in NPS
- correct condition causing the incorrect payment.

## **B** User Intervention

User intervention is **not** allowed for the cancellation process. If the condition causing the incorrect payment is corrected, the system will automatically cancel the unsigned payment and recalculate the payment amount owed.

If the payment amount is determined to be incorrect and the payment has been signed in NPS, the payment **cannot** be canceled. The producer will be underpaid or overpaid after the condition causing the incorrect payment has been corrected.

#### 426-430 (Reserved)

.

#### 431 General Provisions

#### A Overview

Overpayments will be determined during the TAP payment calculation process. See paragraph 432 for information on transferring overpayments to NRRS.

#### **B** Overpayments Due Dates

Overpayments can occur for a number of reasons and County Offices are **required** to take necessary action to collect overpayments. The following table lists situations that may cause overpayment and the overpayment due dates.

|                               |                                             | Overpayment  |
|-------------------------------|---------------------------------------------|--------------|
| Time of Determination         | Situation                                   | Due Date     |
| Anytime.                      | Payment was issued to the wrong producer.   | Immediately  |
| After something affecting the | The payment was issued and later            | Immediately  |
| payment amount is changed     | something occurred that changed the         |              |
| on CCC-899.                   | amount on CCC-899.                          |              |
| After producer                | The producer received a TAP payment and     | Immediately  |
| misrepresentation is          | the COC determines that the producer        |              |
| determined.                   | misrepresented their interest on CCC-899.   |              |
| After payment limitation is   | It is determined that payments have been    | Immediately  |
| exceeded.                     | issued exceeding the producer's effective   |              |
|                               | payment limitation amount.                  |              |
| After an eligibility value    | Producer's eligibility value changes making | Immediately  |
| changes that makes the        | the producer ineligible for payment.        |              |
| producer ineligible for       |                                             |              |
| payment.                      |                                             |              |
| Anytime CCC-899 is            | CCC-899 was canceled after payments were    | Immediately. |
| canceled.                     | issued to the producer.                     |              |

#### 432 Charging Interest

#### **A** Introduction

Program interest shall be charged on all TAP overpayments to producers when the:

- producer becomes ineligible after payments have been issued
- COC determines fraud, scheme, or device for the producer.

#### **B** When Program Interest Applies

A producer will be charged program interest if COC determines that the producer is ineligible for payment. Reasons for ineligibility include, but are **not** limited to, the following:

- erroneously or fraudulently representing any fact affecting a determination
- knowingly adopting a scheme or device that tends to defeat the purposes of TAP
- misrepresenting interest and subsequently receiving a TAP payment
- **not** meeting commensurate contribution requirements for person
- **not** meeting conservation compliance provisions
- **not** meeting controlled-substance provisions.

Program interest for ineligible producers shall be charged from the date of disbursement. The system will compute this interest when the overpayment is transferred to NRRS.

#### C When Not to Charge Program Interest

Program interest shall **not** be charged if the producer:

- is not determined ineligible according to subparagraph B
- returns check without being cashed
- refunds the payment voluntarily.

## Reports, Forms, Abbreviations, and Redelegations of Authority

## Reports

None

## Forms

This table lists all forms referenced in this handbook.

|         |                                                   | Display   |           |
|---------|---------------------------------------------------|-----------|-----------|
| Number  | Title                                             | Reference | Reference |
| AD-1026 | Highly Erodible Land Conservation (HELC) and      |           | 123, 401, |
|         | Wetland Conservation (WC) Certification           |           | 403       |
| CCC-36  | Assignment of Payment                             |           | 403       |
| CCC-37  | Joint Payment Authorization                       |           | 403       |
| CCC-526 | 2008 Payment Eligibility Average Adjusted Gross   |           | 401       |
|         | Income Certification                              |           |           |
| CCC-899 | Tree Assistance Program Application for Trees,    | 61        | Text      |
|         | Bushes, and Vines                                 |           |           |
| CCC-901 | Members Information 2009 and Subsequent Years     |           | 403       |
| CCC-941 | Average Adjusted Gross Income (AGI) Certification |           | 403       |
|         | and Consent to Disclosure of Tax Information -    |           |           |
|         | Agricultural Act of 2014                          |           |           |
| FSA-325 | Application for Payment of Amounts Due Persons    |           | 91, 401   |
|         | Who Have Died, Disappeared, or Have Been Declared |           |           |
|         | Incompetent                                       |           |           |
| FSA-578 | Report of Acreage                                 |           | 122       |

## Reports, Forms, Abbreviations, and Redelegations of Authority (Continued)

## **Abbreviations Not Listed in 1-CM**

| Approved<br>Abbreviations | Term                                               | Reference |
|---------------------------|----------------------------------------------------|-----------|
| 2002 Farm Bill            | The Farm Security and Rural Investment Act of 2002 | 401       |
|                           | (Pub. L. 107–171)                                  |           |
| 2014 Farm Bill            | Agricultural Act of 2014 (Pub. L. 113-79)          | 1, 2, 121 |
| ECPR                      | Estimated Calculated Payment Report                | 411       |
| HTML                      | hyper-text markup language                         | 271,376   |

The following abbreviations are not listed in 1-CM.

## **Redelegations of Authority**

This table lists redelegations of authority in this handbook.

| Redelegation                                                                           | Reference |
|----------------------------------------------------------------------------------------|-----------|
| CED may redelegate approval authority to PT's for routine cases.                       | 5, 61     |
| <b>Note:</b> PT's shall <b>not</b> be delegated authority to disapprove any CCC-899's. |           |

#### **Definitions of Terms Used in This Handbook**

#### Bush

<u>Bush (including shrubs)</u> means a low, branching, woody plant, from which an annual fruit crop is produced for commercial purposes, such as a blueberry bush.

## **Commercial Use**

<u>Commercial use</u> means used in the operation of a business activity engaged in as a means of livelihood for profit by an eligible grower.

## **County Committee (COC)**

COC means the respective FSA COC.

## **County Office**

<u>County Office</u> means the FSA or USDA Service Center that is responsible for servicing the farm on which trees, bushes, or vines are located.

## Cutting

<u>Cutting</u> means a piece of vine which was planted in the ground to propagate a new vine for the commercial production of fruit, such as grapes, kiwi fruit, passion fruit or similar fruit.

## **Eligible Orchardist**

<u>Eligible orchardist</u> means a person or legal entity that produces annual crops from trees, bushes, or vines for commercial purposes.

## **Eligible Stand**

<u>Eligible stand</u> means a contiguous acreage of the same type of trees (including Christmas trees, ornamental trees, nursery trees, and potted trees), bushes (including shrubs), or vines.

#### Farm

<u>Farm</u> means, for determining TAP eligibility, **all** crop acreage in **all** counties that a producer planted or intended to be planted for harvest for normal commercial sale.

#### Definitions of Terms Used in This Handbook (Continued)

## Fruit Tree

<u>Fruit tree</u> means a woody perennial plant having a single main trunk, commonly exceeding 10 feet in height and usually devoid of branches below, but bearing a head of branches and foliage or crown of leaves at the summit that is grown for the production of an annual crop, including nuts, for commercial market.

### **Individual Stand**

<u>Individual stand</u> is an area of fruit (including nut) trees, Christmas trees, bushes, or vines that are tended by an owner as a single operation, whether or not such trees, bushes, or vines are planted in the same field or similar location. Trees, bushes, or vines in the same field or similar area may be separate individual stands if COC determines that the trees, bushes, or vines are susceptible to losses at significantly differing levels.

#### Lost

Lost means, with respect to the extent of damage to a tree or other plant, that the damage is such that it would, as determined by FSA, be more cost effective to replace the tree or plant than to leave it in its deteriorated, low-producing state.

#### Mortality

Mortality means tree, bush, or vines that died and/or were damaged during a specific growing period, because of natural disaster.

#### Natural Disaster

Natural disaster means:

- drought
- excessive rain and wind damage
- earthquake
- fire
- fire blight
- flood
- freeze

## **Definitions of Terms Used in This Handbook (Continued)**

#### **Natural Disaster (Continued)**

- hail
- high winds
- hurricane
- insect infestation
- lightning
- plant disease
- straight line winds
- tornado
- vog (volcanic emissions)
- other occurrences, as determined by the Secretary.
- **Note:** STC's and State Offices are responsible for determining what constitutes plant disease and insect infestation. Information from a qualified expert may be requested from an applicant to help COC or STC determine cause and extent of loss regardless of whether an expert provides information, the decision about what constitutes a legitimate natural disaster is always FSA's.

## **Normal Mortality**

<u>Normal mortality</u> means the amount, computed by a percentage as established for the area within the applicable State by STC, of expected lost tree, bush, or vine types in the individual stand that normally occurs during a calendar year for a producer. Normal mortality refers to the number of whole trees, bushes, or vines that are damaged beyond rehabilitation; mortality does **not** include partial damage, such as lost tree limbs.

## **Nursery Tree Grower**

<u>Nursery tree grower</u> means an eligible grower, as owner or successor-owner, who produces nursery, ornamental, fruit, nut, or Christmas trees for commercial sale.

## Ornamental

<u>Ornamental</u> means, for TAP purposes, eligible nursery stock, including deciduous shrubs, broadleaf evergreens, coniferous evergreens, and shade and flowering trees planted for commercial purposes. This includes Christmas trees, ornamental trees, bushes, and vines, including nursery trees, and potted trees, fruit and nut tree seedlings planted for sale and transplanted in a commercial orchard operation growing the fruit, nut, or Christmas trees, but does not include plants grown for timber or pulp operations.

### Definitions of Terms Used in This Handbook (Continued)

#### Owner

<u>Owner</u> means a grower or successor-owner who has legal ownership of the trees, bushes, or vines where benefits are requested and suffered eligible losses of trees because of an eligible natural disaster.

### **Program Year**

Program year means a 12-month calendar year.

#### Seedling

<u>Seedling</u> means an immature tree, bush or vine that was planted in the ground or other growing medium to grow a new tree, bush, or vine for commercial purposes.

#### Timber

<u>Timber</u> means growing trees on woodland that were planted with the intention of producing crops for timber or pulp from trees for commercial purposes.

## Tree

<u>Tree</u> means a tall, woody plant having comparatively great height, and a single trunk from which an annual crop is produced for commercial purposes, such as a maple tree for syrup, papaya tree, or orchard tree. Trees used for pulp or timber are not considered eligible trees under TAP. Trees used for paper, pulp, or timber are not considered eligible trees for TAP. Pineapple is not eligible under TAP.

#### Vine

<u>Vine</u> means a perennial plant grown in the field under normal conditions from which an annual fruit crop is produced for commercial market for human consumption, such as grape, kiwi, or passion fruit, that has a flexible stem supported by climbing, twining, or creeping along a surface. Perennials that are normally propagated as annuals such as tomatoes, biennials such as strawberries, and annuals such as pumpkins, squash, cucumbers, watermelon, and other melons, are excluded from the term vine under TAP.

## Menu and Screen Index

This table lists the screens displayed in this handbook.

| Menu or<br>Screen | Title                                                           | Reference     |
|-------------------|-----------------------------------------------------------------|---------------|
|                   | Add Mortality Rate Screen                                       | 381           |
|                   | Add New Stand (PART B) Screen                                   | 286           |
|                   | Add Practice Information (PART B)                               | 300           |
|                   | Add Practice Information for COC Action/Determination Screen    | 314           |
|                   | Administrator Main Menu Screen                                  | 378           |
|                   | Bulk COC Approval/Disapproval for TAP Payment Screen            | 346           |
|                   | Bulk Electronic COC Approval/Disapproval for TAP Payment Screen | 356           |
|                   | Bulk Electronic Payment Eligibility Approval/Disapproval Screen | 357           |
|                   | Bulk Payment Eligibility Approval/Disapproval Screen            | 347           |
|                   | Delete Application Screen                                       | 288           |
|                   | Delete Practice Information for COC Action/Determination Screen | 313           |
|                   | Delete Practice Information Screen                              | 299           |
|                   | Delete Stand Screen                                             | 297           |
|                   | eAuthentication Login Screen                                    | 271, 376      |
|                   | Edit Mortality Rate Screen                                      | 380           |
|                   | Edit Payment Eligibility Screen                                 | 326           |
|                   | Edit Practice Code Payment Eligibility Screen                   | 327           |
|                   | Edit Practice Information (PART B)                              | 298           |
|                   | Edit Practice Information for COC Action/Determination Screen   | 312           |
|                   | Edit Stand (PART B) Screen                                      | 296           |
|                   | Edit Stand For COC Action/Determination Screen                  | 311           |
|                   | Mortality Rate Maintenance Screen                               | 379, 380      |
|                   | Select Report Screen                                            | 366           |
|                   | Stand Summary Screen                                            | 287           |
|                   | State, County and Program Year Selection Screen                 | 272, 336, 377 |
|                   | TAP Application Summary Screen                                  | 273           |
|                   | TAP Home Page                                                   | 271, 376      |

•